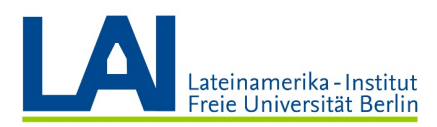

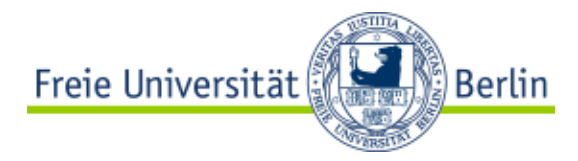

# Seminar mit Webex-Meetings

# Anleitung für Dozierende

# Webex-Meetings zum ersten Mal öffnen

Gehen Sie auf die Seite der Zedat und melden Sie sich mit Ihrem Benutzernamen und Passwort an: <https://portal.zedat.fu-berlin.de/>

Sobald Sie im Portal sind, suchen Sie den Abschnitt "Dienste für Beschäftigte" und klicken Sie auf den Link "Webex-Meetings".

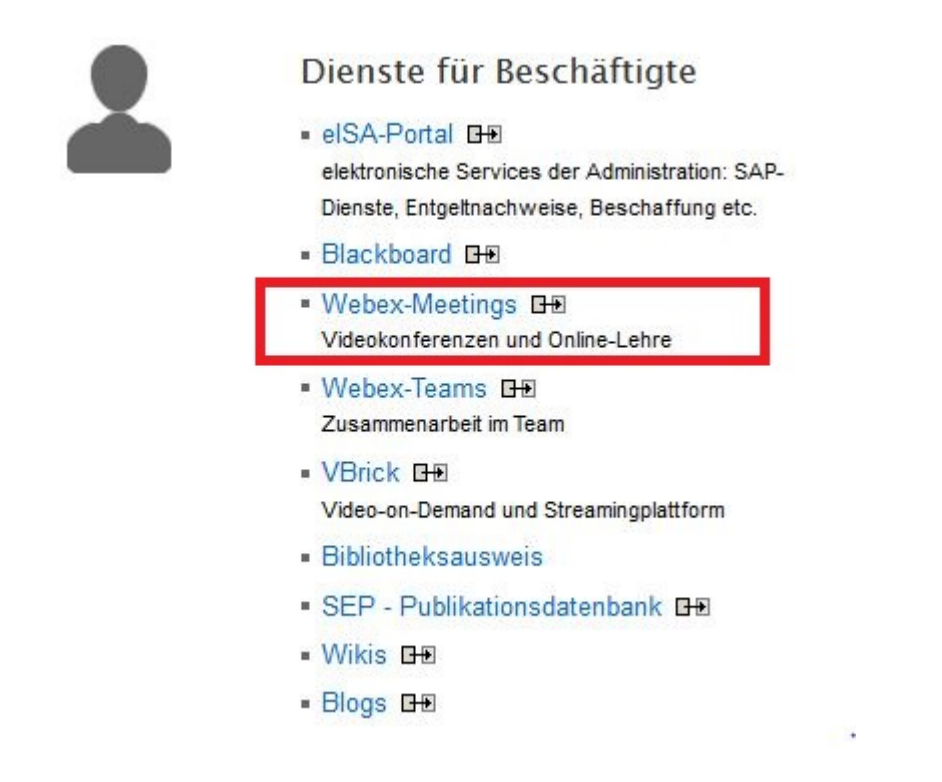

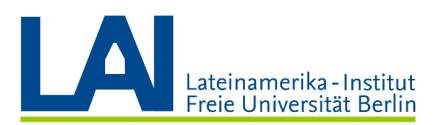

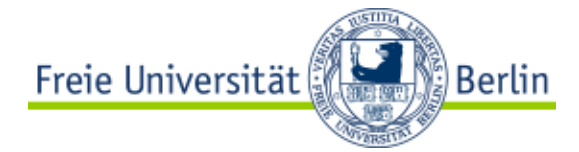

Sie werden zur Sektion "Persönlicher Raum" weitergeleitet. Schließen Sie eventuelle Informations-Fenster, die sich wahrscheinlich öffnen werden. Sie sollten nun die folgende Benutzeroberfläche vor sich sehen:

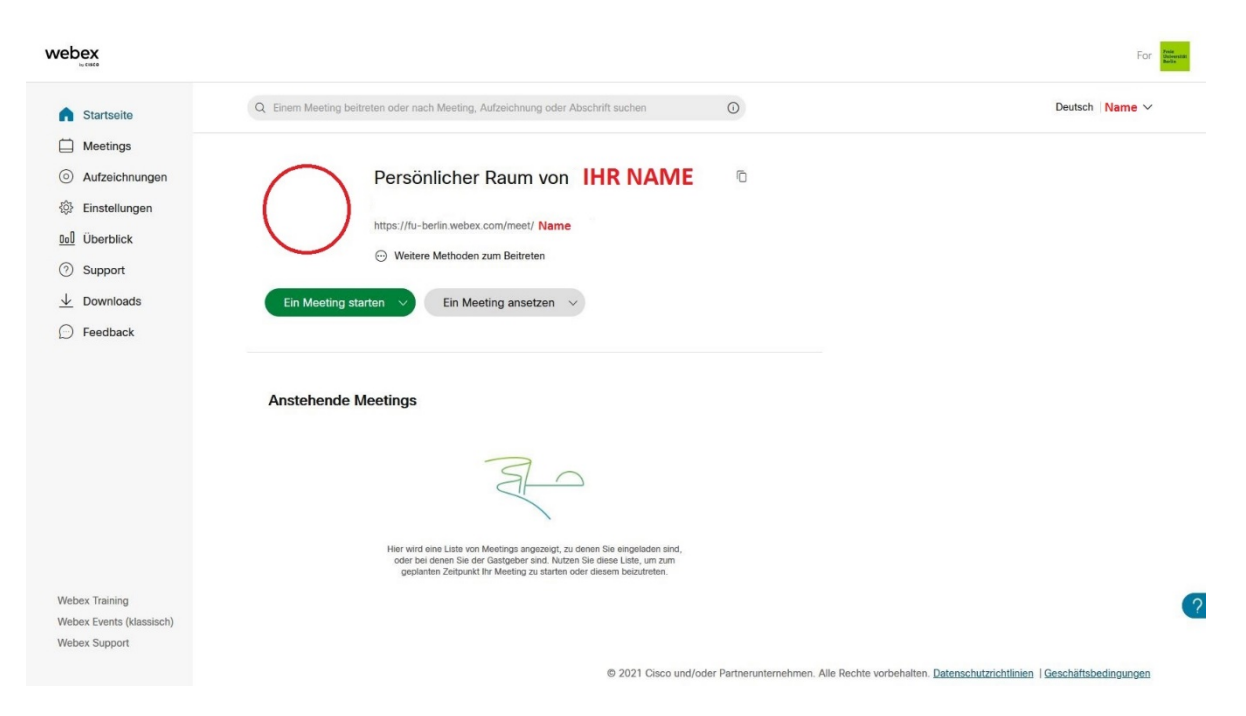

Wenn Sie hier angekommen sind, überprüfen Sie die E-Mail-Adresse, mit der Sie registriert sind. Dazu gehen Sie in die obere rechte Ecke, klicken auf den Pfeil neben Ihrem Namen und anschließend auf das Feld "Mein Profil".

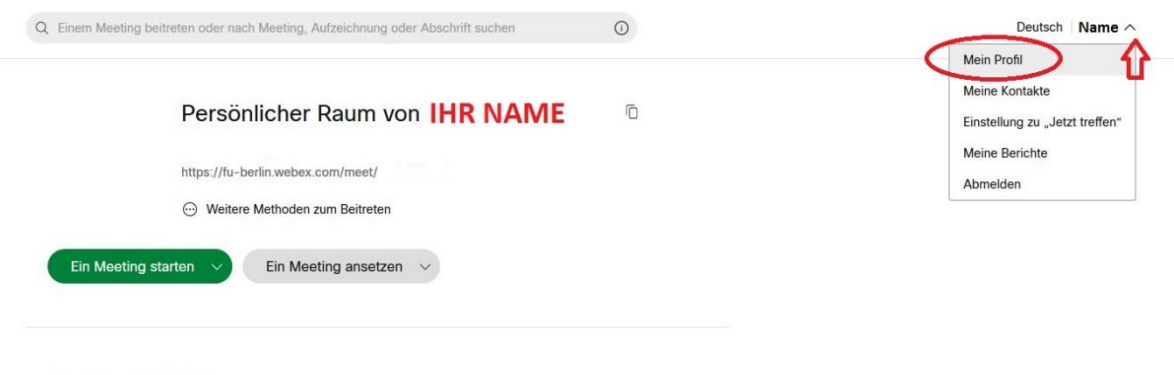

**Anstehende Meetings** 

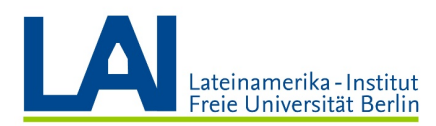

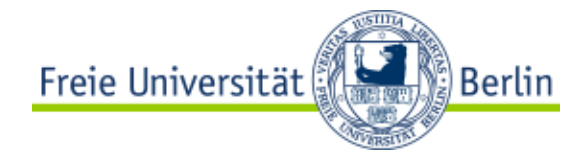

Die E-Mail-Adresse in Ihrem Webex-Profil sollte mit "@fu-berlin.de" enden.

#### **Mein Webex-Profil**

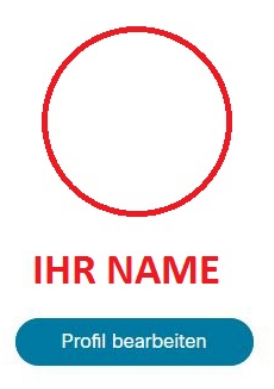

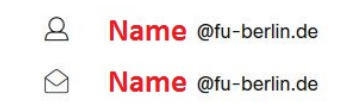

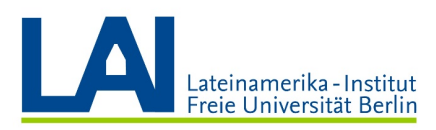

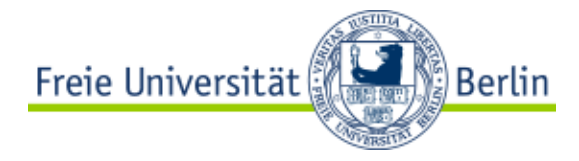

# Das Browser-Plugin installieren

Webex kann entweder im Browser (also direkt im Internet) oder in der Webex-App (eine Software, die auf Ihrem Computer installiert wird) benutzt werden.

Für eine bestmögliche Funktionsweise empfehlen wir die Browser Firefox oder Chrome.

Sollte Ihr Computer mit einem Windows-Betriebssystem oder MacOS-System funktionieren, müssen Sie nun das Browser-Plugin installieren. (Andere Betriebssysteme können diesen Schritt überspringen.)

Klicken Sie dazu links auf das Feld "Downloads":

#### webex Q Einem Meeting beitreten oder nach Meeting, Aufzeichnung oder Abschrift suchen  $\odot$ h Startseite  $\Box$  Meetings Aufzeichnungen **Mein Webex-Profil** @ Einstellungen **Ool** Überblick の  $\underline{\downarrow}$  Downloads **Feeupa**  $\mathbf{B}$ Name @fu-berlin.de  $\bigcirc$ Name @fu-berlin.de **IHR NAME** Profil bearbeiten

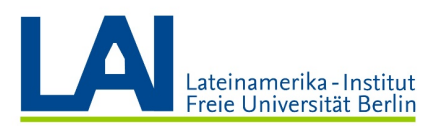

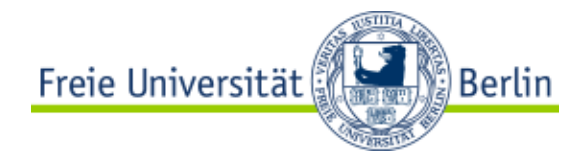

Scrollen Sie nun hinunter, bis Sie auf das Feld "Cisco Webex Meetings-Browsererweiterung" stoßen.

- Sollten Sie den Browser Firefox benutzen, erscheint das Feld "Zu Firefox hinzufügen".
- Sollten Sie den Browser Chrome benutzen, erscheint das Feld "Zu Chrome hinzufügen".

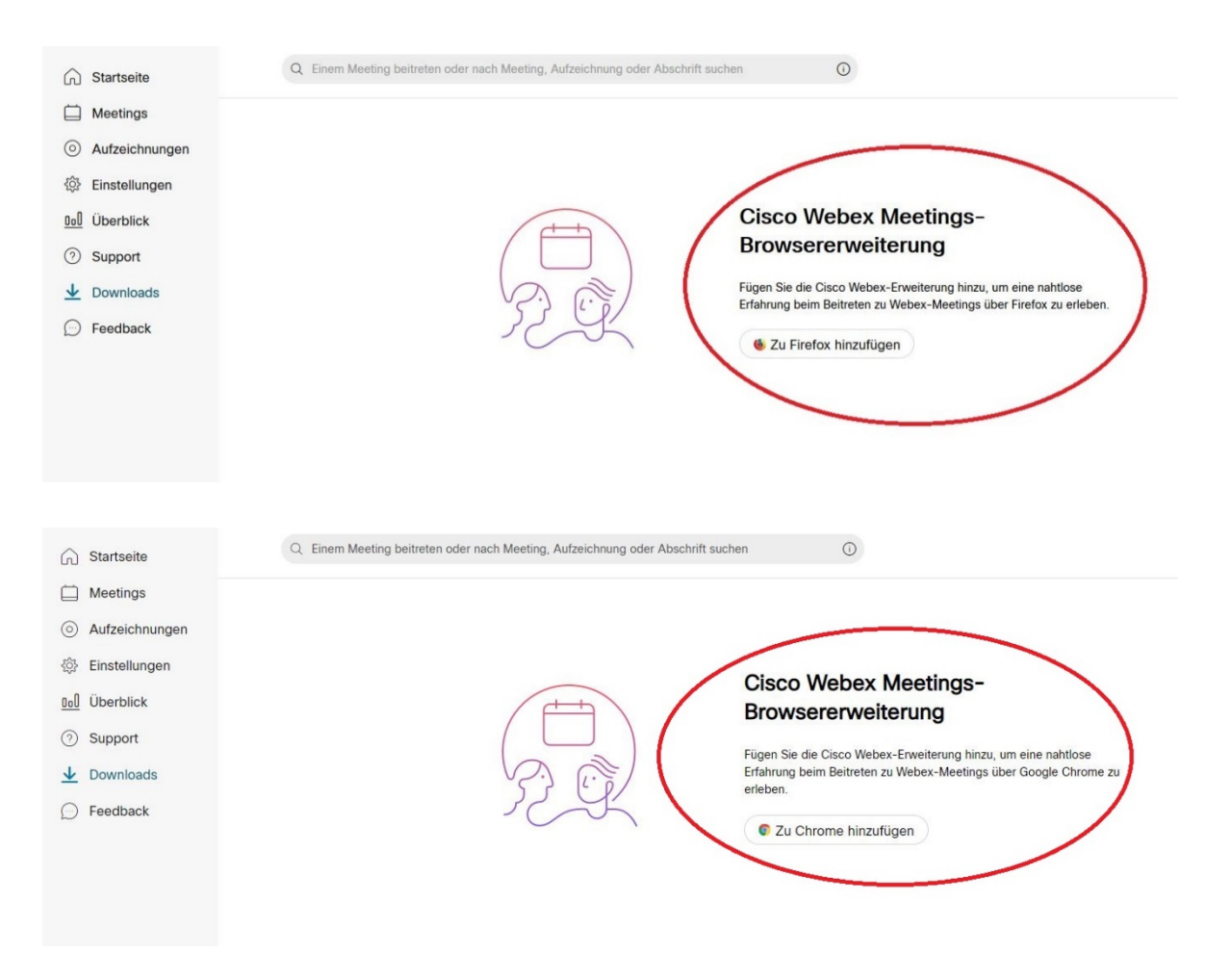

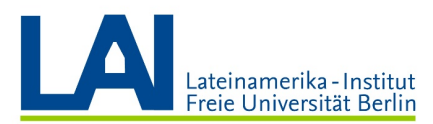

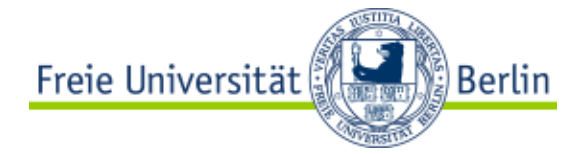

Klicken Sie nun auf das jeweilige Feld und danach auf "Zu Firefox hinzufügen" für Firefox und auf "Hinzufügen" für Chrome.

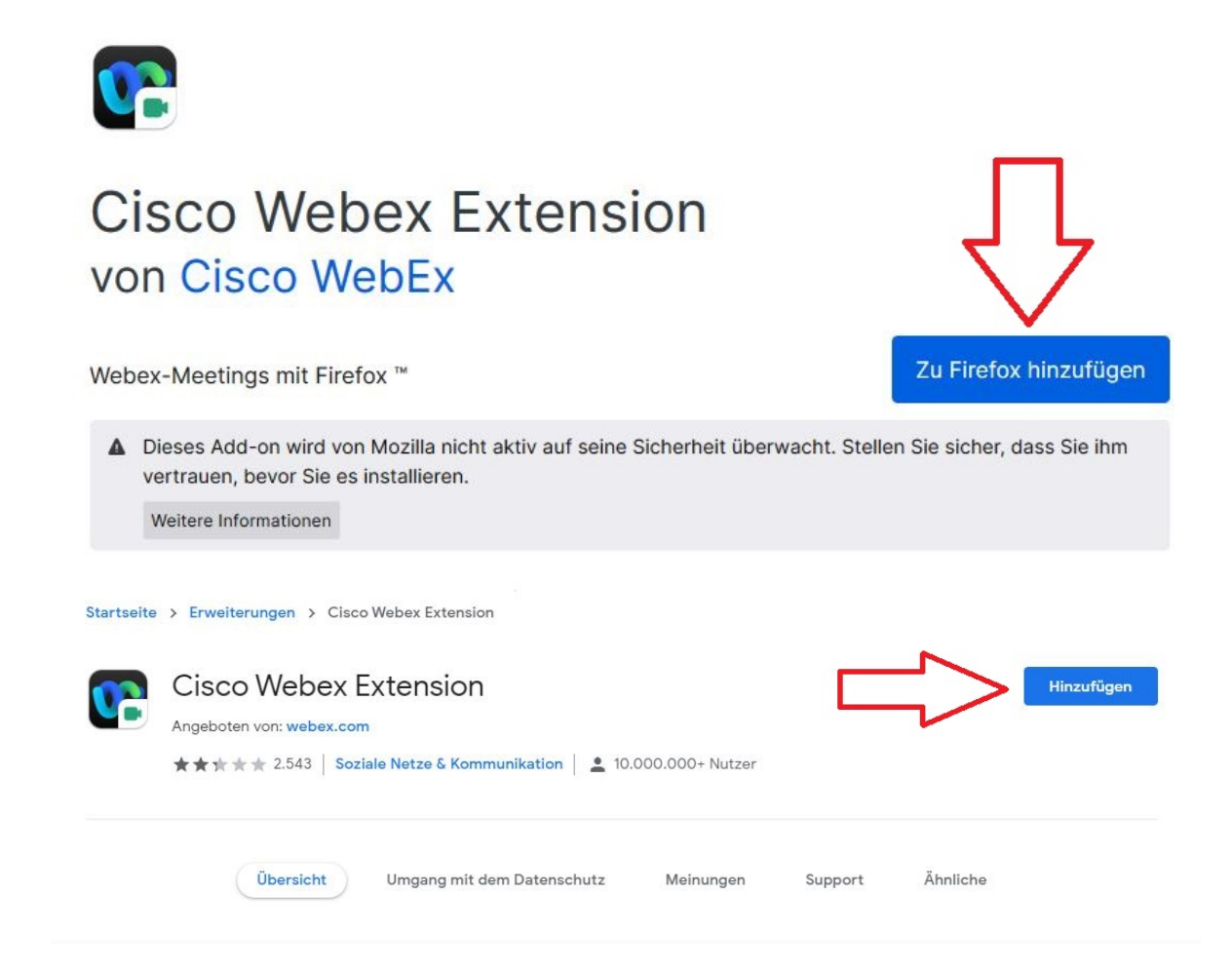

Eventuell müssen Sie die Installation noch einmal bestätigen, falls Sie dazu aufgefordert werden.

Damit ist die Installation des Plugins abgeschlossen.

Hier noch einmal detailliert die Installation des Plugins, auch für Nutzer des Browser Safari: [https://wikis.fu-berlin.de/display/webexwiki/Installation+des+Browser-](https://wikis.fu-berlin.de/display/webexwiki/Installation+des+Browser-Plugins+zur+Nutzung+von+Webex+Training+und+Events)[Plugins+zur+Nutzung+von+Webex+Training+und+Events](https://wikis.fu-berlin.de/display/webexwiki/Installation+des+Browser-Plugins+zur+Nutzung+von+Webex+Training+und+Events)

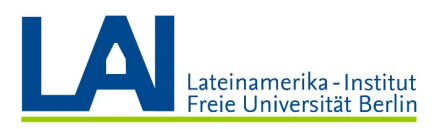

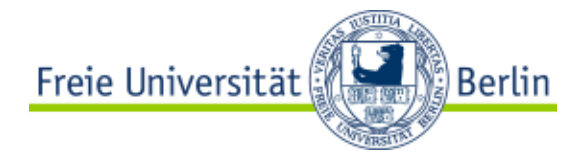

# Die Webex-App installieren

Wenn Sie Webex im Browser öffnen, stehen Ihnen nur die Grundfunktionen des Programms zur Verfügung. Deshalb empfehlen wir Ihnen auf jeden Fall die Benutzung der Webex-App.

Diese App kann auf verschiedensten Geräten installiert werden, zum Beispiel:

- auf Handys oder Tablets, die mit einem Android-Betriebssystem funktionieren
- auf iPadOS- und iOS-Geräten, wie etwa iPads oder iPhones
- auf Computern, die mit macOS, Windows oder Linux funktionieren

Hier finden Sie nun eine Anleitung zur Installation der App auf einem Computer mit einem Windows-Betriebssystem.

Klicken Sie wieder links auf das Feld "Downloads":

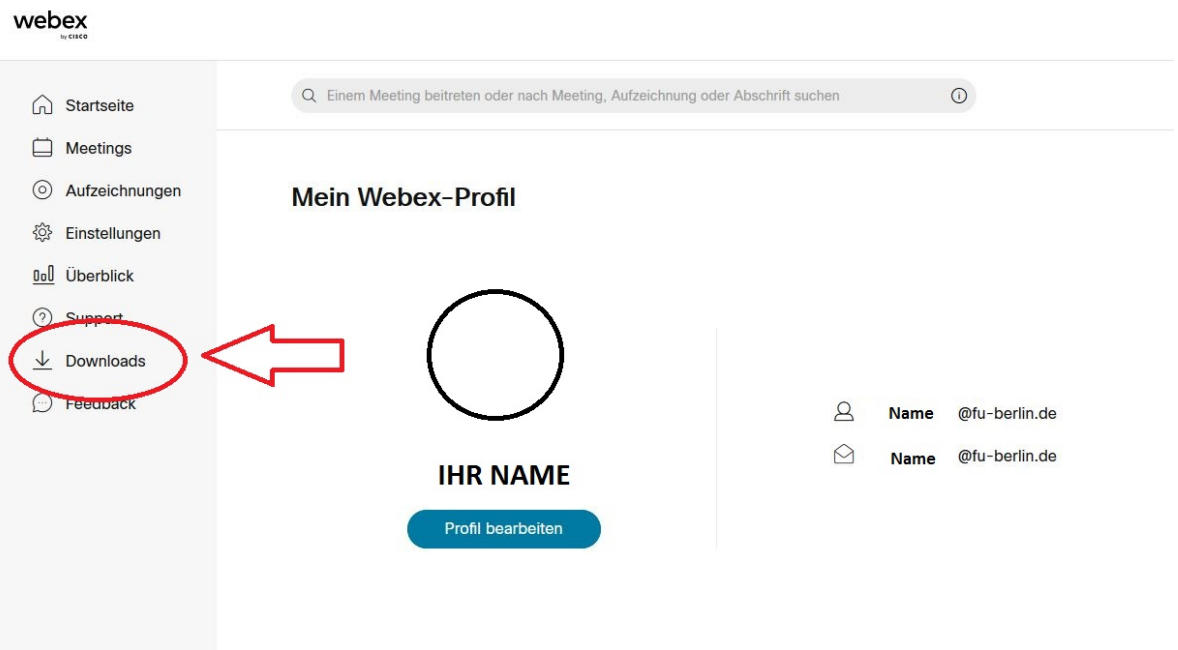

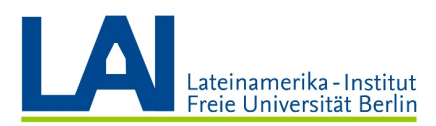

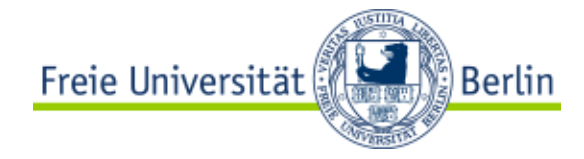

Suchen Sie die "Cisco Webex Meetings-Desktop-App" und klicken Sie auf das Feld "Herunterladen":

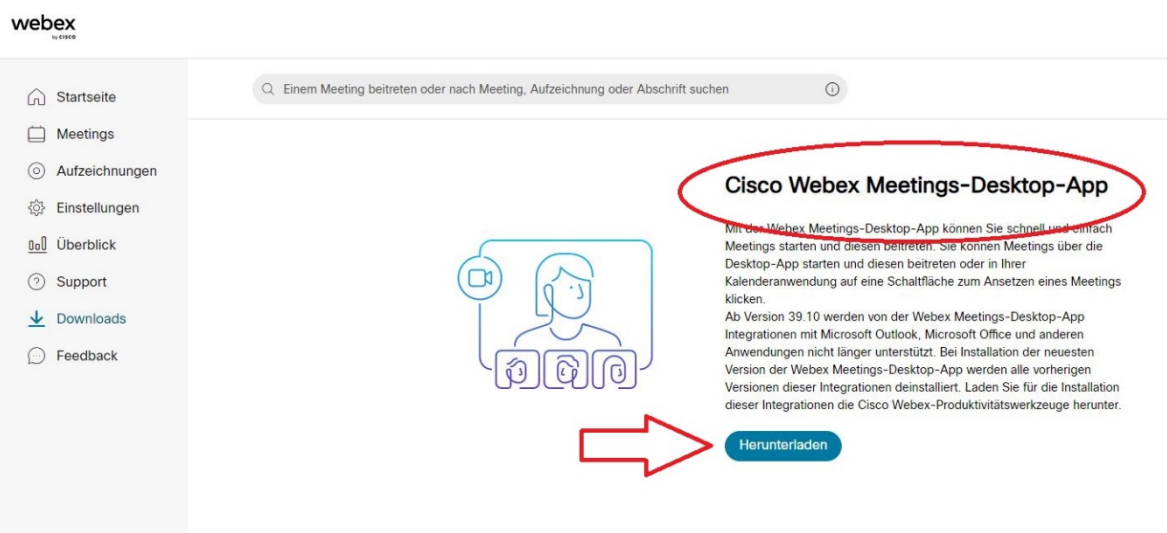

Die Installationsdatei wird nun heruntergeladen und befindet sich anschließend im Ordner "Downloads".

Öffnen Sie die Datei mit einem Doppelklick und klicken Sie auf "Weiter":

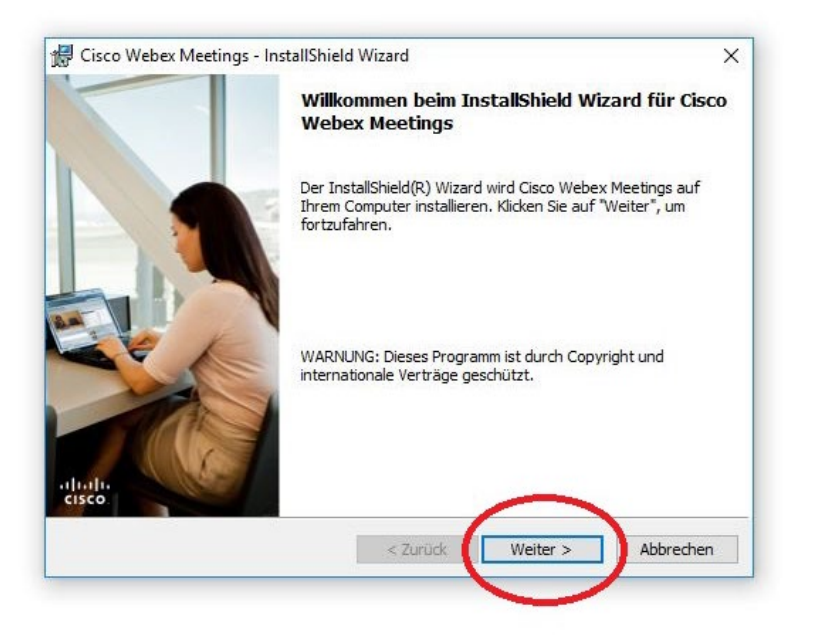

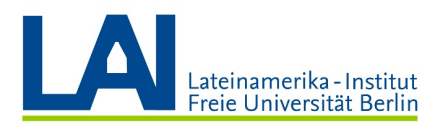

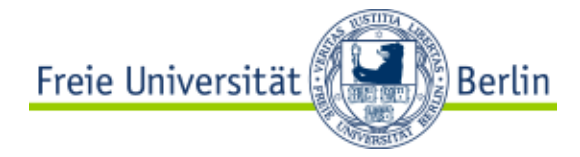

#### Akzeptieren Sie die Bedingungen der Lizenzvereinbarung und klicken Sie wieder auf "Weiter":

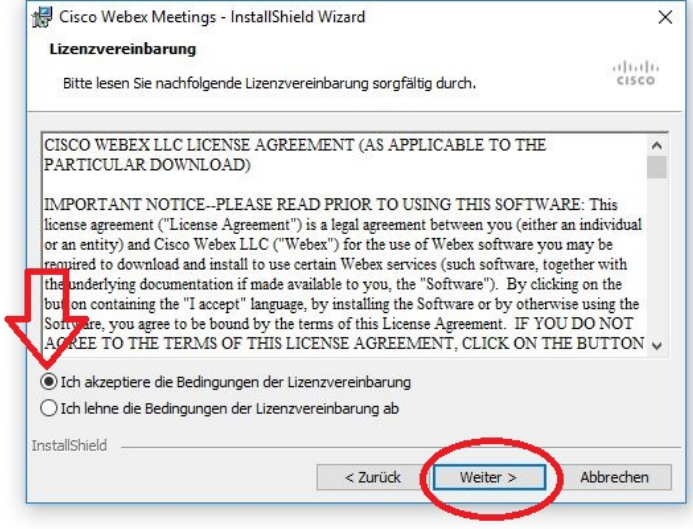

Klicken Sie nun auf "Installieren":

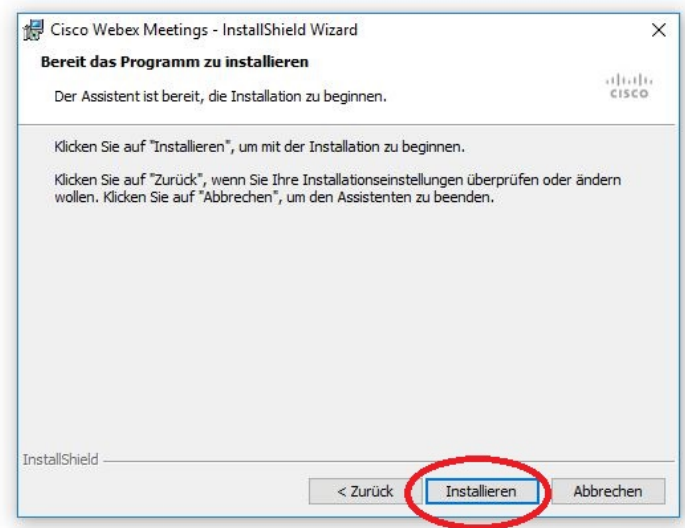

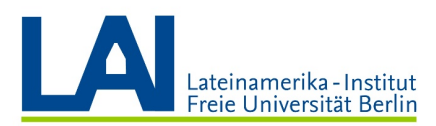

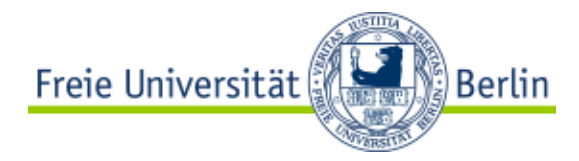

Nach der erfolgreichen Installation sollte die App automatisch öffnen.

Ist dies nicht der Fall klicken Sie im linken unteren Eck am Bildschirmrand auf das Windows-Symbol:

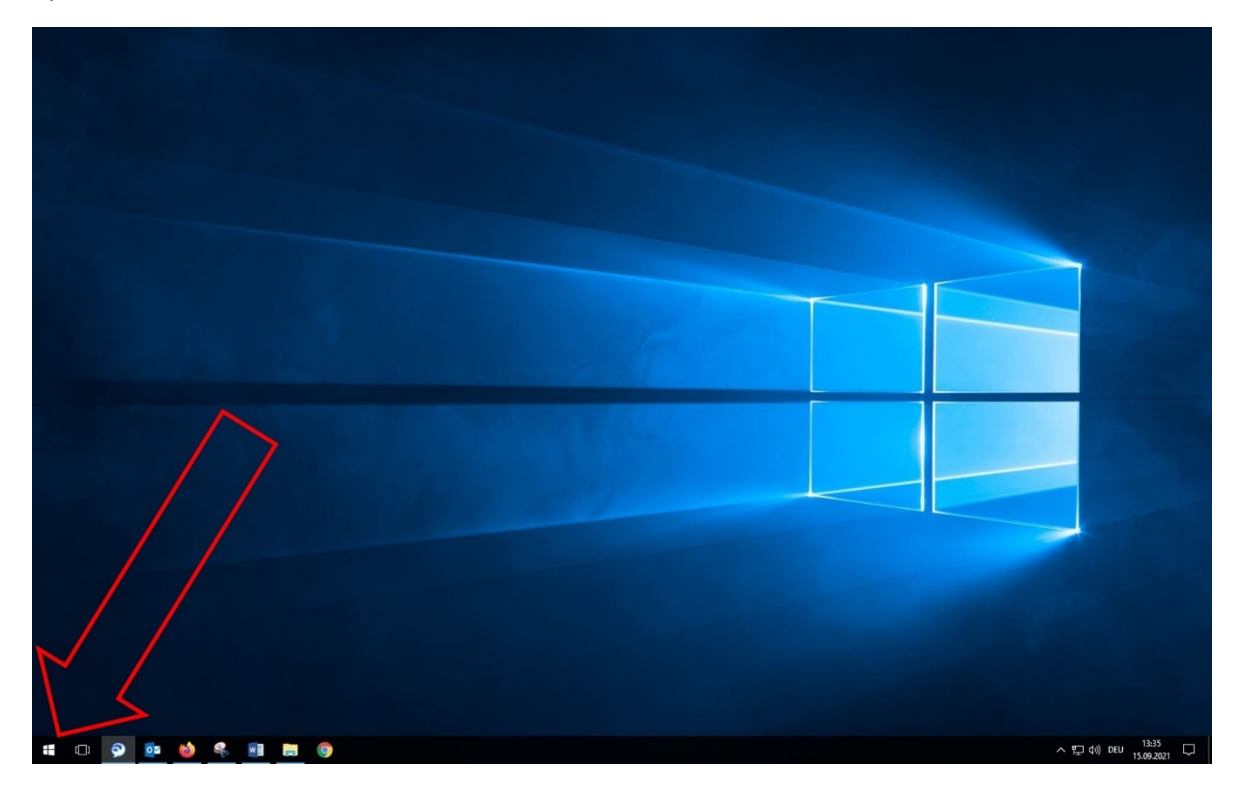

Es öffnet sich eine Liste mit den Apps und Programmen, die auf Ihrem Computer installiert sind.

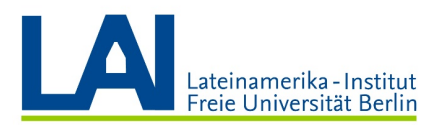

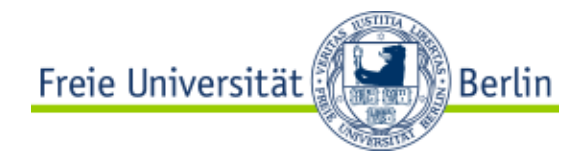

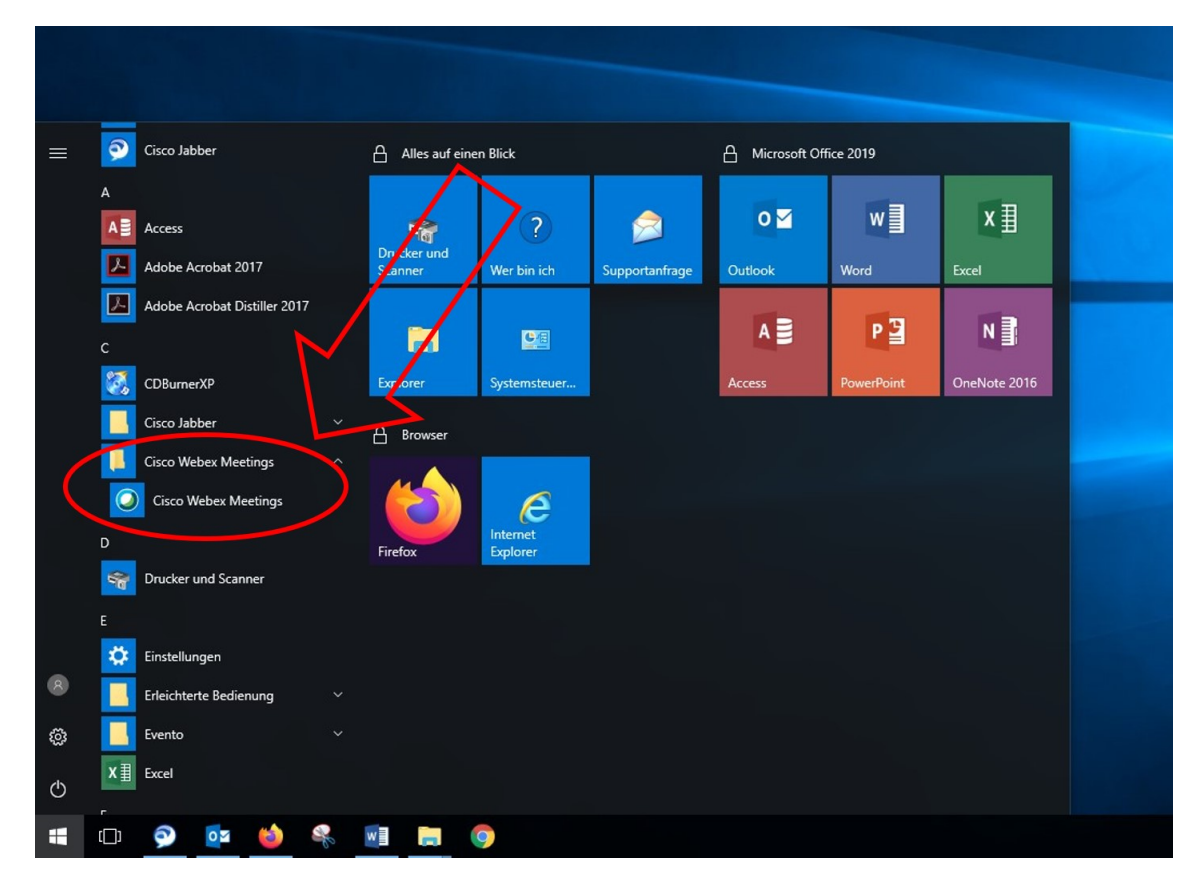

Scrollen Sie bis zum Buchstaben "C", dort finden Sie die App "Cisco Webex Meetings":

Mit einem Klick auf das Feld öffnet sich die App.

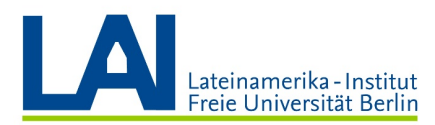

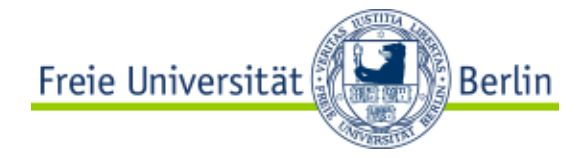

Melden Sie sich nun mit Ihrer FU-E-Mail-Adresse an. Diese muss auf "@fu-berlin.de" enden.

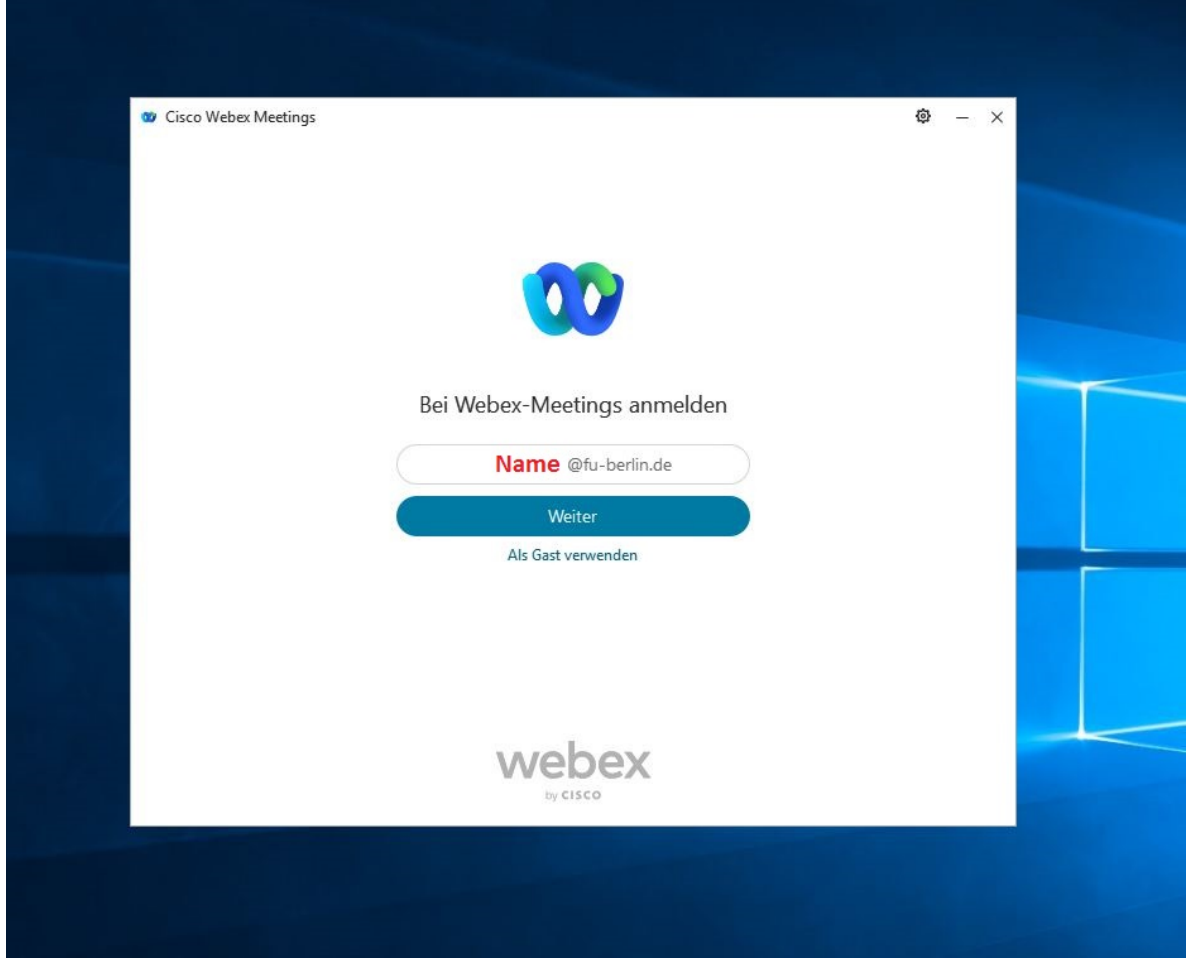

Klicken Sie auf "Weiter".

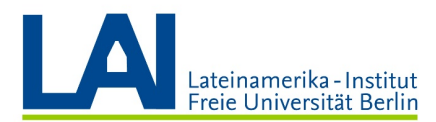

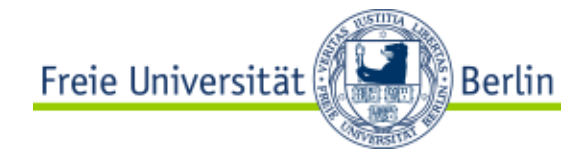

#### Geben Sie nun Ihre Zedat-Zugangsdaten in die Felder ein und klicken Sie auf "Anmelden":

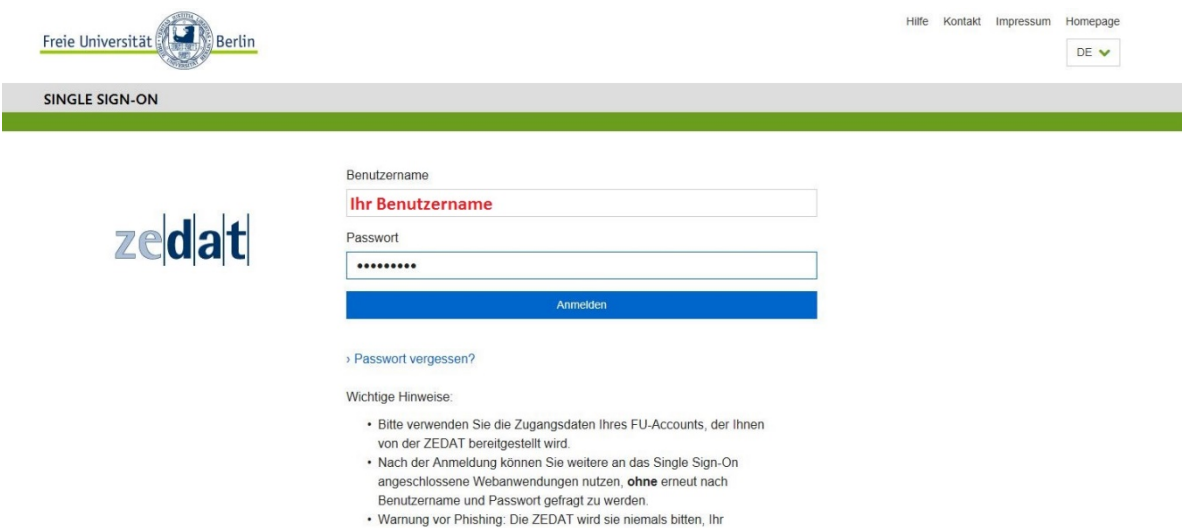

Passwort auf Seiten außerhalb von fu-berlin.de einzugeben.

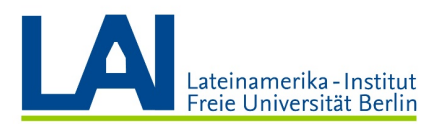

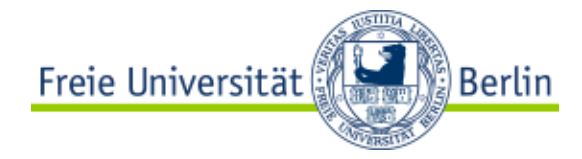

Es öffnet sich ein schmales Fenster, das ist die Webex-App:

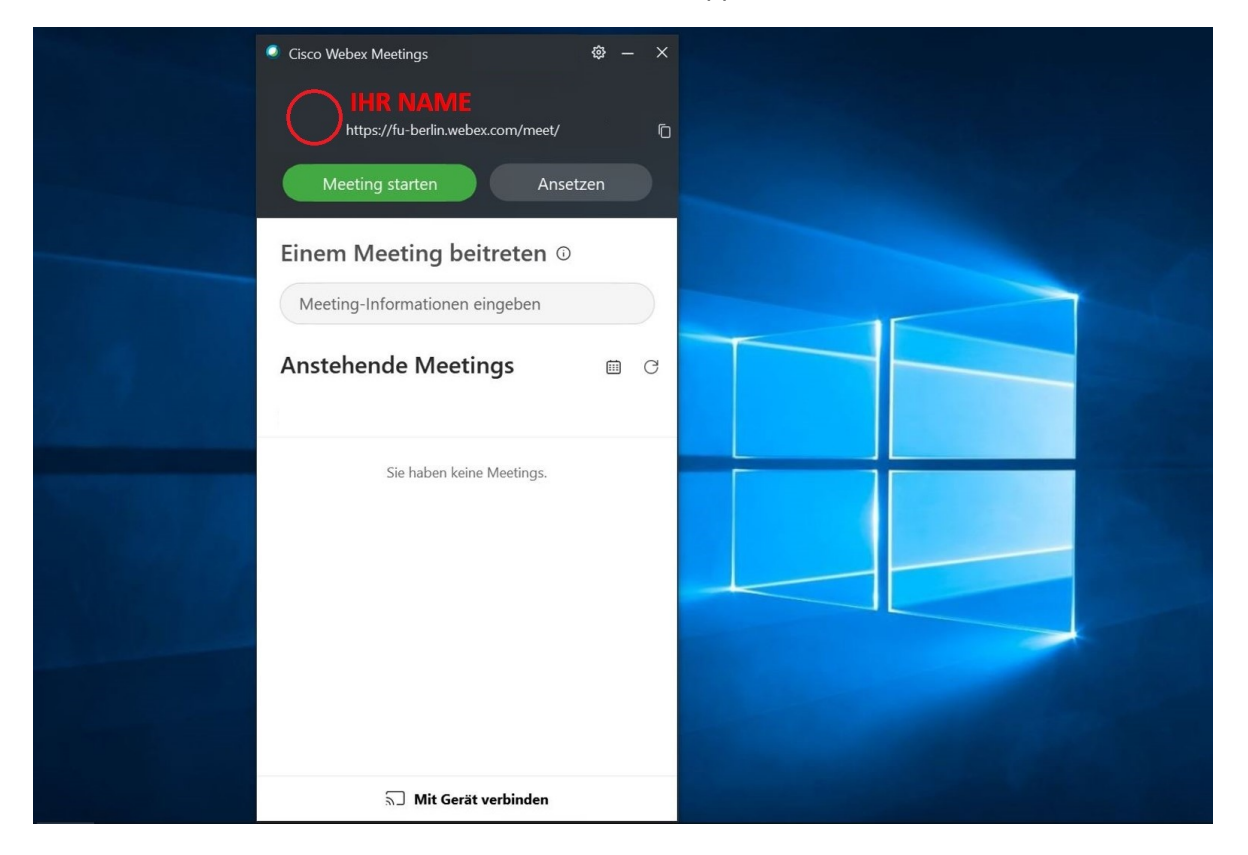

Die Installation ist nun erfolgreich abgeschlossen.

Für alle anderen Anleitungen (zur Installation der App auf einem Handy, iPad, iPhone, oder einem Computer mit macOs oder Linux) klicken Sie bitte auf den folgenden Link:

<https://wikis.fu-berlin.de/display/webexwiki/Einrichtung+der+App>

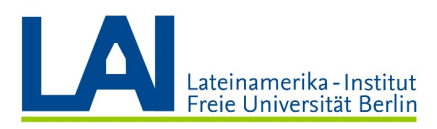

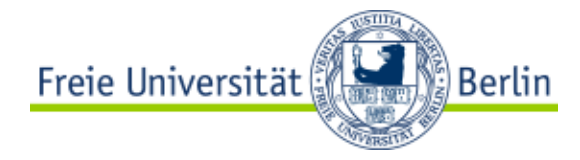

## Ein Seminar einrichten

Sie können mit Webex ein digitales Seminar planen, das regelmäßig stattfindet (zum Beispiel einmal wöchentlich am Montag von 16 bis 18 Uhr).

Um so ein Seminar einzurichten, gehen Sie dafür in ihr Webex-Konto auf *fu-berlin.webex.com.* 

Im Bereich "Persönlicher Raum" klicken Sie auf das Feld "Ein Meeting ansetzen":

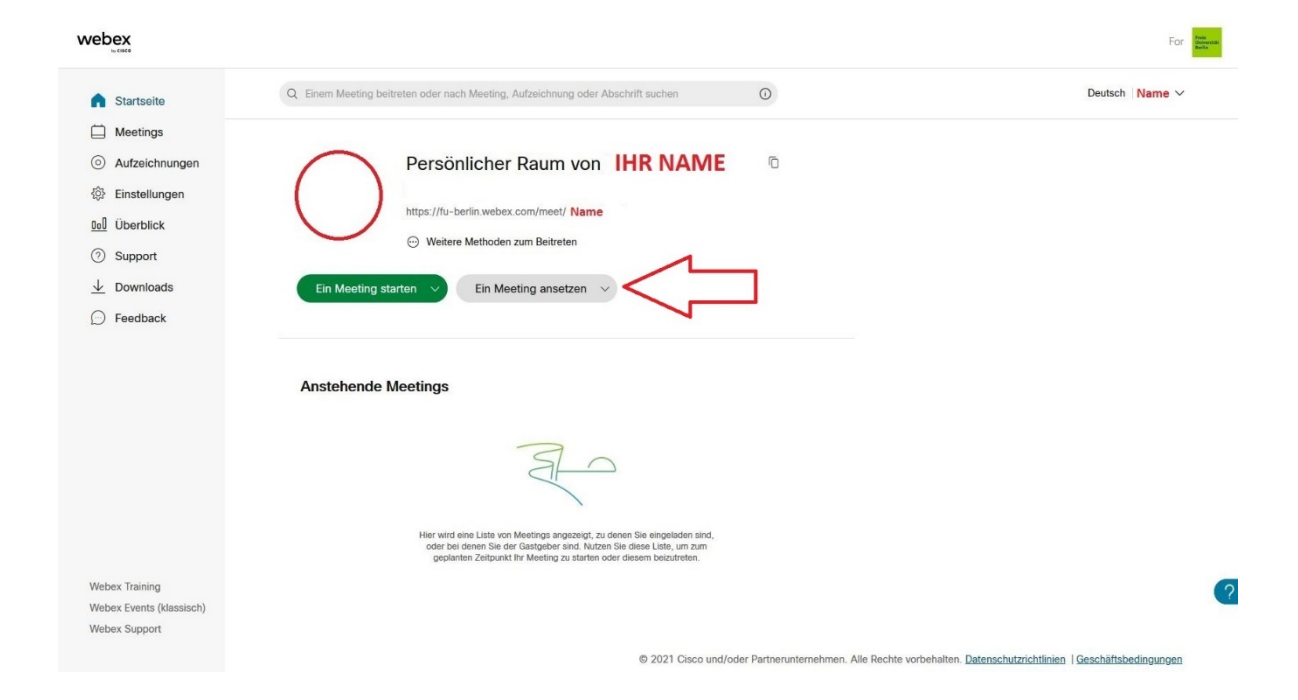

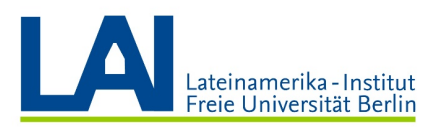

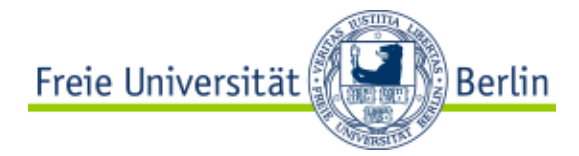

Verändern Sie nicht den "Meeting-Typ" und benennen Sie im Feld "Thema des Meetings" das Seminar nach Ihren Wünschen (hier als Beispiel: "Digitales Seminar Wintersemester 2021").

Im Feld "Meeting-Passwort" wird Ihnen automatisch ein Passwort vorgeschlagen. Dieses Passwort werden die Teilnehmer brauchen, um dem Seminar beitreten zu können. Sollte Ihnen das vorgeschlagene Passwort nicht gefallen, können Sie durch Klicken auf den runden Pfeil ein neues Passwort anfordern. Sie können auch einfach selbst in das Feld klicken und ein Passwort für das Seminar erfinden.

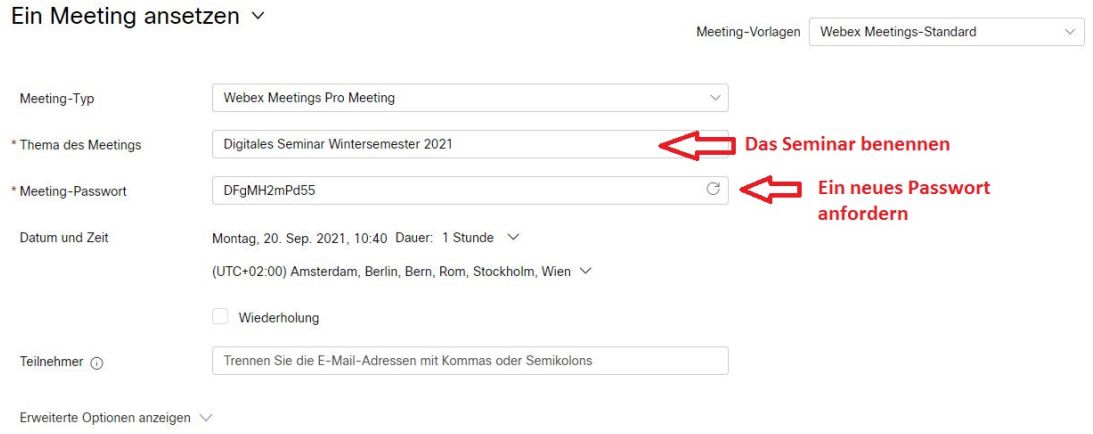

Legen Sie nun fest, an welchem Wochentag/welchen Wochentagen und zu welcher Uhrzeit das Seminar stattfinden wird.

Hier als Beispiel:

- Montag und Mittwoch von 16 bis 18 Uhr
- Erster Termin: Montag, 18. Oktober 2021
- Letzter Termin: Mittwoch, 16. Februar 2022

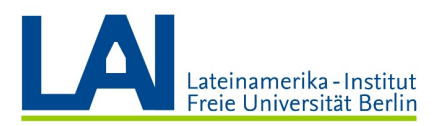

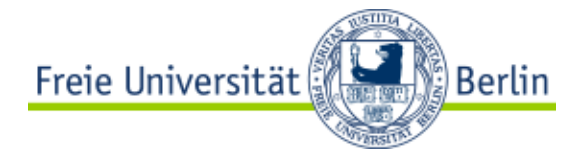

Dazu klicken Sie zunächst auf den kleinen Pfeil neben der "Dauer". Sie wählen das Datum für den ersten Termin (Montag, 18. Oktober 2021), die Uhrzeit (16 Uhr) und die Dauer (2 Stunden).

Sobald das erledigt ist, klicken Sie auf "Abgeschlossen".

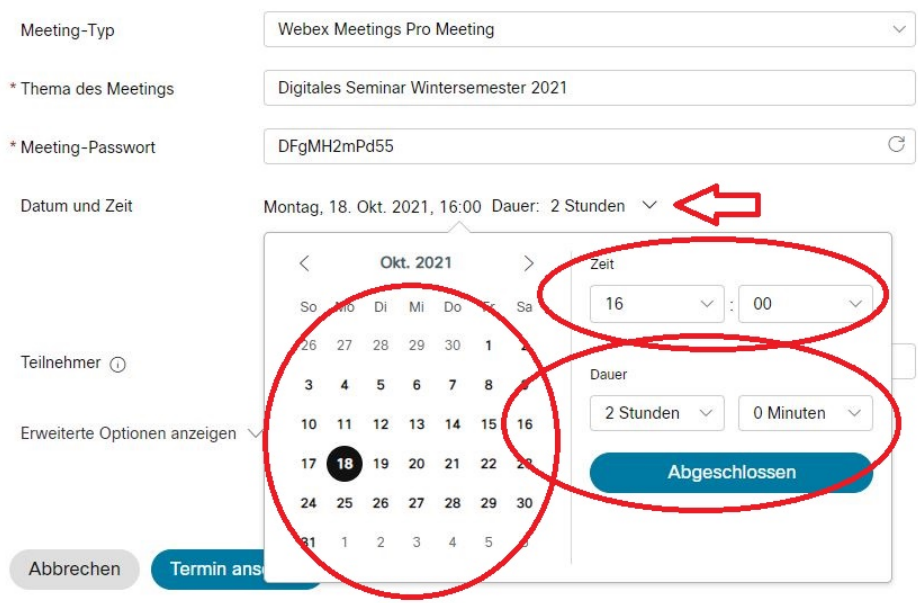

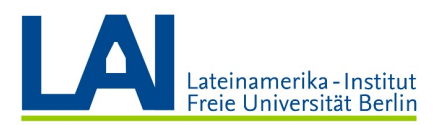

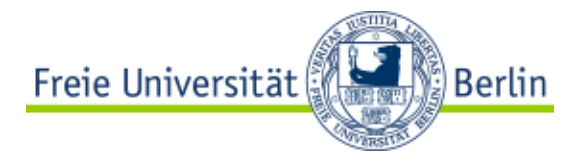

Nun aktivieren Sie das Feld "Wiederholung".

Setzen Sie das "Wiederholungsmuster" auf "Wöchentlich", aktivieren Sie "Mo" und "Mi" und wählen Sie im Feld "Endet am" das Datum für den letzten Termin aus (Mittwoch, 16. Februar 2022).

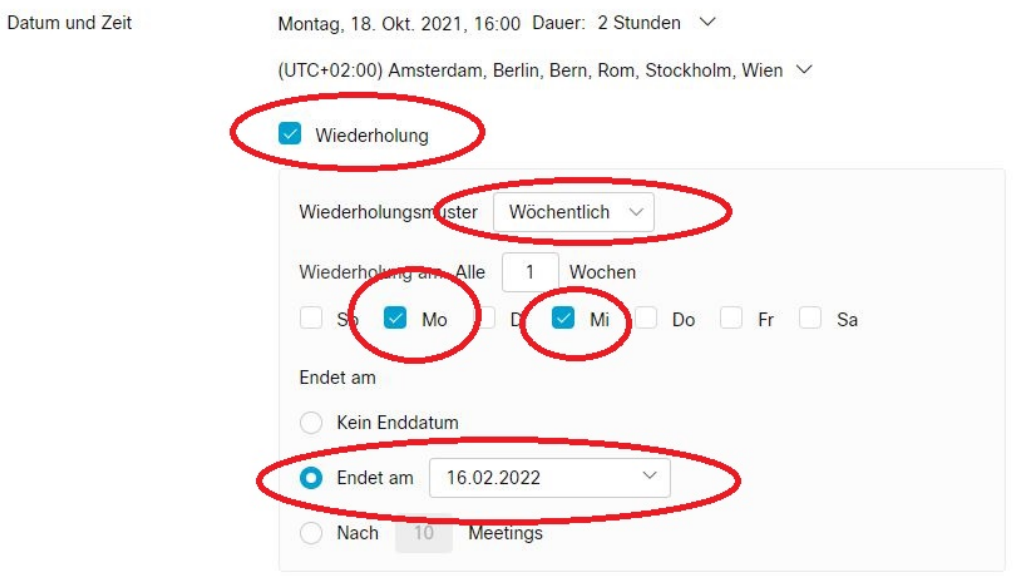

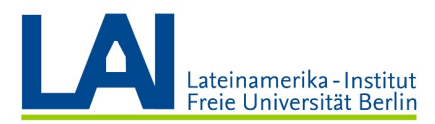

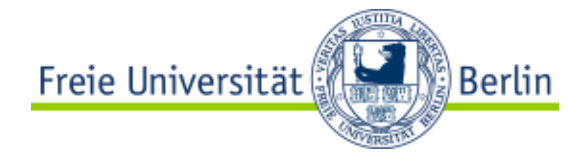

Sie könnten nun im Bereich "Teilnehmer" bis zu 1000 Personen zu Ihrem Seminar einladen.

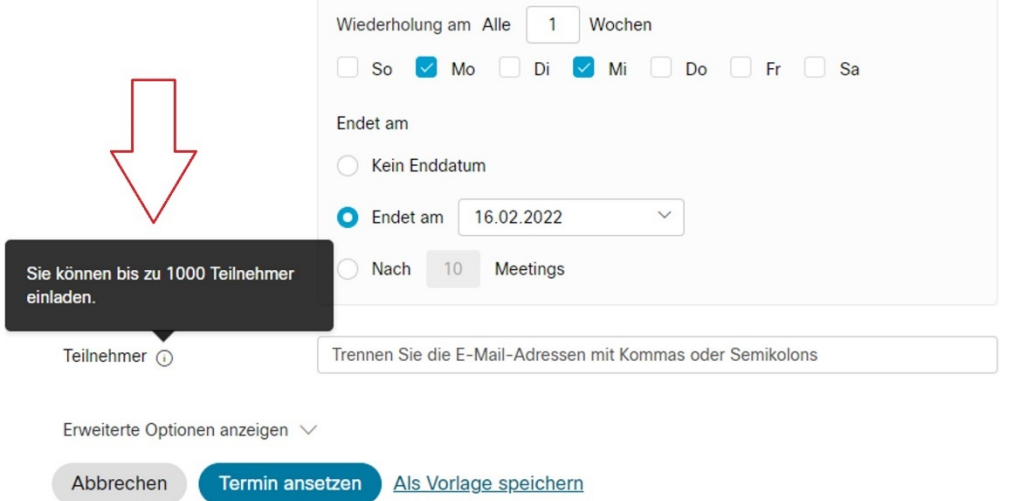

Dazu haben Sie zwei Möglichkeiten:

1) Sie können hier im Feld die E-Mail-Adressen aller Teilnehmer eingeben. Die Teilnehmer erhalten dann eine E-Mail, die sie über die Zugangsdaten für das Seminar informiert.

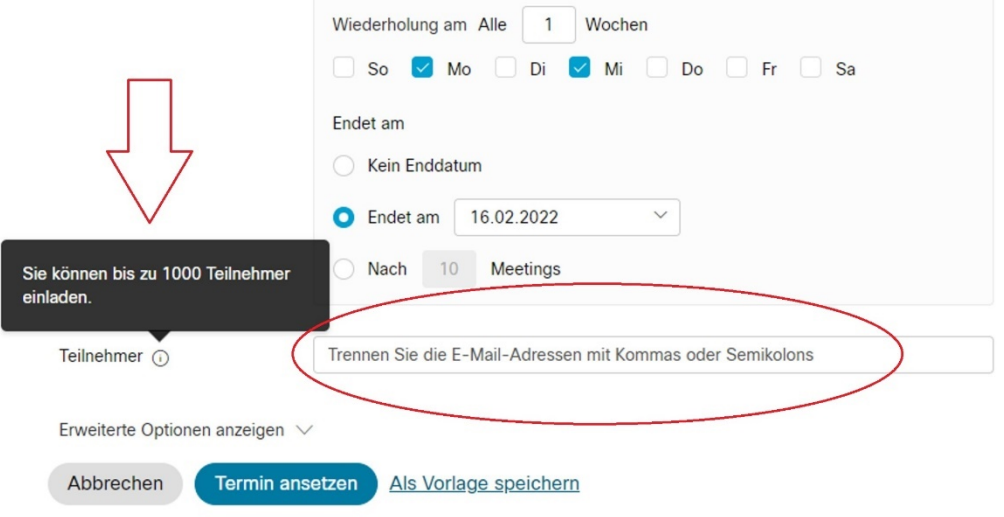

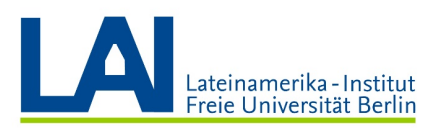

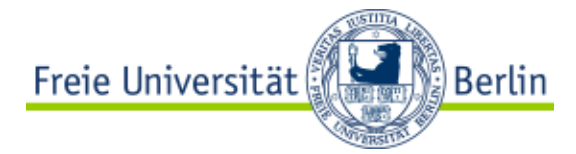

2) Sie können das Teilnehmer-Feld auch erst einmal leer lassen und auf das Feld "Termin ansetzen" klicken. Sobald Sie hier geklickt haben, erhalten Sie einen Überblick über Ihr digitales Seminar. Diese Informationen (Datum, Uhrzeit, Meeting-Link, Meeting-Kennnummer und Passwort) müssen Sie an die Teilnehmer weiterleiten, damit diese an Ihrem Seminar teilnehmen können. Sie können die Informationen zum Beispiel in Ihrem Kurs auf Blackboard veröffentlichen, oder eine E-Mail an alle Teilnehmer schicken.

# 

Ausgerichtet von **IHR NAME** 

16:00 - 18:00 Montag, 18. Okt. 2021 (UTC+02:00) Amsterdam, Berlin, Bern, Rom, Stockholm, Wien

Wiederholung: Tritt auf alle Montag, Mittwoch, gültig 18.10.2021 bis 16.2.2022 von 16:00 bis 18:00, (UTC+02:00) Amsterdam, Berlin, Bern, Rom, Stockholm, Wien

**Meeting beginnen** 

Meeting-Informationen

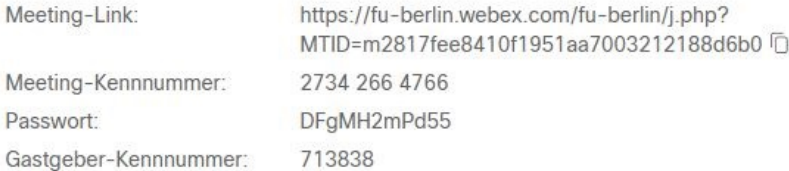

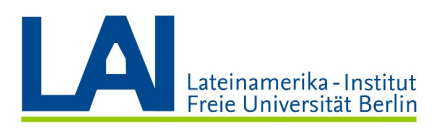

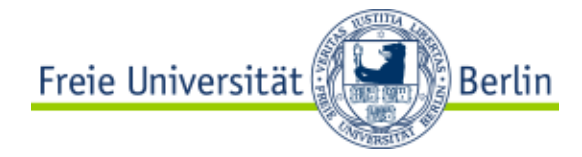

Sie müssen diese Informationen nicht notieren oder zusätzlich speichern. Die Informationen stehen Ihnen im Bereich "Meetings" jederzeit zur Verfügung.

ACHTUNG: Wenn Sie ein Seminar mehrere Wochen im Vorhinein geplant haben, müssen Sie neben dem Feld "Alle Meetings" eventuell das Feld "Nächster Monat" aktivieren, damit Ihr geplantes Seminar auch tatsächlich angezeigt wird:

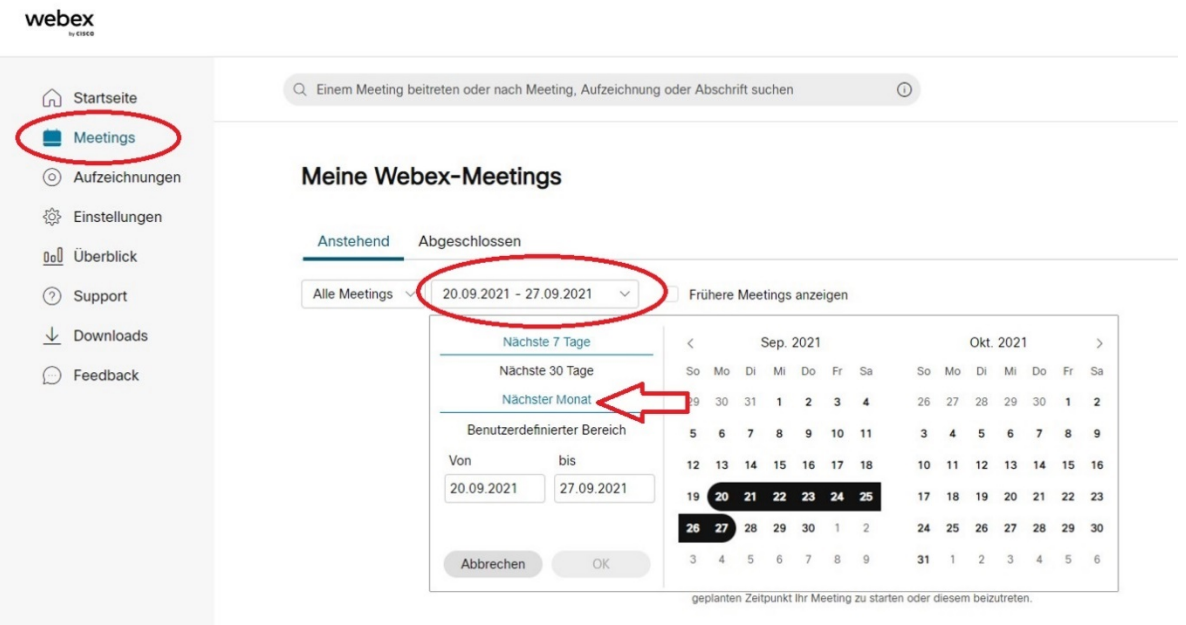

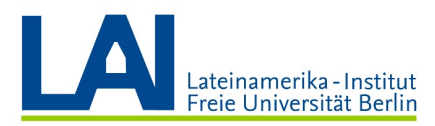

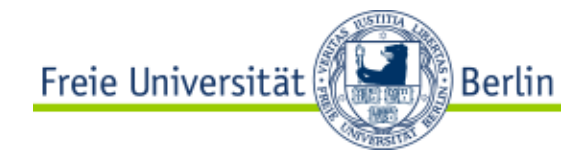

#### Sie sollten dann eine Liste mit den nächsten Terminen vor sich sehen:

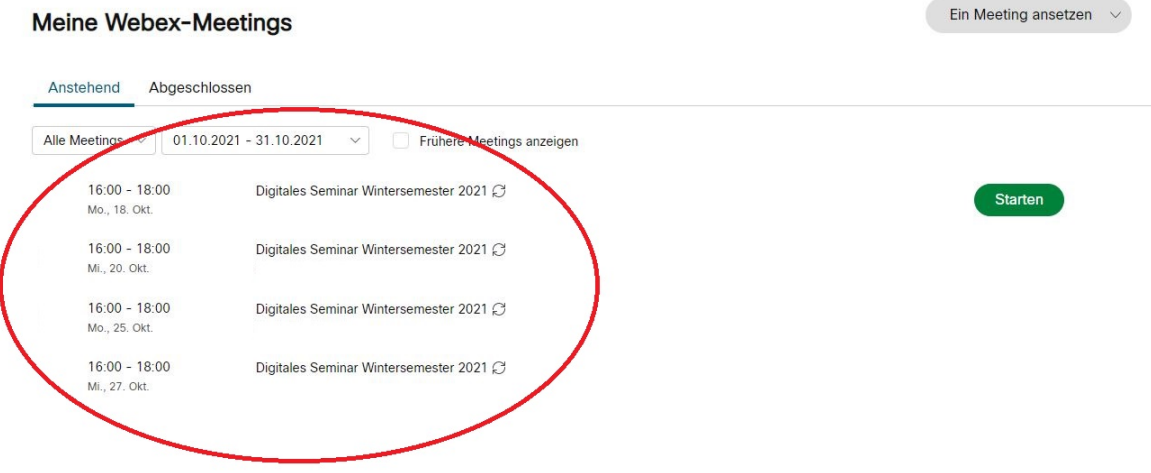

Mit einem Klick auf den ersten Termin kommen Sie wieder zur Übersicht, wo Sie alle notwenigen Informationen, Links und Passwörter finden. All diese Informationen werden Ihnen außerdem zusätzlich per E-Mail zugeschickt.

Damit ist ihr Seminar fertig eingerichtet.

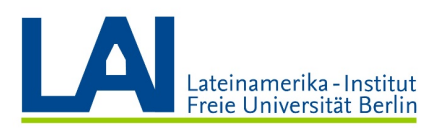

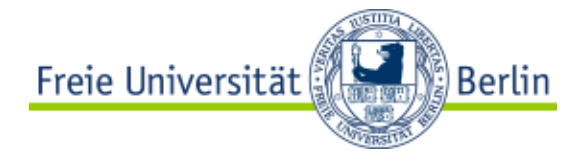

### Das Seminar starten

Sie können das Seminar über zwei verschiedene Wege starten: entweder über den Link, der Ihnen per E-Mail zugeschickt wurde oder über das Feld "Starten" neben dem aktuellen Termin in der Terminliste.

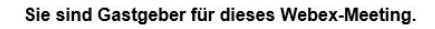

Starten Sie Ihr Webex-Meeting zum gegebenen Zeitpunkt hier.

Tritt auf alle Montag, Mittwoch, gültig Montag, 18. Oktober 2021 bis Mittwoch, 16. Februar 2022 von 16:00 bis 18:00, (UTC+02:00) Amsterdam, Berlin, Bern, Rom, Stockholm, Wien

16:00 | (UTC+02:00) Amsterdam, Berlin, Bern, Rom, Stockholm, Wien | 2 Stunden

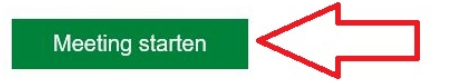

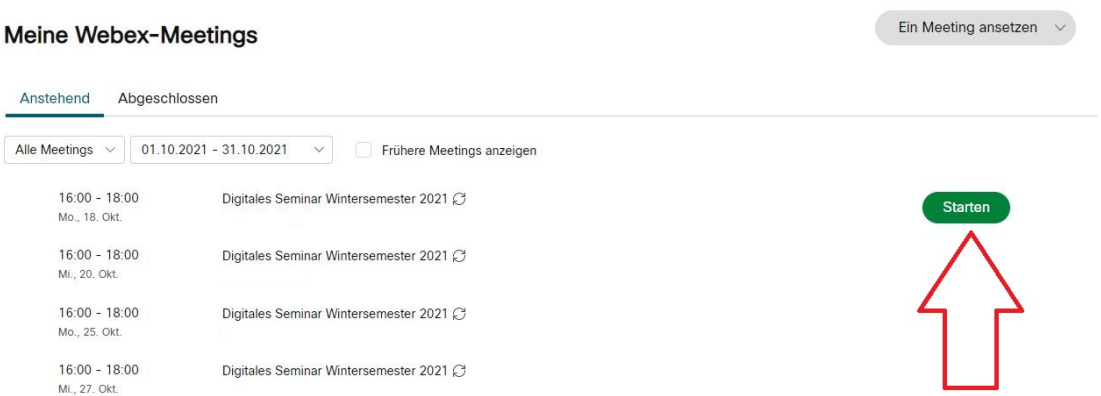

WICHTIG: Die Teilnehmer können das digitale Seminar erst dann betreten, wenn Sie es gestartet haben.

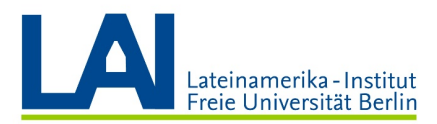

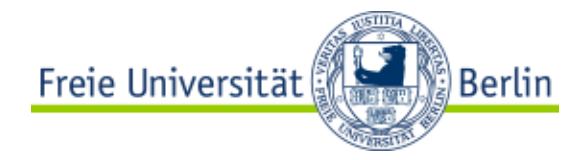

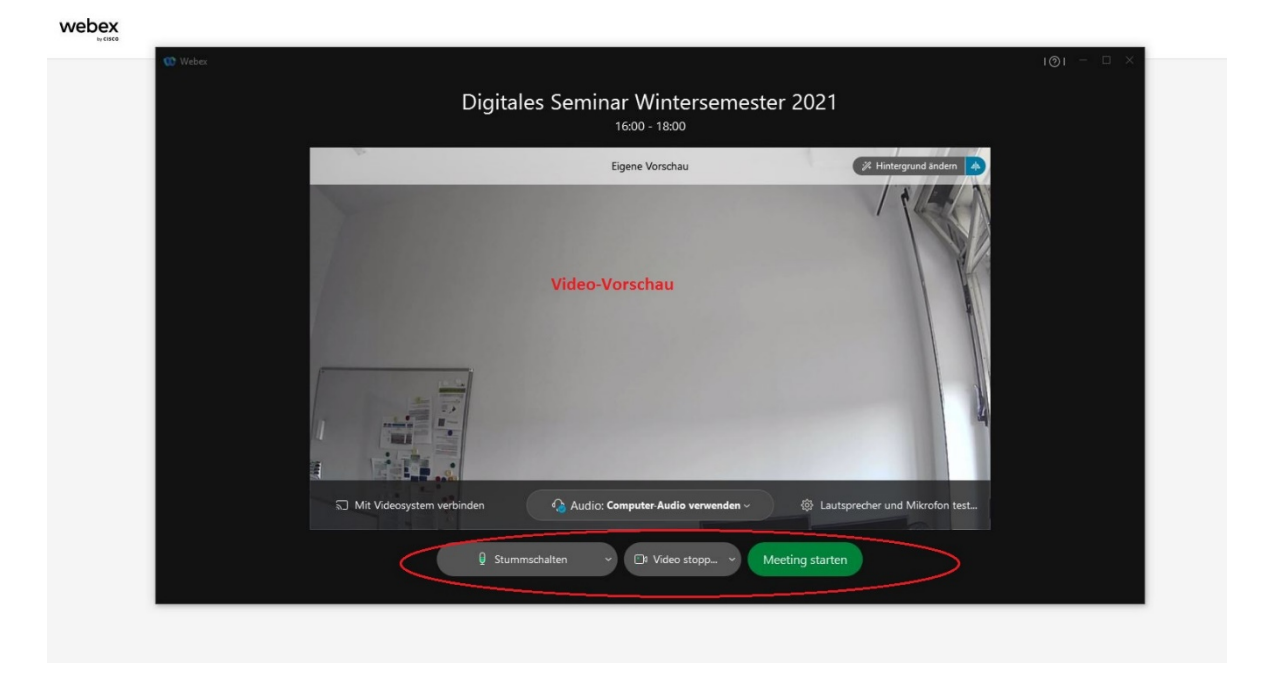

Nachdem Sie auf "Meeting starten" geklickt haben, kommen Sie in die "Eigene Vorschau":

Hier sind Sie alleine, die Teilnehmer können Sienoch nicht sehen.

Sollten Sie eine Kamera haben, sehen Sie in der Mitte des Bildschirms die Video-Vorschau. Sie können sich nun so positionieren, dass Ihr Gesicht in der Mitte des Videos zu sehen ist.

Wichtig sind die drei Felder am unteren Bildschirmrand: "Stummschalten", "Video stoppen" und "Meeting starten". Hier können Sie Ihr Mikrofon stummschalten/wieder aktivieren, Ihre Kamera ausschalten/wieder einschalten und das Meeting starten.

Wenn Sie bereit sind, klicken Sie auf "Meeting starten".

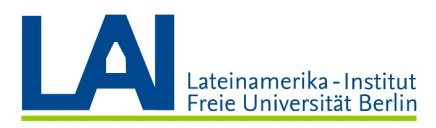

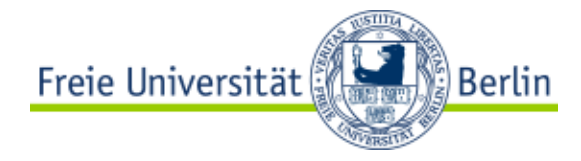

# Digitalen Inhalt freigeben

Sie haben nun die folgende Benutzeroberfläche vor sich:

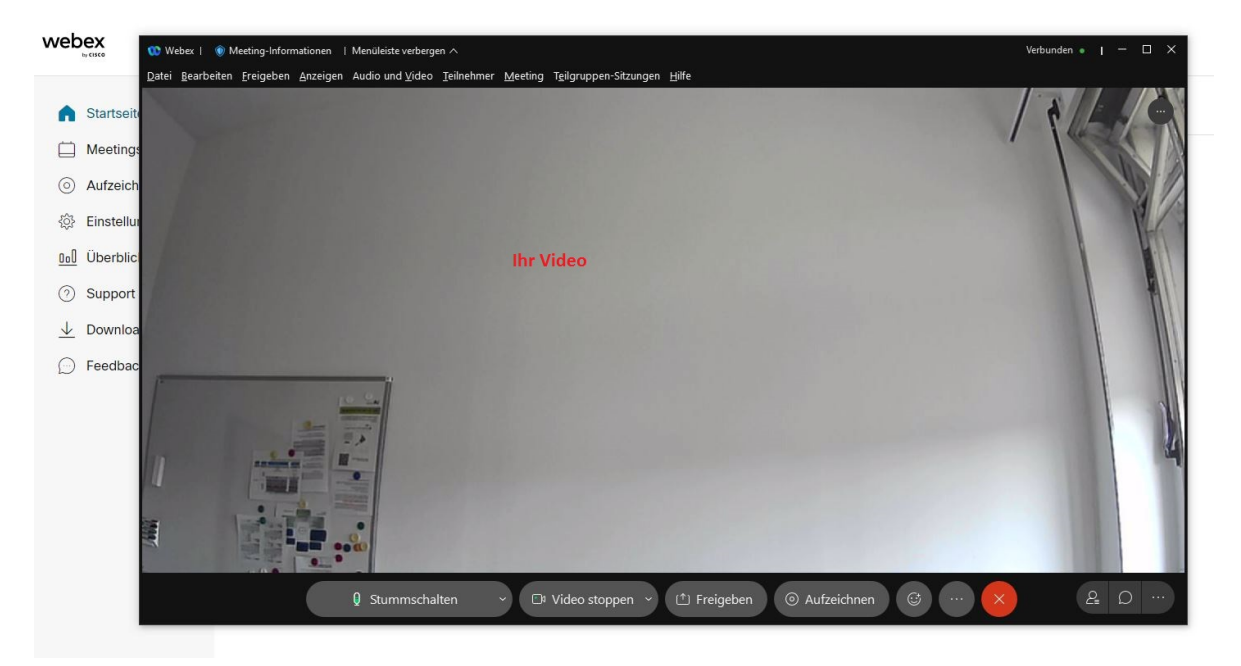

Sie sehen weiterhin die Felder "Stummschalten" und "Video stoppen", die Sie bereits kennen. Hier können Sie Ihr Mikrofon stummschalten/wieder aktivieren und Ihre Kamera ausschalten/wieder einschalten.

Mit einem Klick auf das Feld "Freigeben" können Sie digitalen Inhalt über den Bildschirm freigeben, also mit den Studenten teilen.

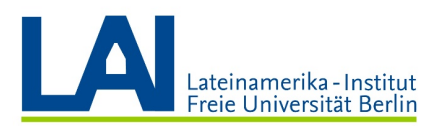

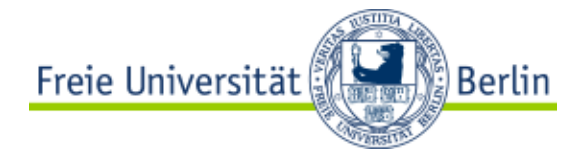

Wenn Sie zum Beispiel eine PowerPoint-Präsentation vorbereitet haben und diese nun mit den Studenten teilen wollen, klicken Sie auf das Feld "Freigeben" und danach auf das Feld "Datei":

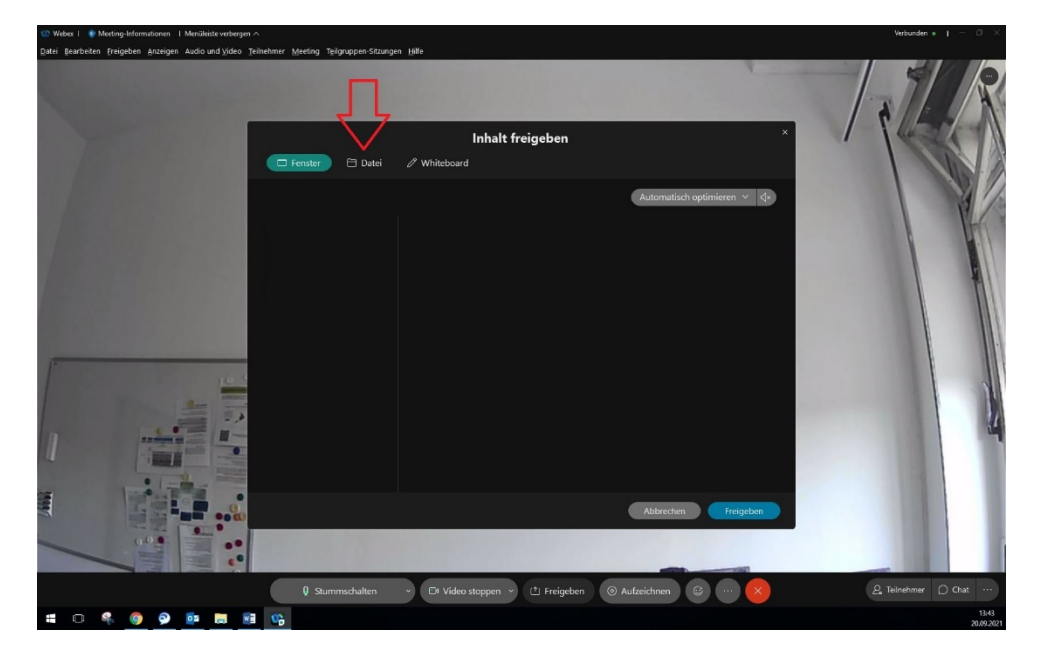

Nun machen Sie einen Doppelklick auf das Feld "Datei freigeben":

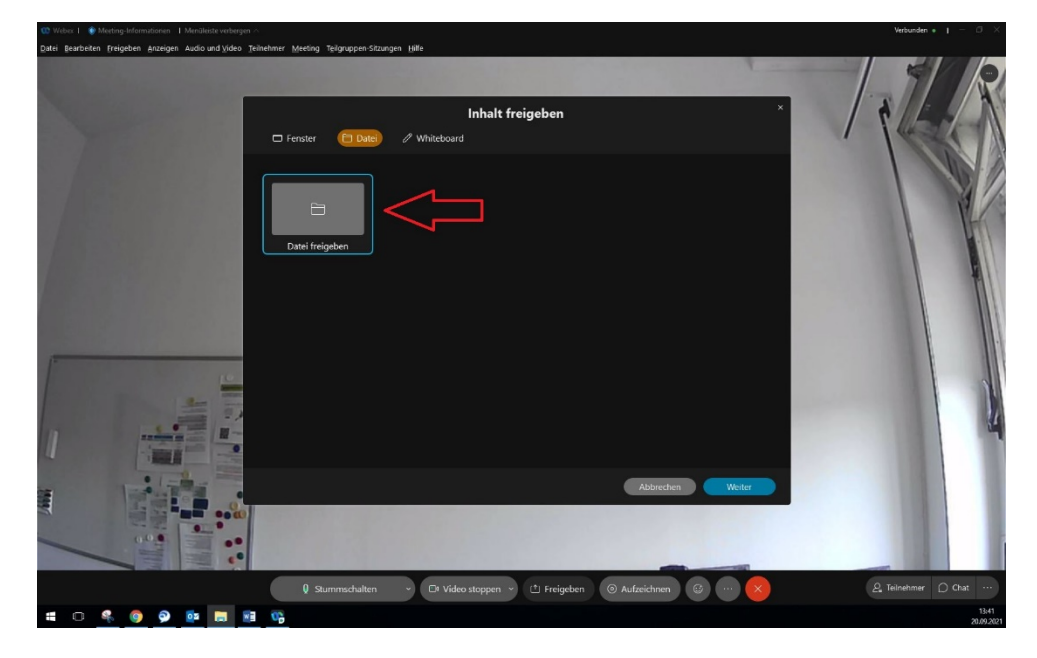

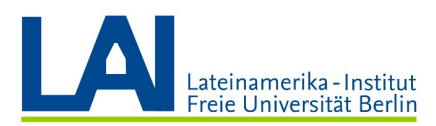

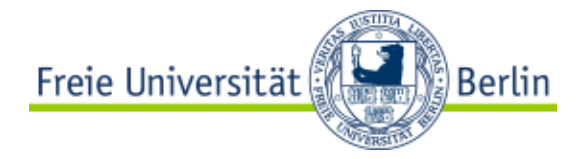

Suchen Sie die Datei, die Sie mit den Studenten teilen möchten und wählen Sie die Datei mit einem Doppelklick aus.

Hier als Beispiel: PowerPoint-Präsentation "Willkommen".

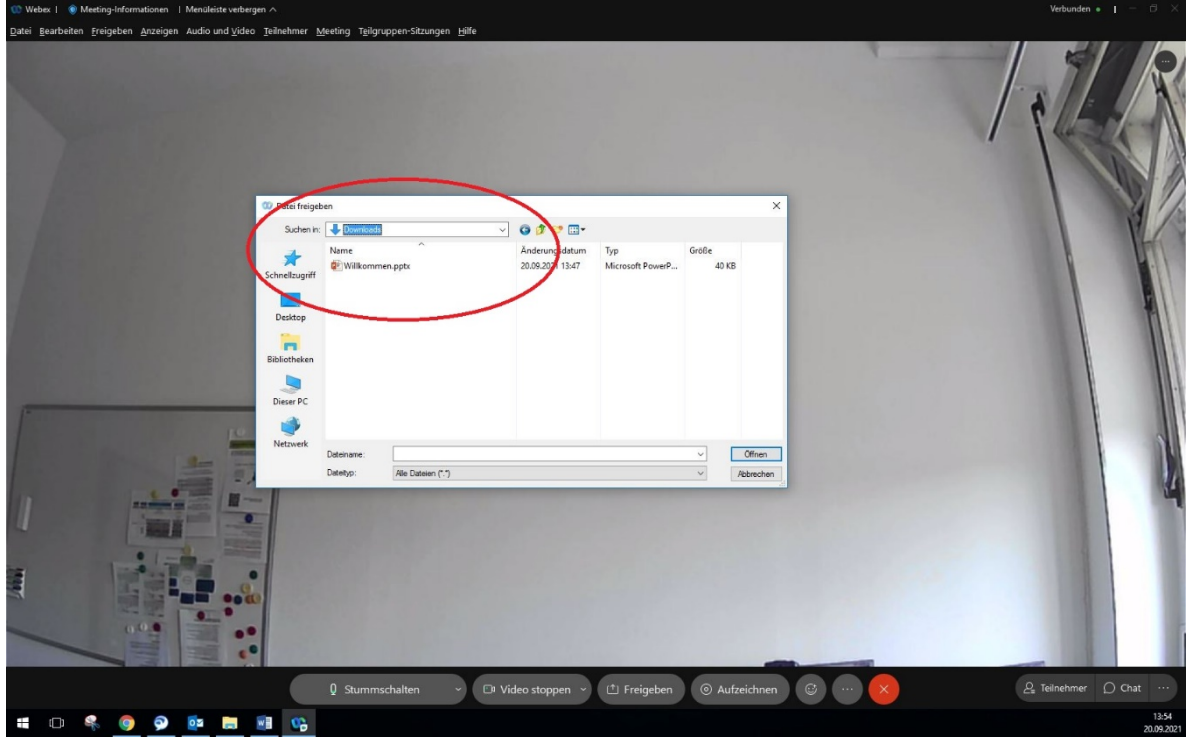

Eventuell bekommen Sie eine Warnmeldung, die Ihnen mitteilt, dass Teilnehmende, die sich über gewisse Geräte verbunden haben, Ihre Präsentation nicht sehen können. Schließen Sie die Meldung und erinnern Sie die Studenten daran, dass sie das digitale Seminar über die Webex-App am Computer besuchen sollten. Nur auf diese Weise stehen den Teilnehmenden alle Funktionen des Programms zur Verfügung.

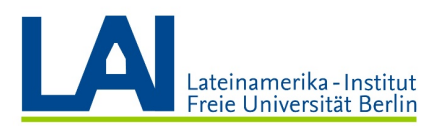

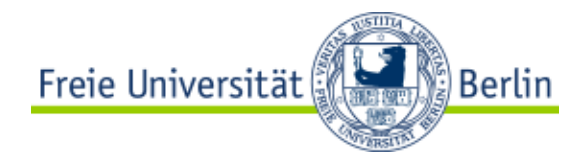

Die PowerPoint-Präsentation wird nun mit allen Teilnehmenden geteilt.

Sie haben den folgenden Bildschirm vor sich:

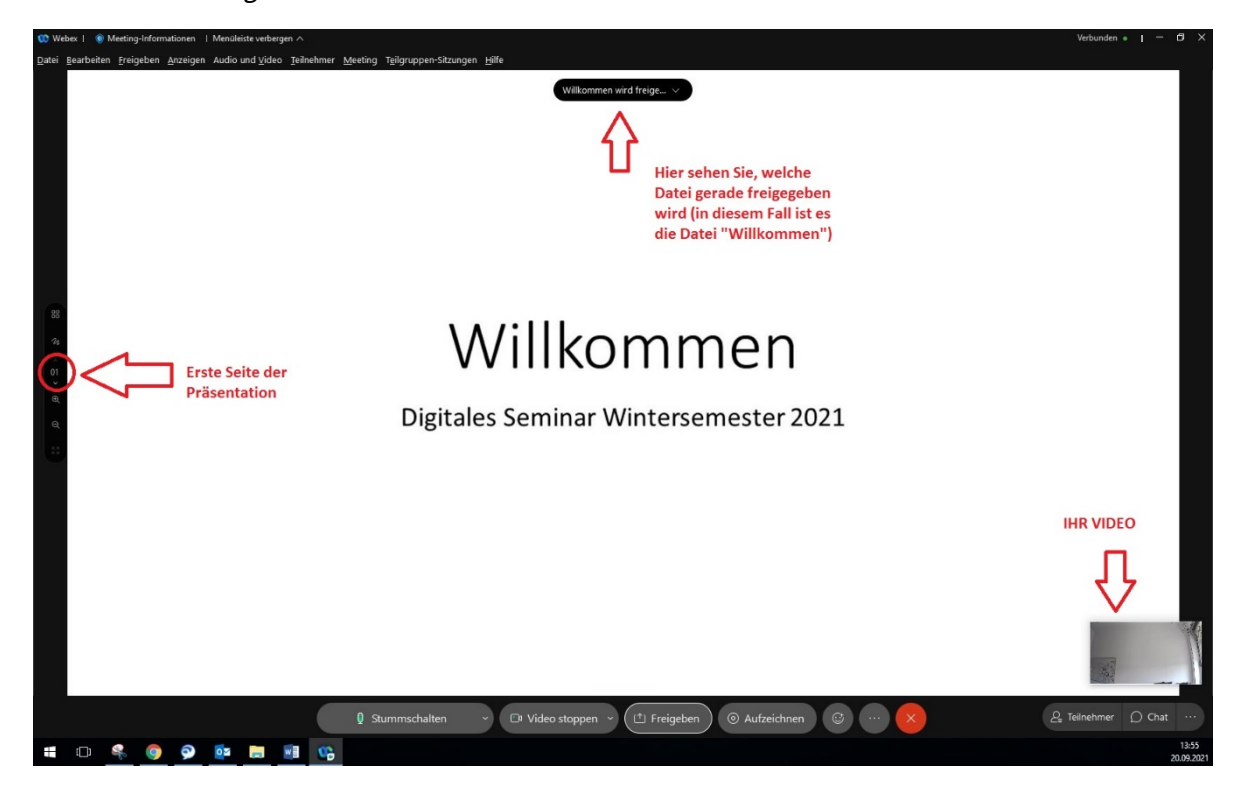

Rechts unten befindet sich nun Ihr Video. Sie sind weiterhin für die anderen Teilnehmer sichtbar.

In der Mitte des Bildschirms befindet sich die Präsentation, sie ist nun für alle Teilnehmer sichtbar.

Am linken Bildschirmrand sehen Sie ein kleines schwarzes Feld. Hier sehen Sie, dass Sie sich auf der ersten Seite der Präsentation befinden.

Durch einen Klick auf den kleinen Pfeil unter der Zahl "1" kommen Sie auf die nächste Seite der Präsentation.

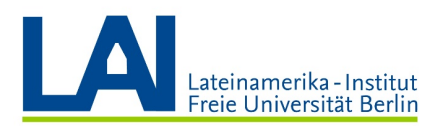

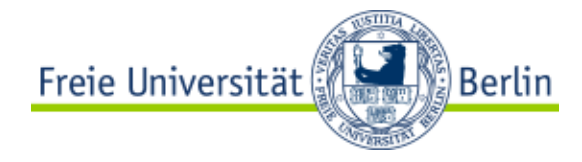

Durch einen Klick über der Zahl "2" kommen Sie wieder zurück zur ersten Seite.

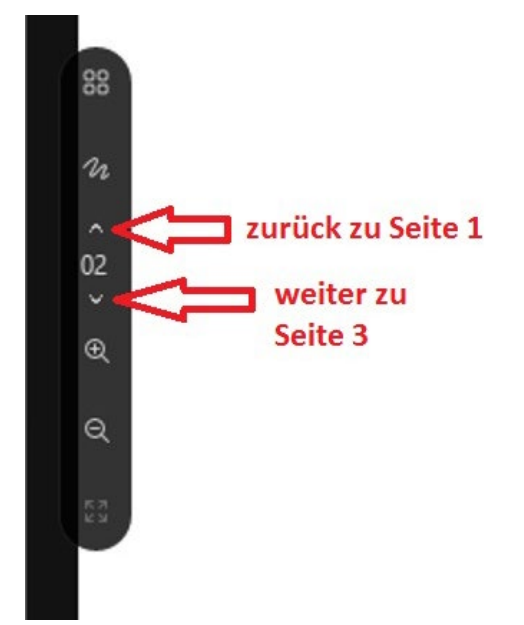

Sollte dieses Feld verschwinden, klicken Sie einfach irgendwo in die Präsentation, dann können Sie das Feld wieder sehen.

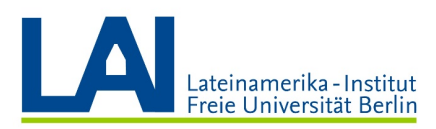

Freie Universität **Berlin** 

Oben in der Mitte des Bildschirms befindet sich ein weiteres kleines schwarzes Feld. Hier sehen Sie, welche Datei gerade freigegeben wird. In diesem Fall ist es die Datei "Willkommen".

Sollte dieses Feld verschwinden, klicken Sie einfach irgendwo in die Präsentation, dann können Sie das Feld wieder sehen.

Wenn Sie die Freigabe der Datei beenden wollen, klicken Sie auf den kleinen Pfeil am rechten Ende des Feldes und anschließend auf das "X".

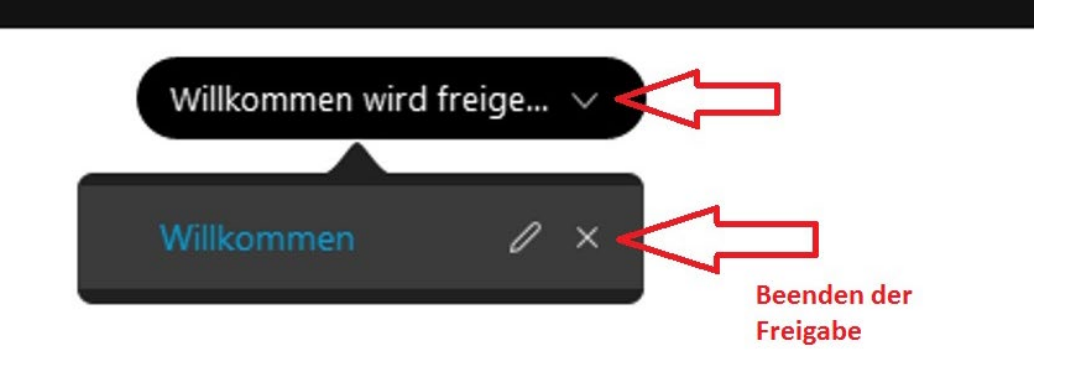

Sie werden eventuell gefragt, ob Sie das Dokument speichern wollen. Klicken Sie auf "Nein" und damit ist die Freigabe der Datei beendet.

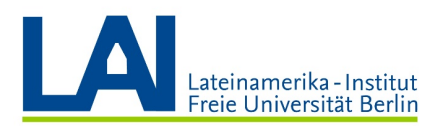

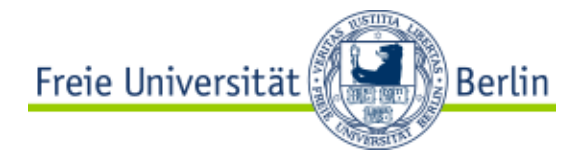

WICHTIG: Sie können über die Funktion "Freigeben" nicht nur Dateien, sondern auch Ihren Bildschirm oder ein Whiteboard teilen.

Wenn Sie Ihren Bildschirm teilen wollen, klicken Sie auf "Freigeben" und dann auf "Fenster".

Wählen Sie "Bildschirm 1", wenn Sie diesen Bildschirm teilen wollen. Sollten Sie einen zweiten Bildschirm haben, erscheint er mit dem Namen "Bildschirm 2". In diesem Fall können Sie wählen, welchen der Bildschirme Sie teilen möchten.

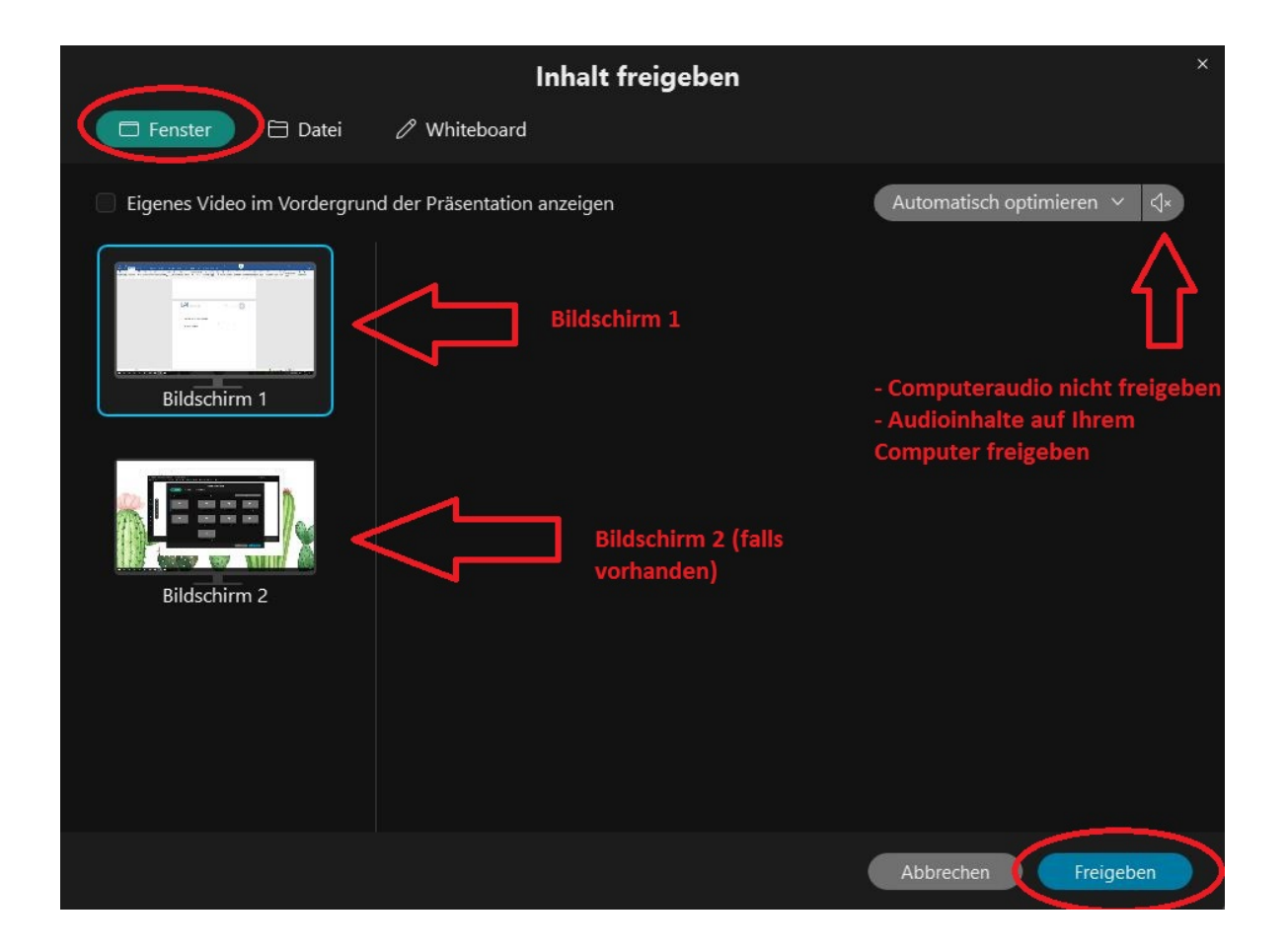

Wenn Sie zum Beispiel ein Video abspielen möchten, oder sonstigen Audio-Inhalt teilen möchten, müssen Sie das kleine Lautsprechersymbol aktivieren ("Audioinhalte auf Ihrem Computer freigeben").

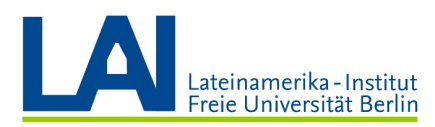

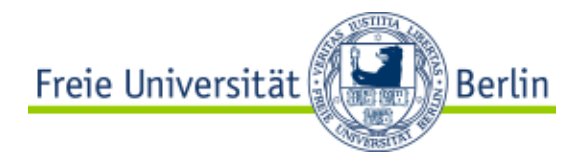

Klicken Sie auf "Freigeben".

Sie sehen nun den freigegebenen Bildschirm vor sich und alle anderen Funktionen verschwinden.

Wenn Sie mit der Maus an den oberen Bildschirmrand fahren, können Sie dort die Teilnehmerliste und das Chatfenster öffnen und die Freigabe des Bildschirms auch wieder beenden.

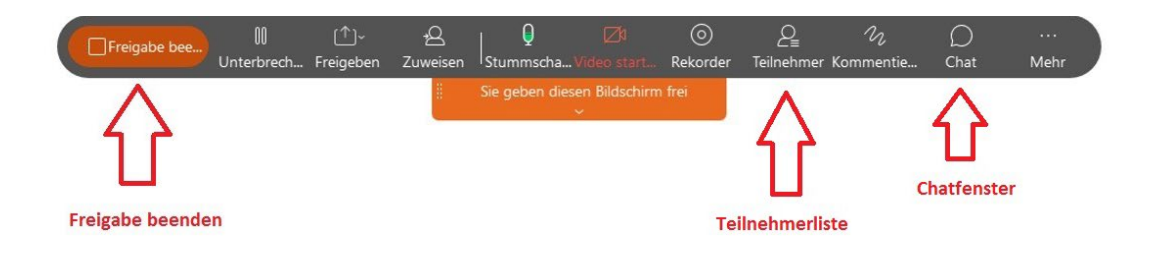

Wenn Sie ein Whiteboard teilen wollen, klicken Sie auf "Freigeben" und dann auf "Whiteboard". Wählen Sie "Neues Whiteboard" und klicken Sie auf "Freigeben".

Sie haben nun eine weiße Tafel vor sich und können hier schreiben oder zeichnen.

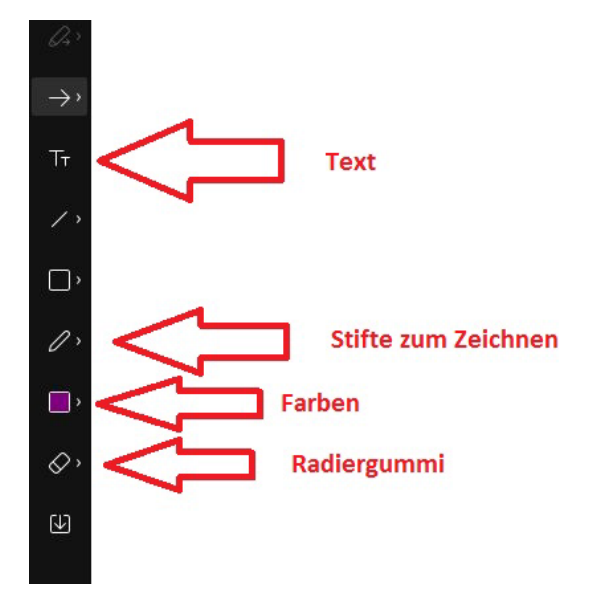

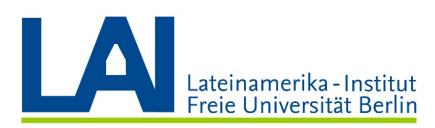

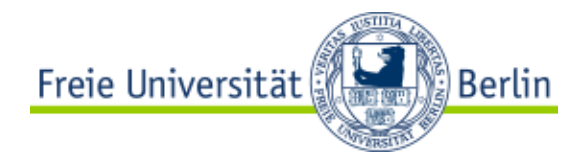

Um die Freigabe zu beenden, klicken Sie mit der Maus an eine beliebige Stelle des Whiteboards.

Klicken Sie dann auf den kleinen Pfeil neben dem Feld "Whiteboard wird freigegeben" und anschließend auf das "X".

Sie können das Dokument nun speichern, wenn Sie wollen, oder es einfach schließen.

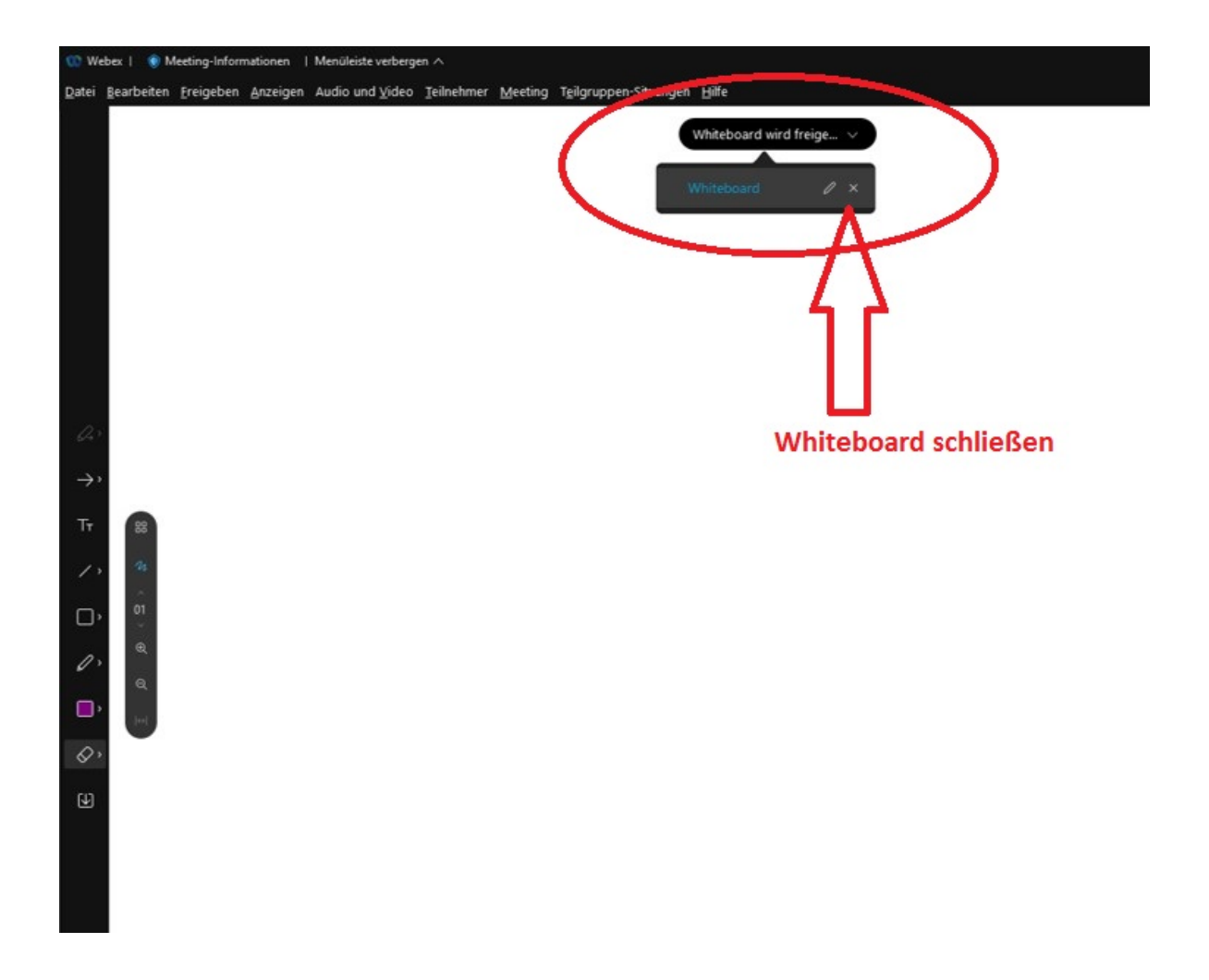

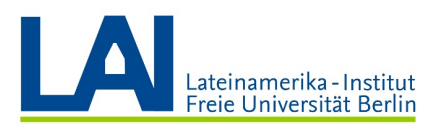

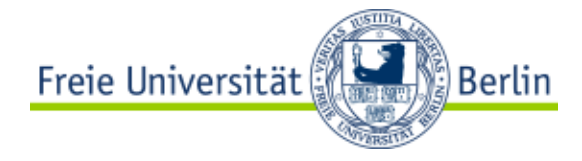

# Interaktion mit den Studierenden

Für die Interaktion mit den Studierenden benutzen Sie hauptsächlich die folgenden vier Elemente:

- Ihr Video
- das Feld "Reaktionen"
- das Feld "Teilnehmer"
- das Feld "Chat"

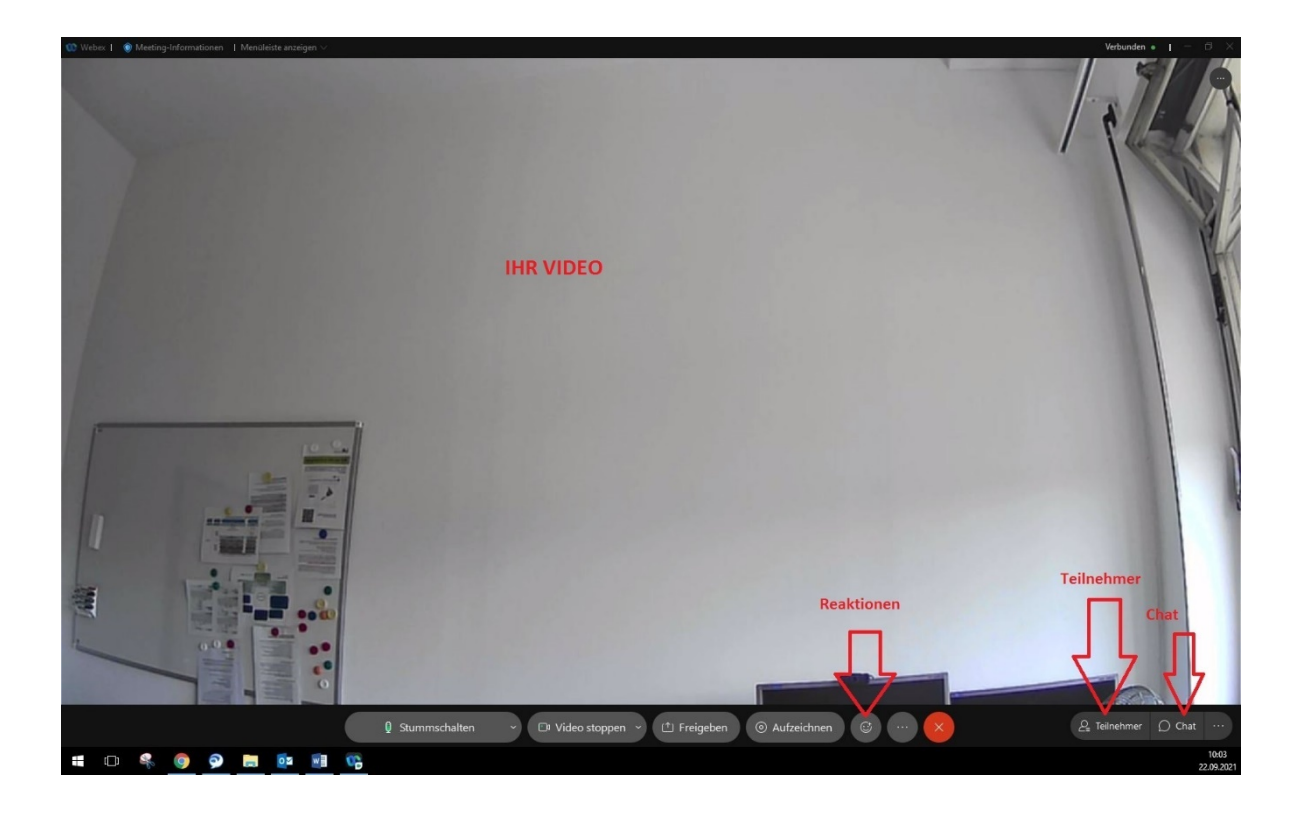

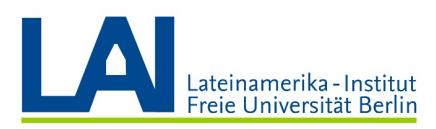

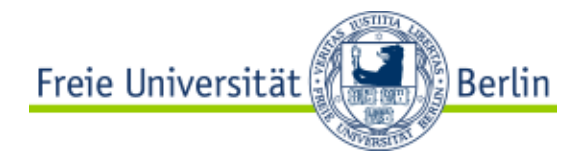

Mit einem Klick auf das Feld "Reaktionen" haben Sie ein paar sogenannte "Emojis" zur Verfügung, also kleine bunte Bilder, mit denen Sie Emotionen ausdrücken können.

Sie können zum Beispiel während des Referats eines Studenten einen "Daumen hoch" schicken, um Ihre Zustimmung zu einem Thema zu geben.

Die restlichen Emojis sind "Klatschende Hände", "Feiern", "Lächeln", "Haha", "Wow!", "Traurig" und "Daumen nach unten".

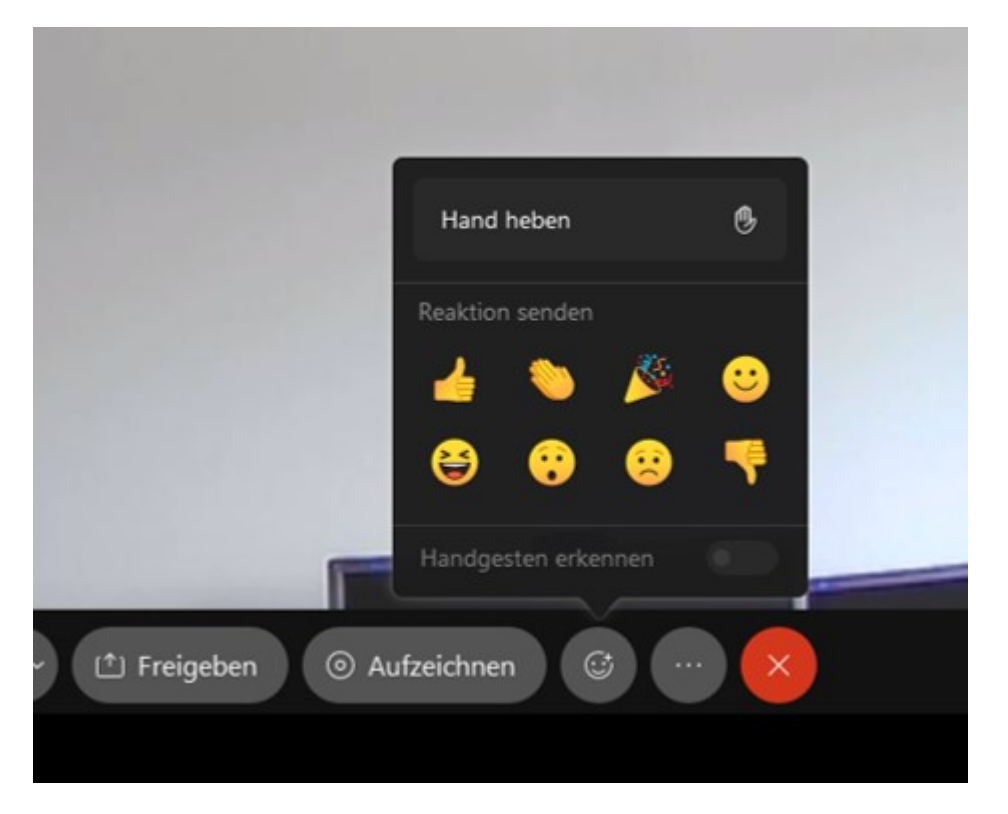

Nach einem Klick auf das jeweilige Emoji wird es im rechten unteren Bildschirmrand auftauchen, dann etwas kleiner werden und schließlich wieder komplett verschwinden. Diese "Reaktion" sehen alle Teilnehmer.

Auch den Teilnehmern stehen diese Optionen zur Verfügung.

Über den "Reaktionen" sehen Sie außerdem die Funktion "Hand heben". Um diese Funktion auszuprobieren, klicken Sie erst einmal auf das Feld "Teilnehmer". Damit öffnet sich die Teilnehmerliste.

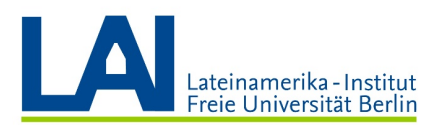

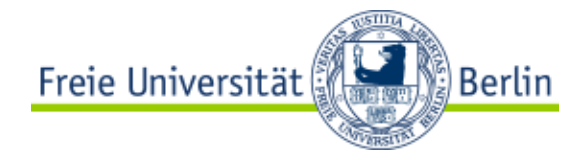

Wenn Sie nun auf "Hand heben" klicken, erscheint neben Ihrem Namen in der Teilnehmerliste eine kleine Hand:

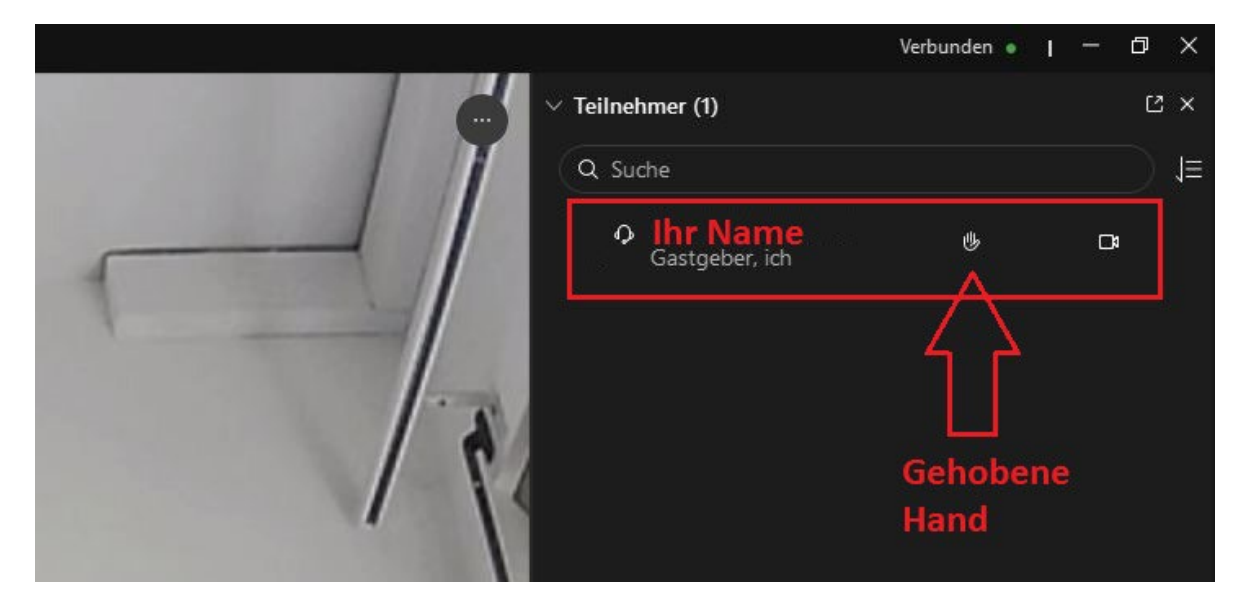

In einer Diskussionsrunde können Sie so die anderen Teilnehmer wissen lassen, dass Sie gerne etwas sagen wollen.

Sobald Sie gesprochen haben, oder sich nicht mehr melden wollen, klicken Sie auf "Hand senken" und die Hand verschwindet wieder:

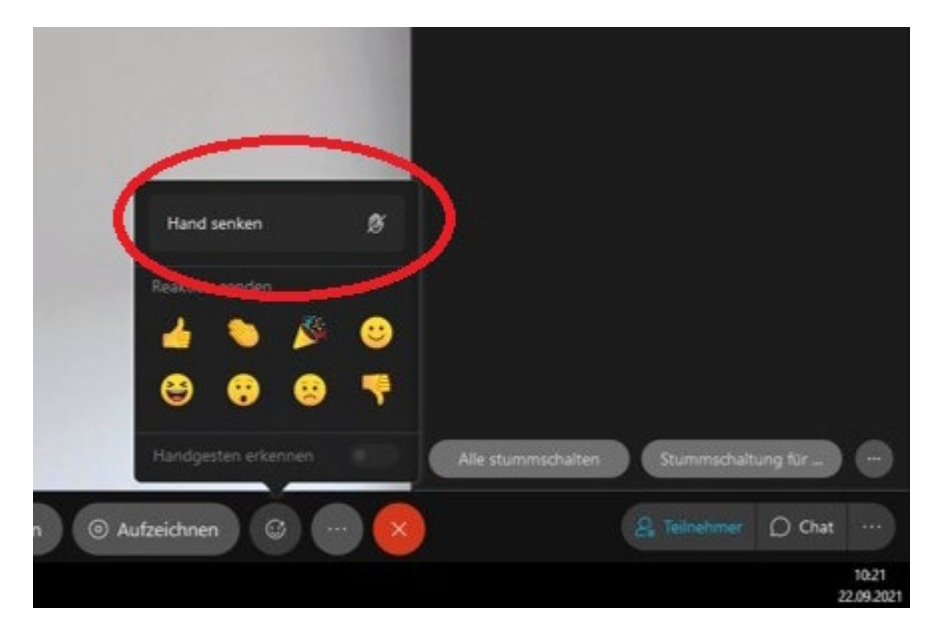

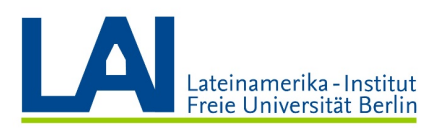

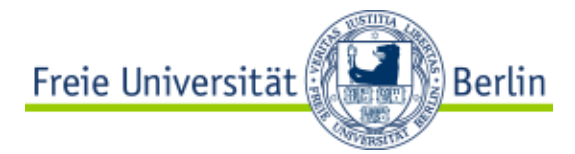

Die Funktionen "Hand heben" und "Hand senken" stehen auch den Studierenden zur Verfügung. Weisen Sie die Studierenden zu Kursbeginn darauf hin und bitten Sie sie, die Funktion zu nutzen, um sich zu Wort zu melden.

Wenn Sie die Teilnehmerliste geöffnet haben, können Sie sehen, wer die Hand gehoben hat und so der Reihe nach den Studierenden das Wort geben.

Auf die Funktion "Hand heben" können Sie außerdem auch direkt in der Teilnehmerliste zugreifen.

Klicken Sie dazu auf Ihren Namen in der Teilnehmerliste. Es zeigen sich nun drei kleine Kreise. Mit dem linken Kreis können Sie Ihre Hand heben, mit dem rechten Kreis können Sie sich selbst stumm schalten.

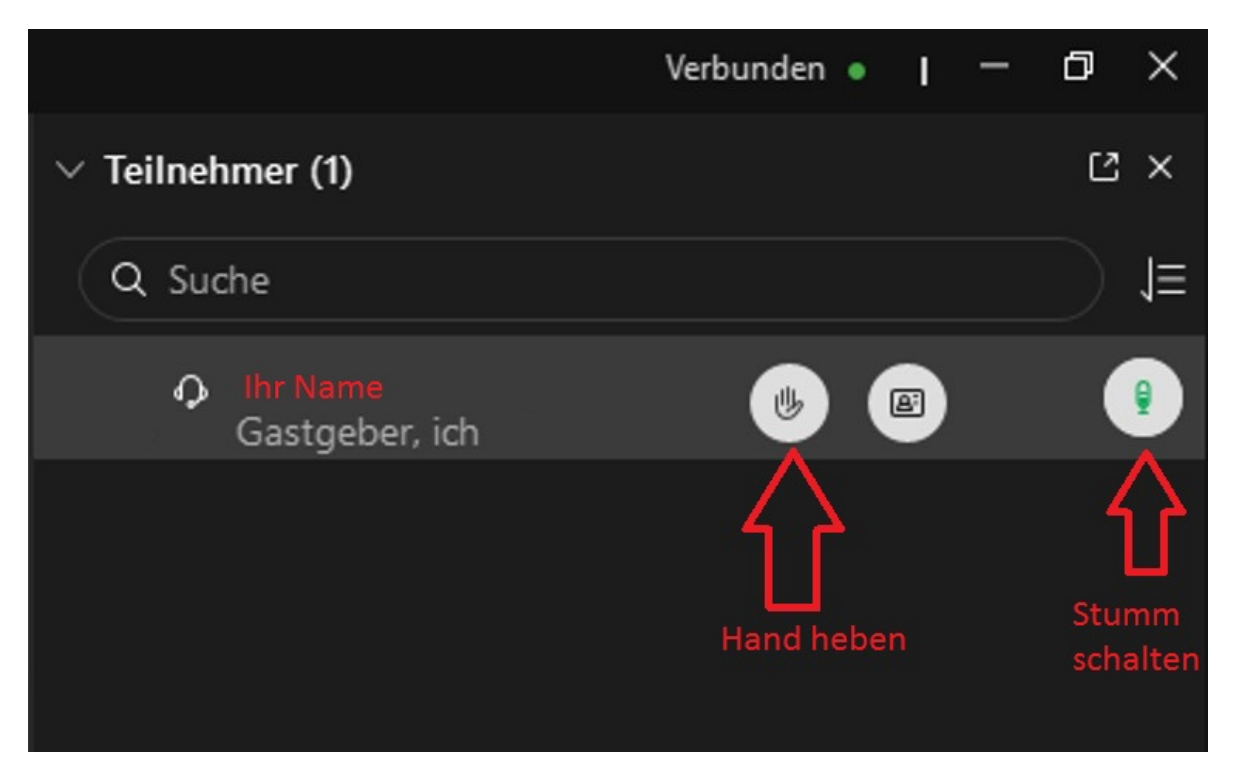

Um Ihre Hand zu senken, klicken Sie an der selben Stelle auf das Feld "Hand senken" und um Ihr Mikrofon wieder zu aktivieren, an der selben Stelle auf "Stummschaltung aufheben".

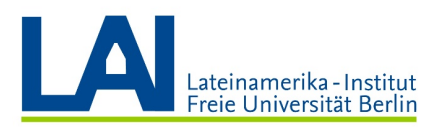

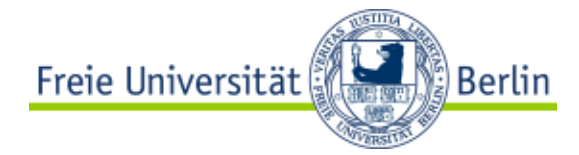

Am unteren Rand der Teilnehmerliste finden Sie drei weitere Felder: "Alle stummschalten", "Stummschaltung für alle aufheben" und einen kleinen Kreis mit drei Punkten. Wenn Sie auf diesen Kreis klicken, öffnet sich ein weiteres kleines Fenster mit den Funktionen "Ton aus bei Beitritt" und "Teilnehmer dürfen die eigene Stummschaltung aufheben".

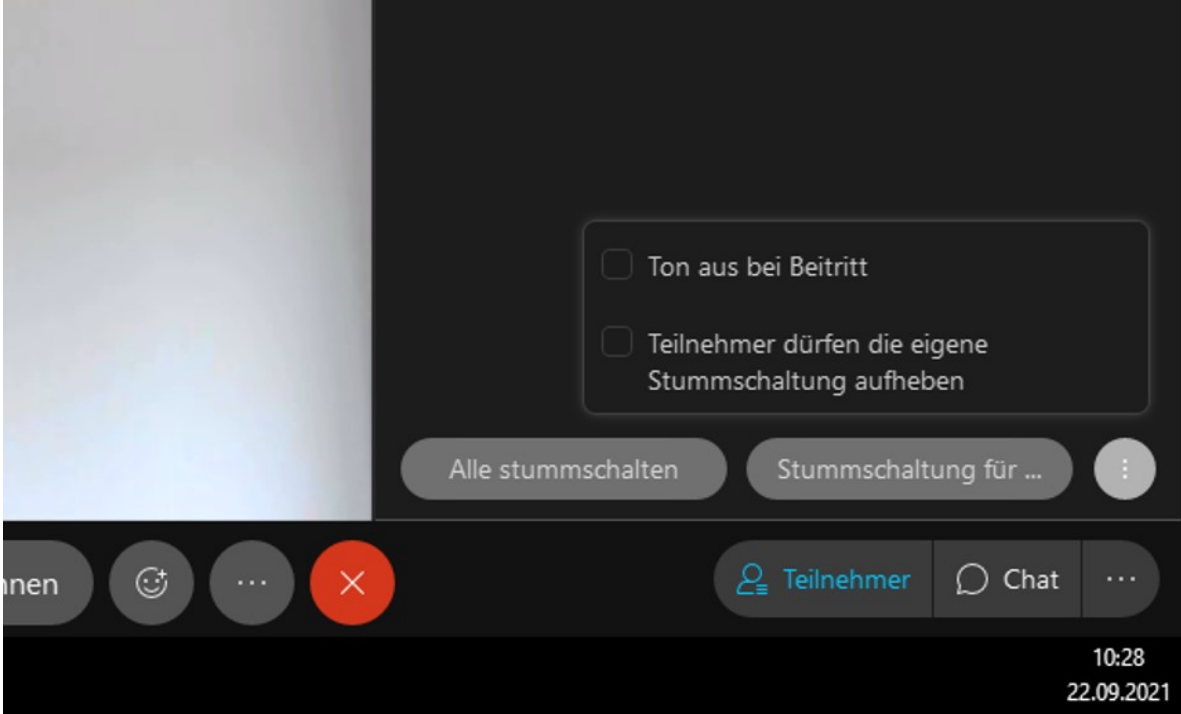

Mit diesen Funktionen können Sie selbst entscheiden, ob und wann die Teilnehmenden stumm geschalten sind und ob die Teilnehmenden die eigene Stummschaltung selbst aufheben dürfen.

Die letzte wichtige Funktion für die Interaktion mit den Studierenden ist der "Chat". Mit einem Klick auf das Feld "Chat" öffnet sich der Chatbereich. Sollte die Teilnehmerliste geöffnet sein, befindet sich der Chatbereich nun direkt unterhalb der Teilnehmerliste.

Sie können den Chatbereich größer oder kleiner ziehen, indem Sie die feine Linie zwischen der Teilnehmerliste und dem Chatbereich nach oben oder unten schieben.

Durch einen Klick auf das kleine "X" der Teilnehmerliste oder das kleine "X" des Chatbereichs können Sie den jeweiligen Bereich komplett schließen.

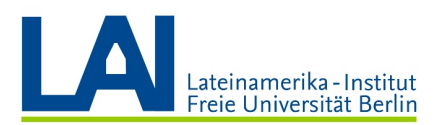

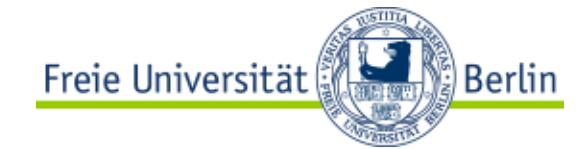

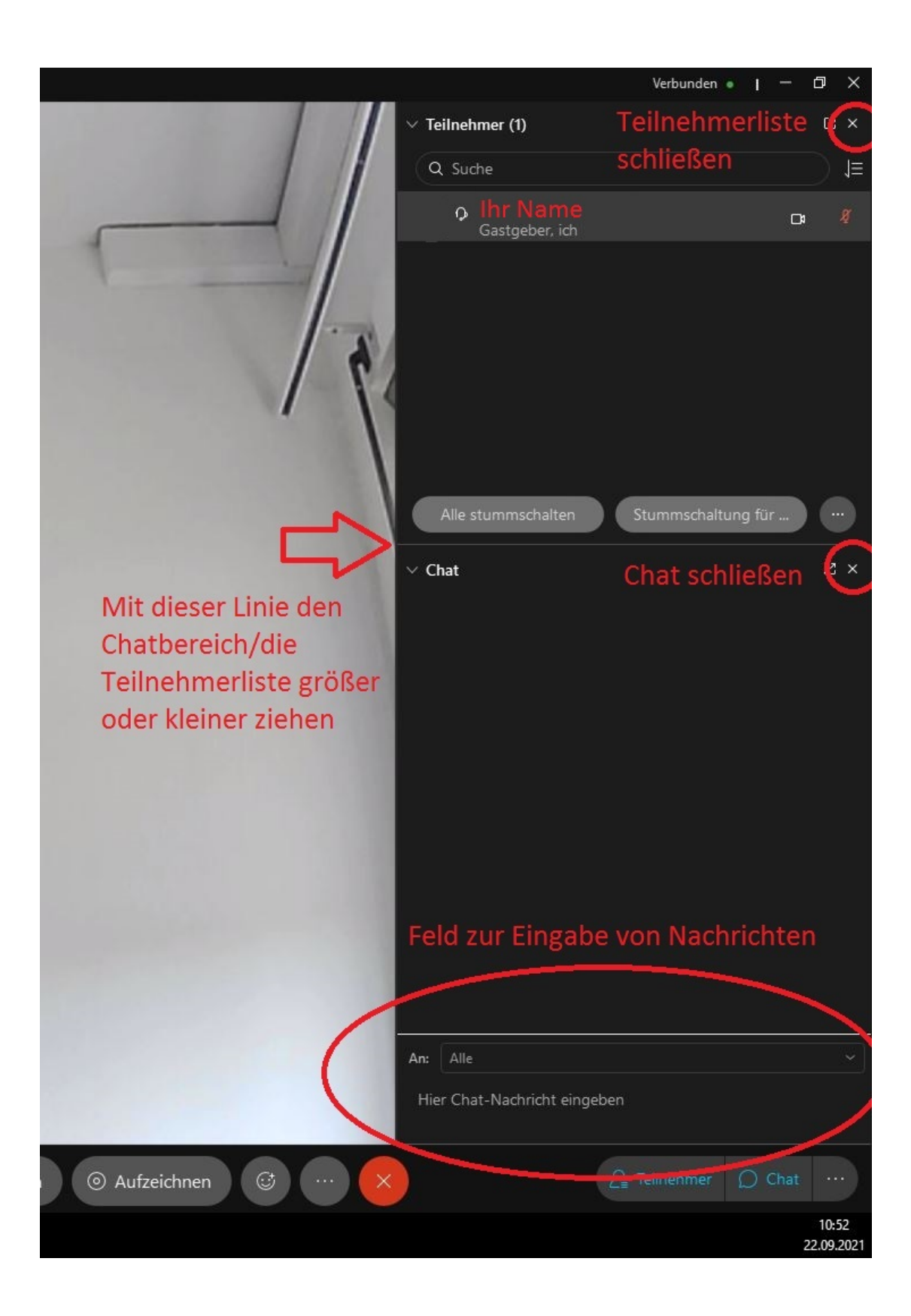

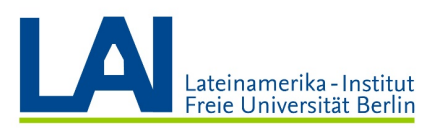

Freie Universität **Berlin** 

Im unteren Bereich gibt es ein kleines Feld zur Eingabe von Nachrichten. Sie können bei "An:" eine Nachricht entweder an "Alle" Teilnehmer schicken, oder aus der Liste eine einzelne Person auswählen und dieser Person eine private Nachricht schicken.

ACHTUNG: Alle Nachrichten werden untereinander im gleichen Chatfenster angezeigt, egal ob Sie die Nachricht an alle Teilnehmer schicken oder an eine einzelne Person. Auch Sie erhalten über das gleiche Chatfenster Nachrichten von anderen Teilnehmern, entweder private Nachrichten, die nur an Sie gerichtet sind, aber auch Nachrichten, die alle Teilnehmer lesen können. Das kann verwirrend sein. Bedenken Sie also, dass Sie im gleichen Fenster verschiedene Gespräche führen können und immer über das Feld "An:" auswählen müssen, an wen die Nachricht gehen soll.

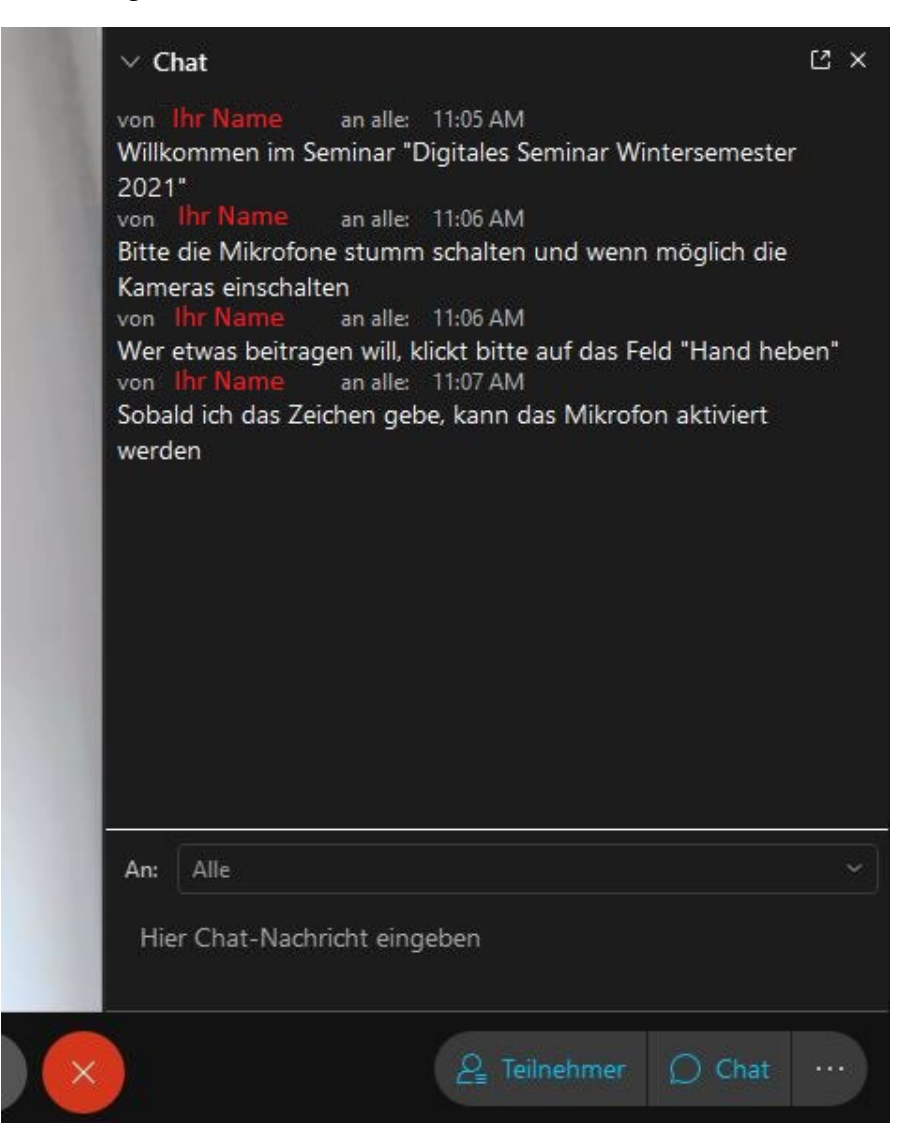

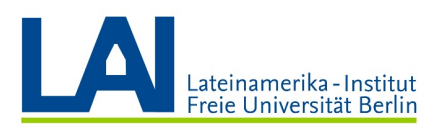

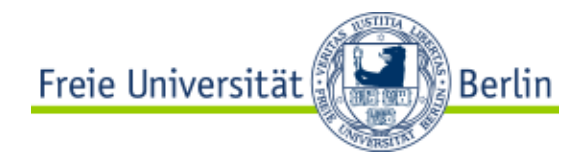

# Ein Seminar aufzeichnen

Sie können über die Funktion "Aufzeichnen" ein digitales Seminar aufnehmen. Zum Beispiel, um den Inhalt auf Blackboard hochzuladen, damit die Studierenden auch später noch Zugriff darauf haben.

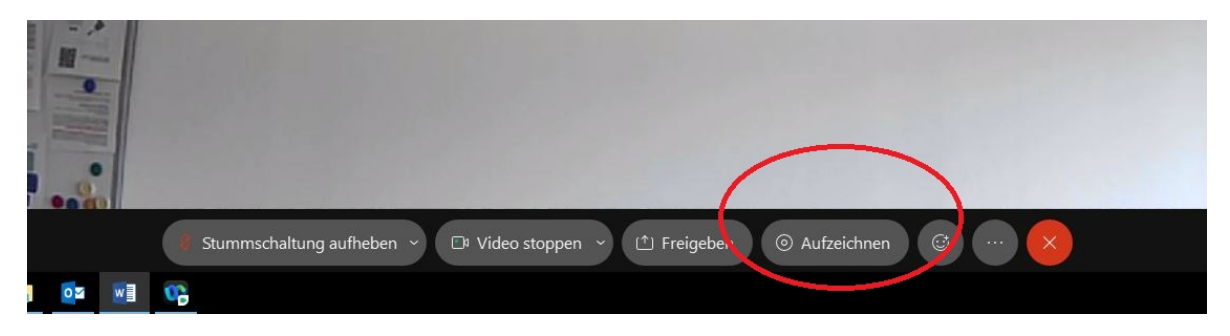

ACHTUNG: Bitte beachten Sie den Datenschutz. Bei der Aufzeichnung einer Live-Session dürfen keine Audio- und Videoaufnahmen von Studierenden angefertigt werden. Sie könnten also zum Beispiel nur sich selbst aufnehmen, während Sie ein neues Thema erklären.

Um eine Aufzeichnung zu starten, klicken Sie auf das Feld "Aufzeichnen". Wählen Sie dann, ob die Aufzeichnung direkt auf Ihrem Computer oder in der Webex-Cloud gespeichert werden soll.

Hier als erstes Beispiel soll die Aufzeichnung auf dem Computer gespeichert werden.

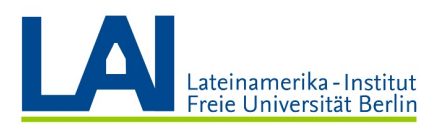

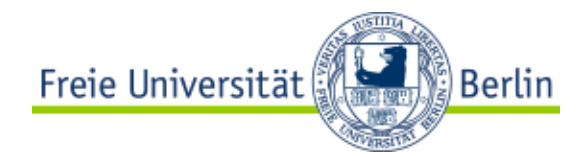

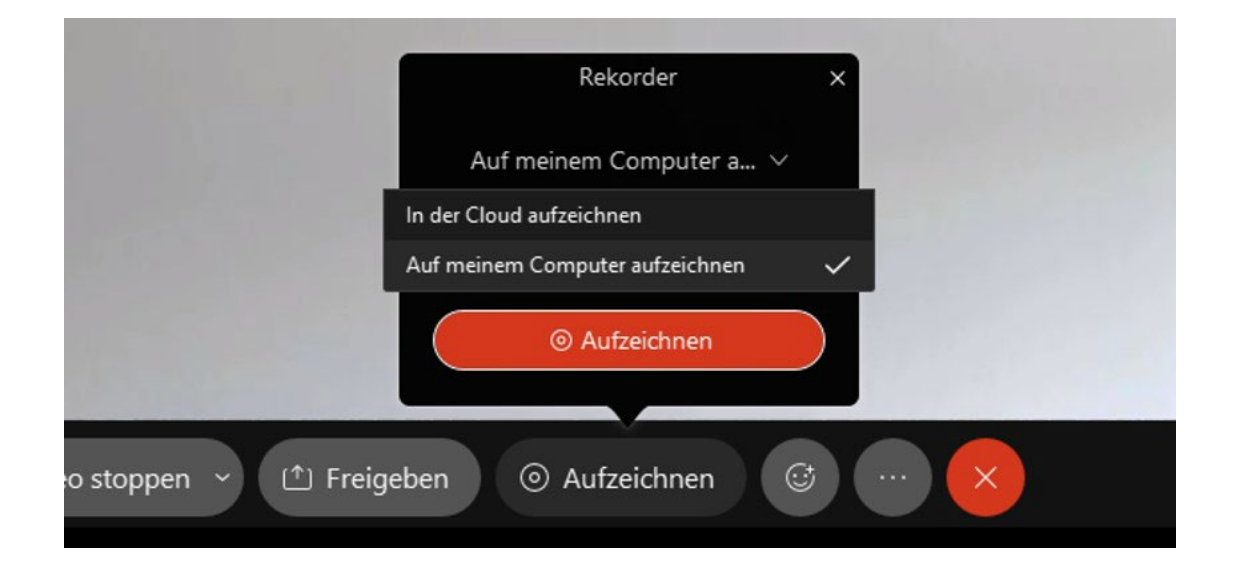

Klicken Sie dann auf den roten Knopf "Aufzeichnen" und wählen Sie einen Ordner, in den das Video gespeichert werden soll. Hier soll die Aufzeichnung in den Ordner "Downloads" gespeichert werden.

Geben Sie der Datei einen Namen. Hier: "Erste Webex-Aufzeichnung". Anschließend klicken Sie auf "Speichern".

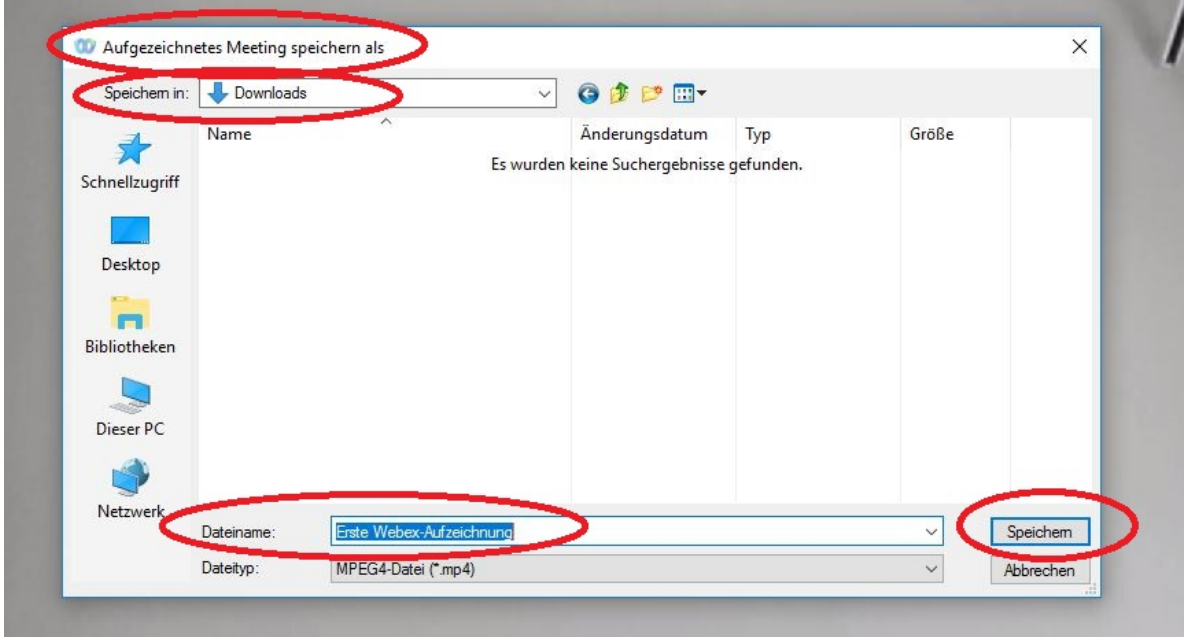

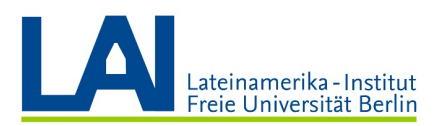

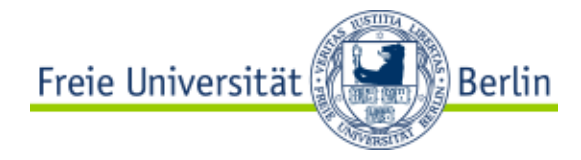

Solange die Aufzeichnung läuft, ist der kleine Punkt im Feld "Aufzeichnen" nicht mehr grau, sondern rot:

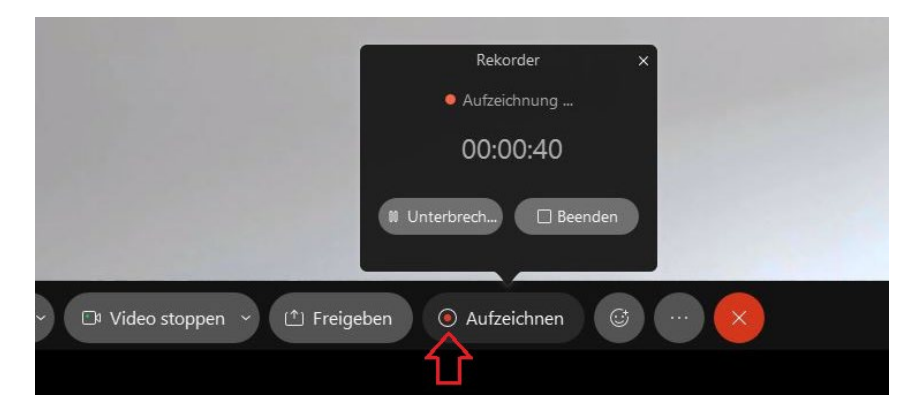

Außerdem sehen Sie einen roten Punkt am rechten oberen Bildschirmrand:

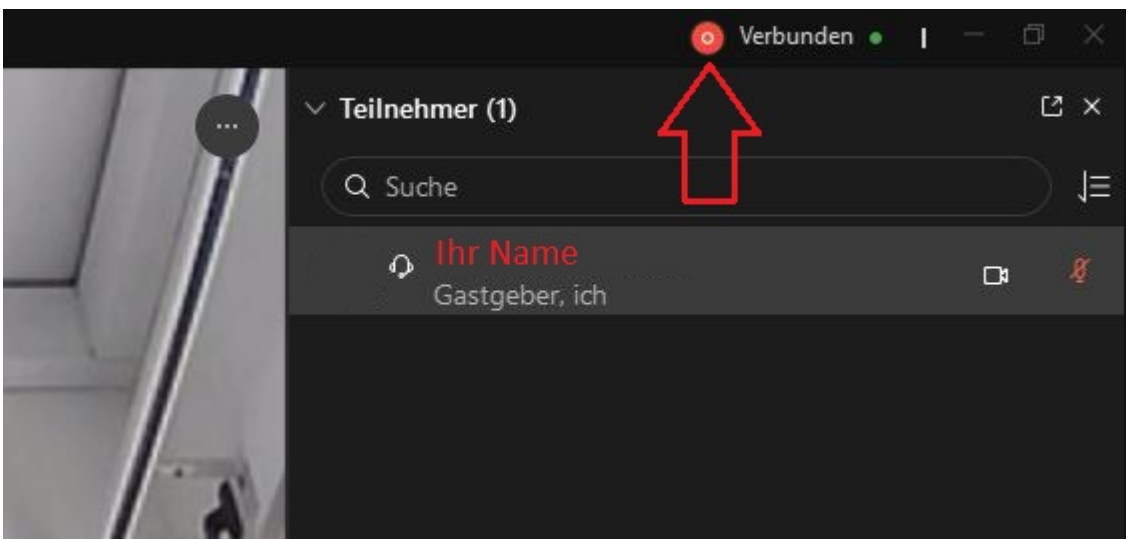

Sie können die Aufzeichnung "unterbrechen", also eine Pause machen, oder komplett "Beenden".

Wenn Sie auf "Aufzeichnung unterbrechen" klicken, wird der kleine Punkt im Feld "Aufzeichnen" orange. Auch der Punkt am rechten oberen Bildschirmrand wird orange.

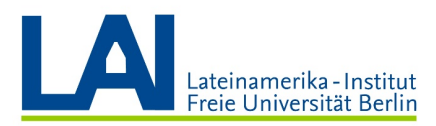

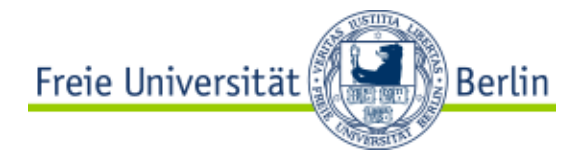

Wenn Sie auf "beenden" klicken, wird der kleine Punkt im Feld "Aufzeichnen" wieder grau und der Punkt am rechten oberen Bildschirmrand verschwindet. Sonst passiert weiter nichts.

Sie finden die Aufzeichnung nun in dem von Ihnen gewählten Ordner:

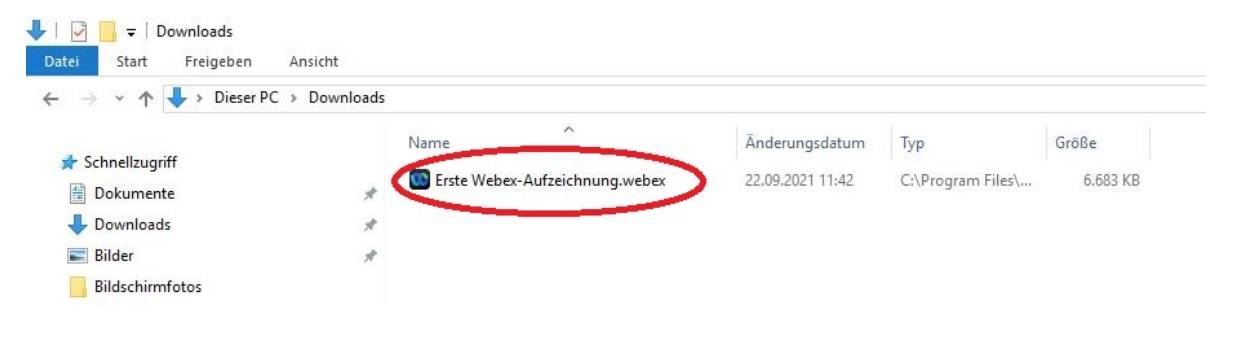

Um die Aufzeichnung anzusehen, klicken Sie mit der rechten Maustaste auf die Datei und anschließen auf "Öffnen mit".

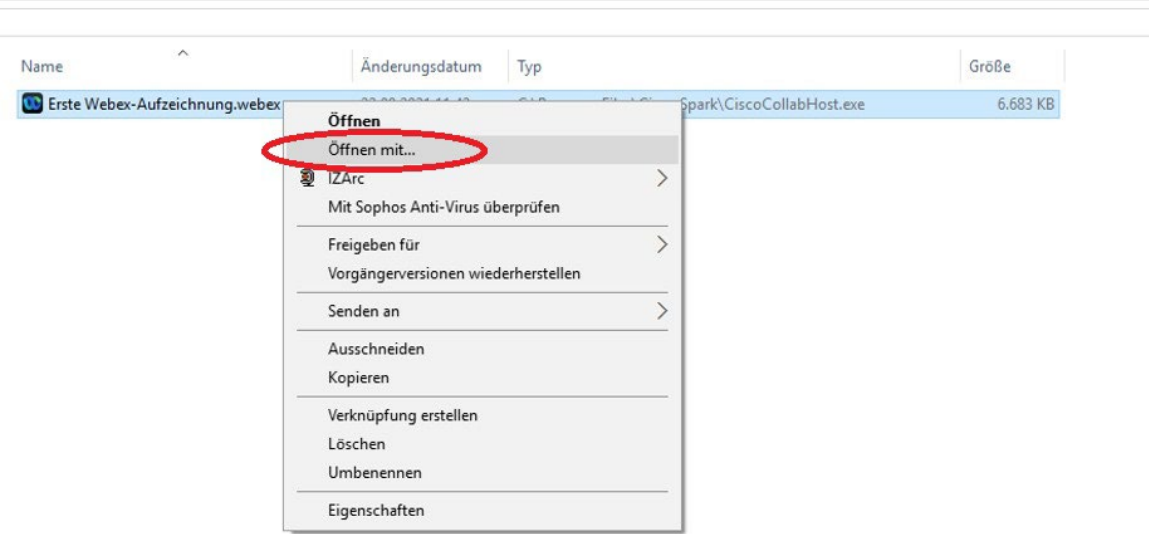

Klicken Sie dann auf "Weitere Apps".

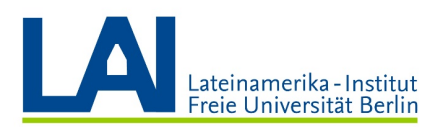

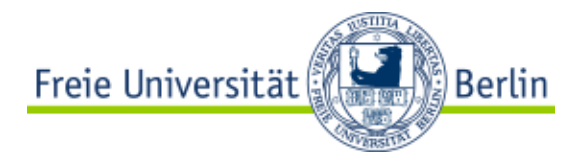

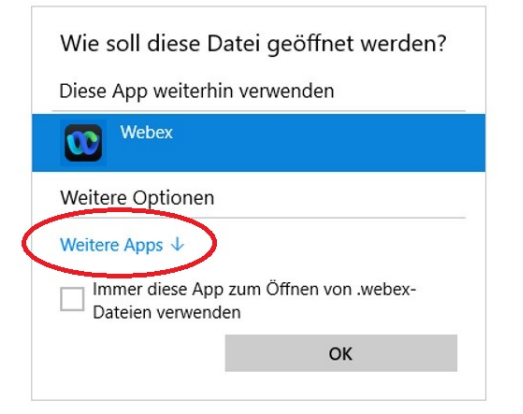

Wählen Sie den "Windows Media Player", aktivieren Sie das Feld "Immer diese App zum Öffnen von .webex-Dateien verwenden" und klicken Sie auf "OK".

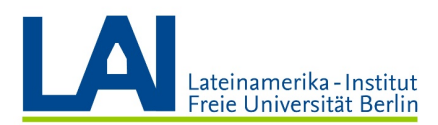

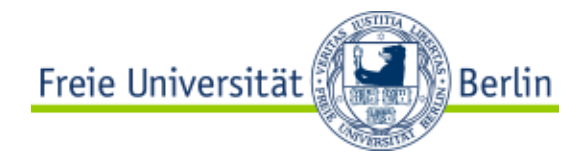

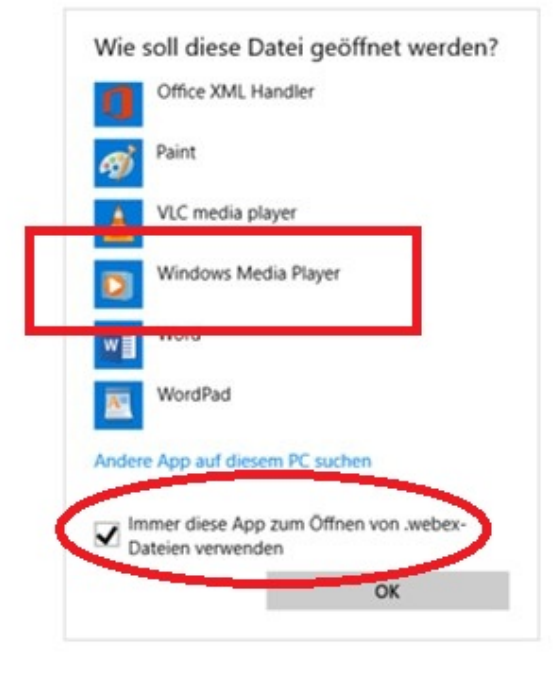

Sie können nun das aufgezeichnete Video ansehen.

Wenn Sie das Feld "Immer diese App zum Öffnen von .webex-Dateien verwenden" aktiviert haben, reicht beim nächsten Mal ein Doppelklick auf die Datei und das Video öffnet sich sofort.

Diese Datei können Sie nun zum Beispiel in Ihren Blackboard-Kurs hochladen.

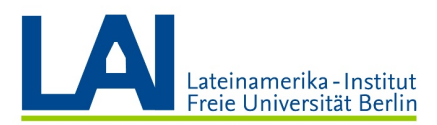

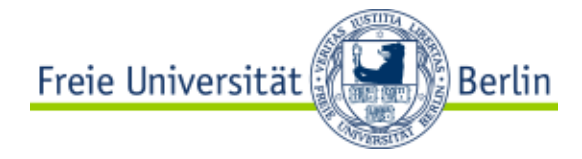

Wenn Sie die Aufzeichnung nicht auf Ihrem Computer, sondern in der Webex-Cloud (also im Internet) speichern wollen, klicken Sie erst auf "Aufzeichnen" und dann auf "In der Cloud aufzeichnen":

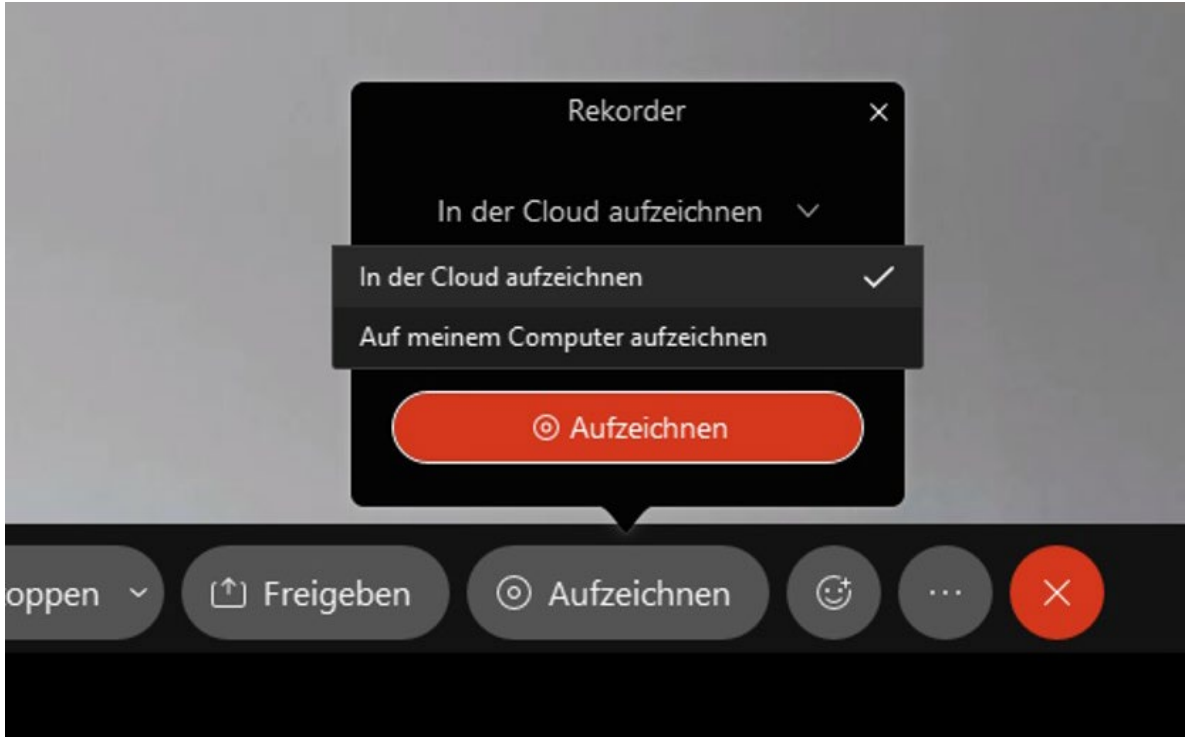

Sie können der Aufzeichnung in diesem Fall keinen Namen geben.

Sobald Sie auf den roten Knopf "Aufzeichnen" drücken, hören Sie eine Stimme, die Ihnen auf Englisch mitteilt, dass das Meeting nun aufgezeichnet wird: "This Meeting is being recorded."

Wenn Sie die Aufnahme beenden wollen, klicken Sie auf "Beenden".

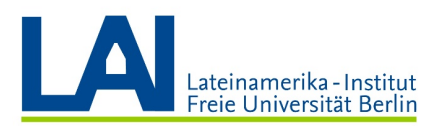

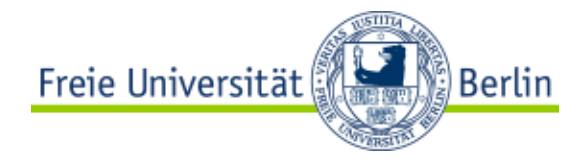

Die Aufnahme steht Ihnen meistens erst einige Zeit später zur Verfügung.

Warten Sie, bis Sie die folgende E-Mail erhalten:

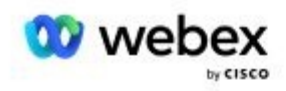

# Der Inhalt Ihres Webex-Meetings ist verfügbar.

#### Digitales Seminar Wintersemester 2021

Gastgeber: Ihr Name

Montag, 27. September 2021

10:59 | Europäische Sommerzeit (Berlin, GMT+02:00) | 1 Min

Wenn Sie anderen ermöglichen möchten, den gesamten Inhalt eines Meetings anzusehen, Ihre Präferenzen jedoch nicht auf die automatische Freigabe von Meeting-Inhalten festgelegt haben, klicken Sie unten auf Meeting-Inhalt anzeigen, um die Seite mit dem Meeting-Inhalt anzuzeigen und dann den Meeting-Inhalt für andere freizugeben.

Wenn Sie nur die Aufzeichnung für andere freigeben möchten, teilen Sie den unten aufgeführten Aufzeichnungslink und das Passwort mit.

#### Aufzeichnung

Thema Passwort Digitales Seminar Wintersemester 2021-20210927 Ws4QMyRm 0859-1

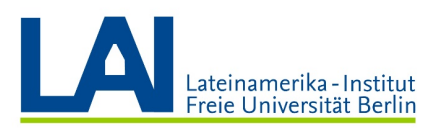

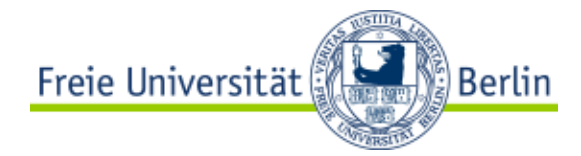

Sie können nun in der E-Mail auf den Link klicken und gelangen so direkt zu Ihrer Aufzeichnung.

Wenn Sie die Aufzeichnung mit Ihren Studenten teilen wollen, könnten Sie den Aufzeichnungslink und das Passwort zum Beispiel in einem E-Mail an alle schicken, oder den Link und das Passwort in Ihrem Blackboard-Kurs mit den Studenten teilen.

Sie finden die Aufzeichnung nun auch in Ihrem Webex-Profil unter dem Punkt "Aufzeichnungen":

webex

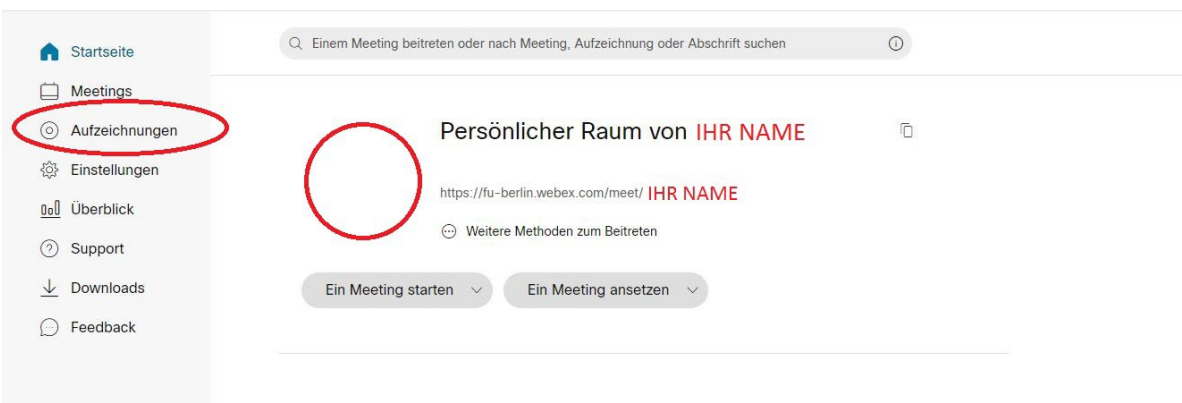

Mit den drei kleinen Symbolen ganz rechts können Sie die Datei auf Ihren Computer herunterladen, teilen oder bearbeiten.

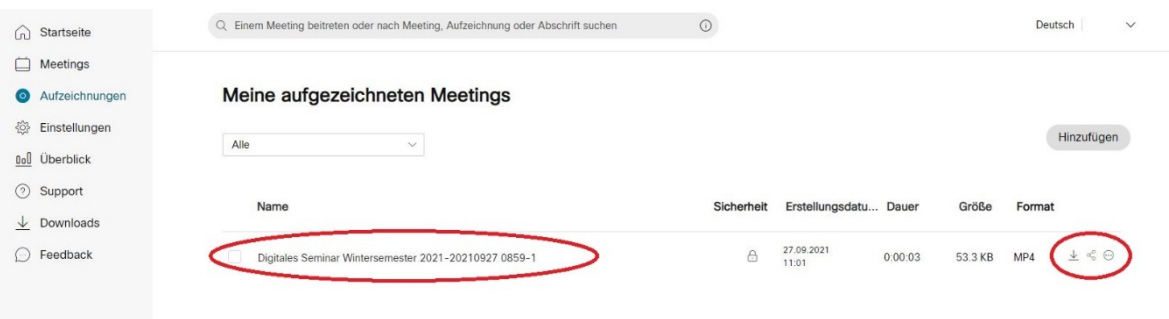

Wenn Sie auf "Bearbeiten" klicken, können Sie der Aufzeichnung nun auch einen anderen Namen geben.

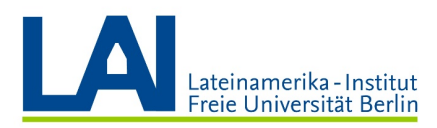

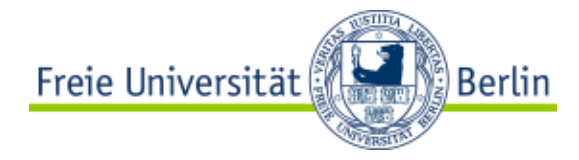

# Teilgruppen einrichten

Wenn Sie die Studenten zur Arbeit in kleinere Gruppen einteilen wollen, stehen Ihnen dazu die sogenannten "Teilgruppen-Sitzungen" zur Verfügung.

Klicken Sie dazu in der Menüleiste am oberen Bildschirmrand auf das Feld "Teilgruppen-Sitzungen" und danach auf "Teilgruppen-Sitzung aktivieren". (Sollte die Menüleiste nicht sichtbar sein, klicken Sie auf "Menüleiste anzeigen".)

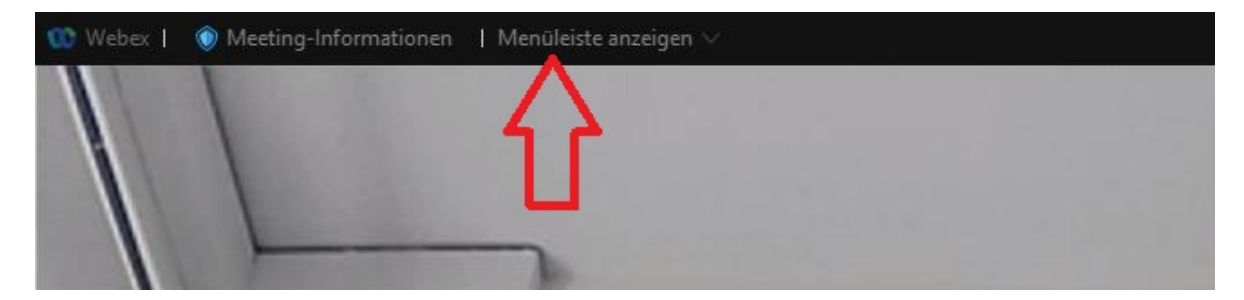

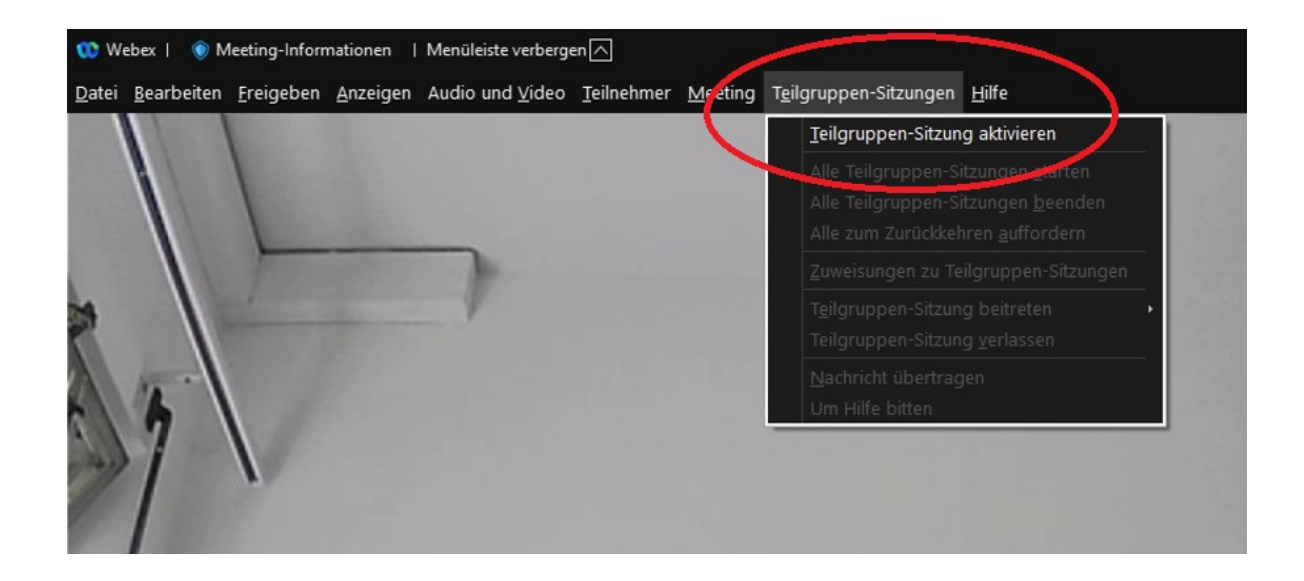

Es öffnet sich nun das Fenster "Zuweisungen zur Teilgruppen-Sitzung".

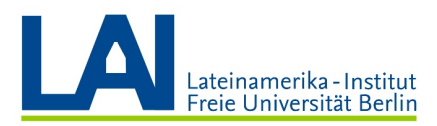

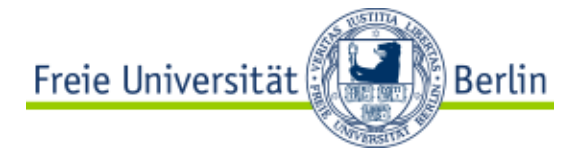

Sie können wählen, wie viele "Teilgruppen-Sitzungen" es geben soll und die Teilnehmer entweder "automatisch" einer Gruppe zuweisen lassen, die Teilnehmer selbst "manuell" einer Gruppe zuweisen oder die Teilnehmer eine Gruppe "wählen" lassen.

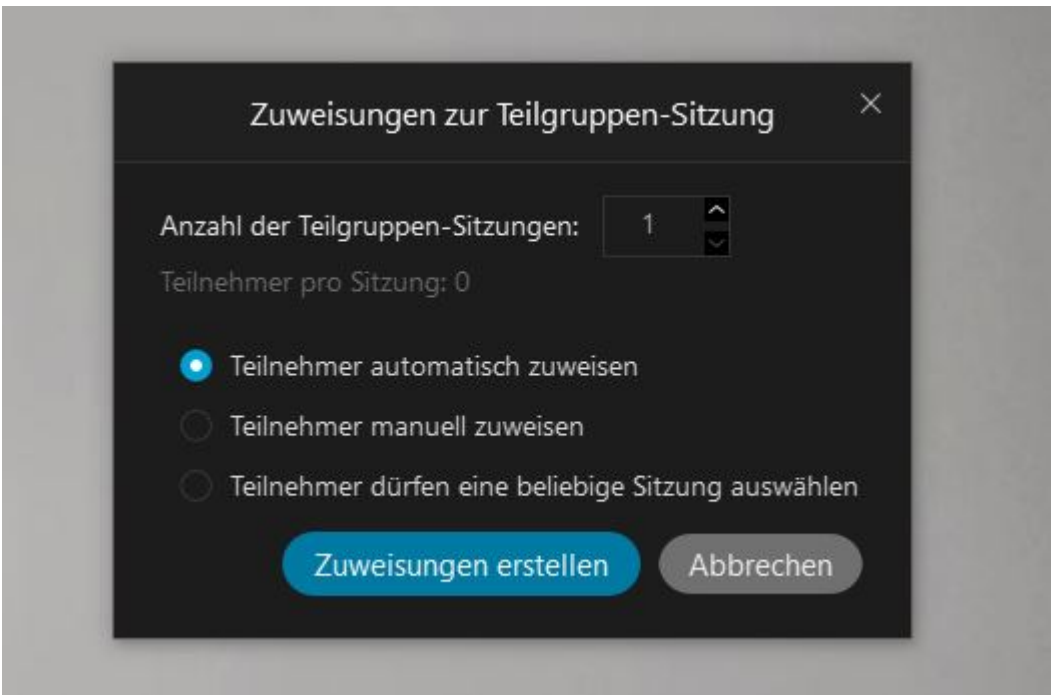

Nachdem Sie alles eingestellt haben, klicken Sie auf "Zuweisungen erstellen".

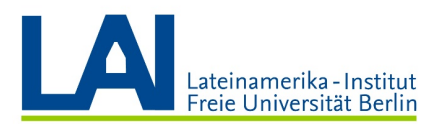

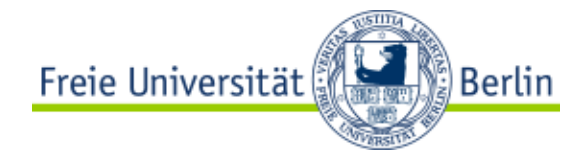

Es öffnet sich nun das folgende Fenster:

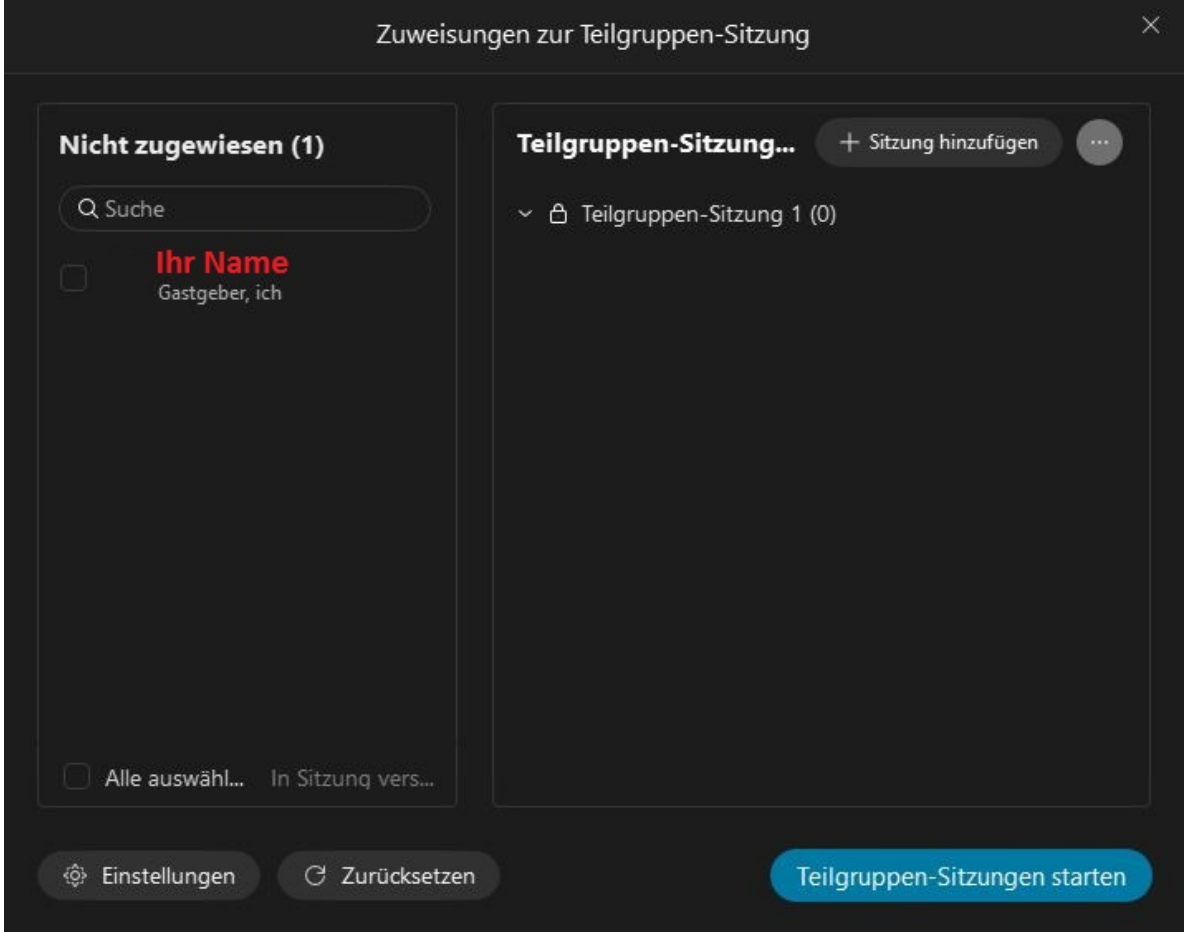

Links sehen Sie eine Spalte mit Ihrem Namen. Da Sie der Gastgeber des Seminars sind, werden Sie nicht automatisch einer Teilgruppe zugewiesen.

Im rechten Feld sehen Sie die Teilgruppen-Sitzungen (in diesem Beispiel eine einzige).

Wenn Sie die "automatische Zuteilung" gewählt haben, erscheinen rechts die Namen der Teilnehmer in den jeweiligen Teilgruppen-Sitzungen.

Wenn Sie die "manuelle Zuteilung" gewählt haben, erscheinen die Namen aller Teilnehmer in der linken Spalte und Sie können die Studenten selbst in Teilgruppen einteilen.

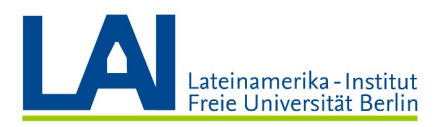

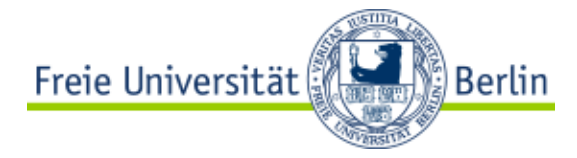

Sollten Sie sich im letzten Schritt geirrt haben, können Sie über das Feld "Zurücksetzen" noch einmal die Grundeinstellungen der Teilgruppen-Sitzung verändern.

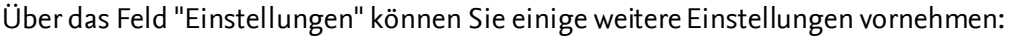

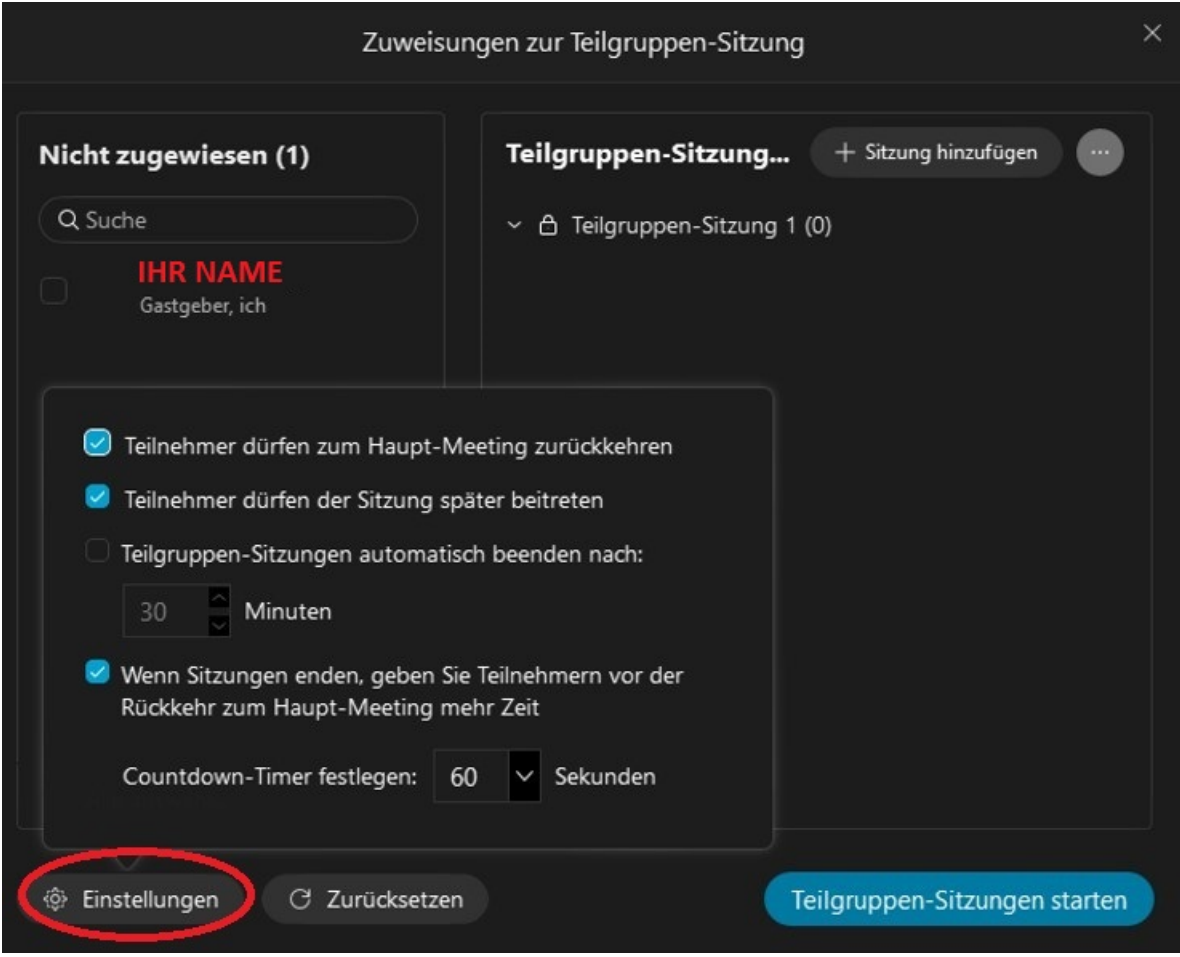

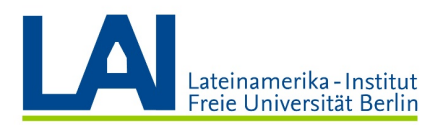

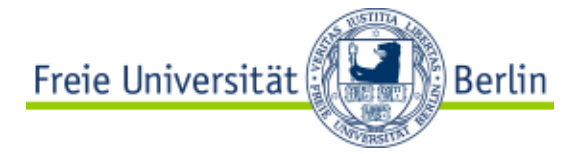

Wenn alle Studenten den Teilgruppen zugewiesen sind und Sie keiner der Teilgruppen beitreten wollen, klicken Sie nun auf "Teilgruppen-Sitzungen starten". Die Studenten befinden sich dann in den jeweiligen Teilgruppen und Sie bleiben in der "Hauptsitzung".

Sie sehen dann folgendes Fenster vor sich:

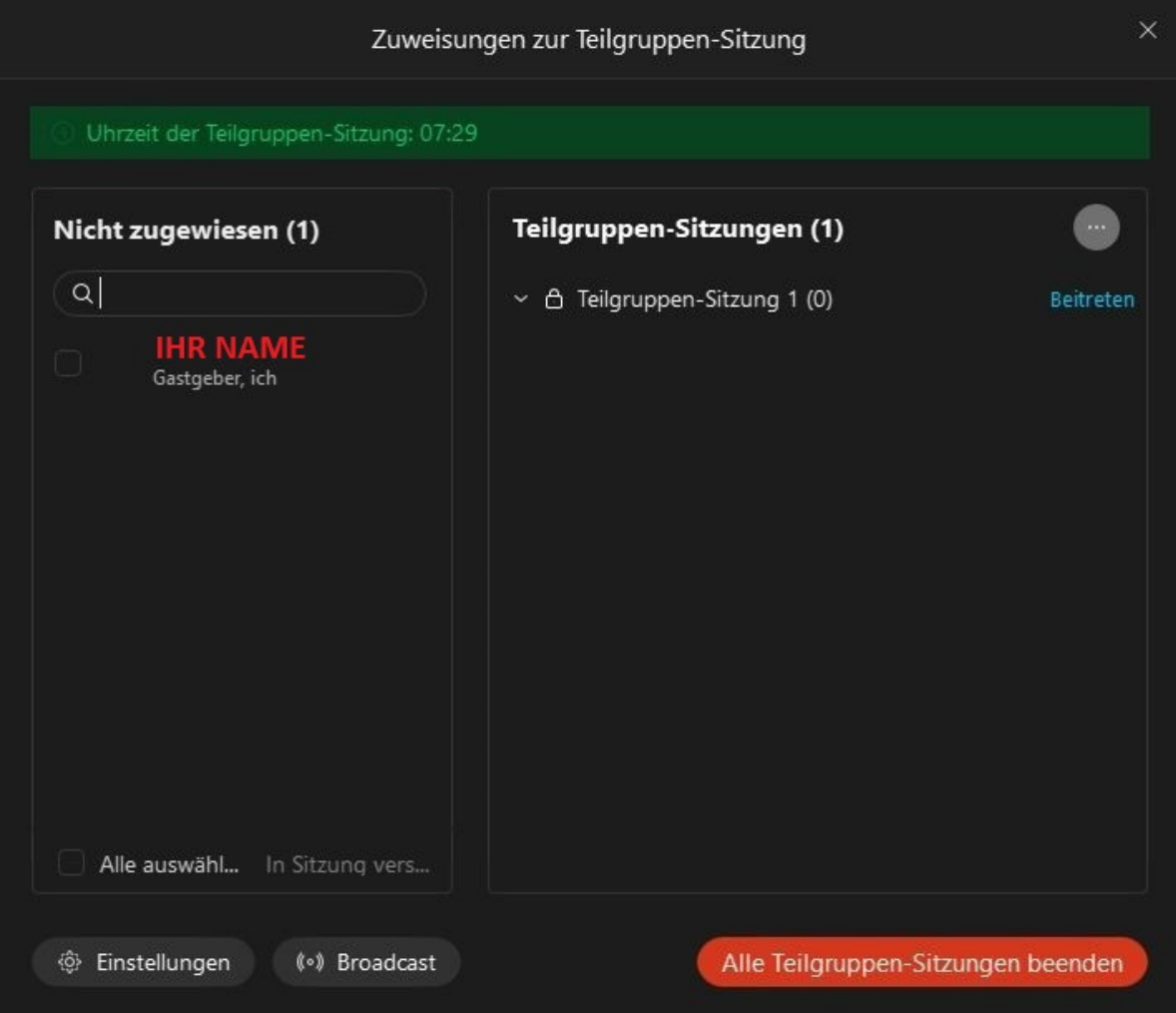

In grüner Schrift sehen Sie, wie lange die Teilgruppen-Sitzungen schon laufen.

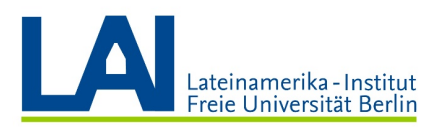

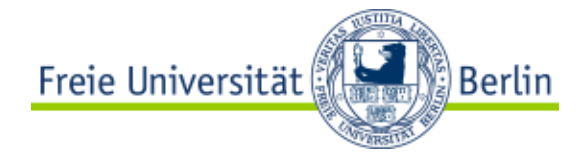

Über das Feld "Broadcast" können Sie eine Nachricht an alle oder bestimmte Teilgruppen schicken.

Zum Beispiel, um den Studenten mitzuteilen "Achtung, das sind die letzten 5 Minuten" oder "Bitte zur nächsten Frage übergehen".

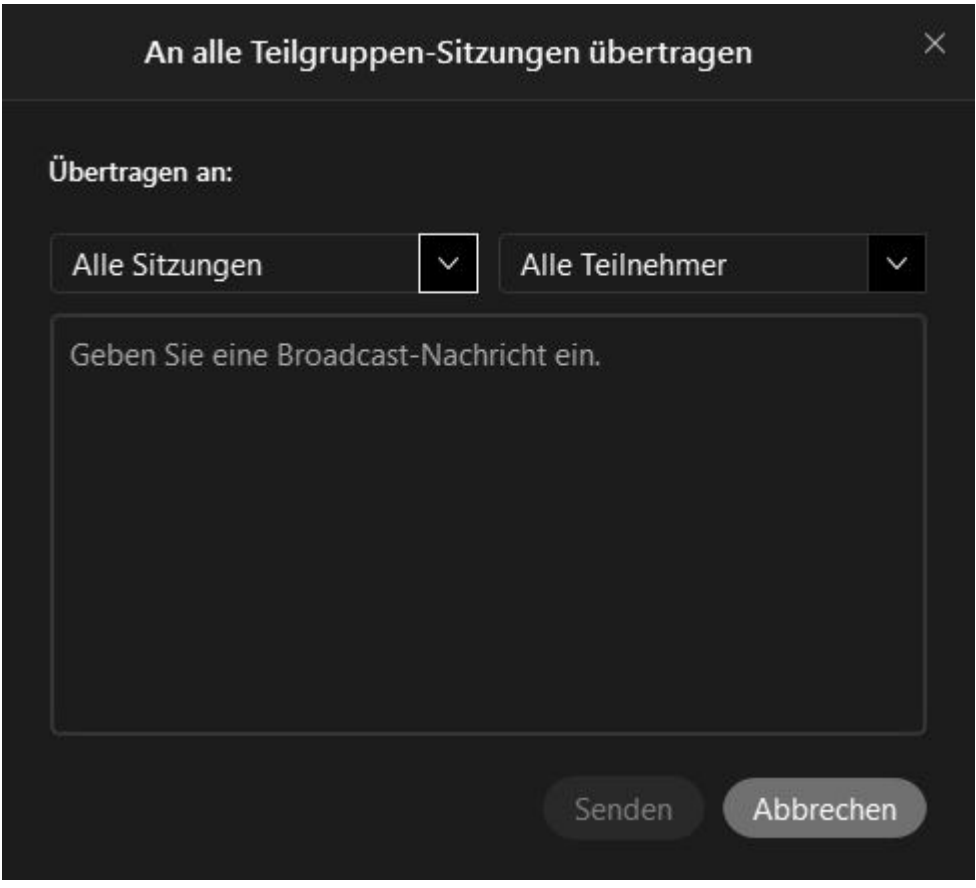

Schreiben Sie die Nachricht einfach in das Feld und klicken Sie auf "Senden".

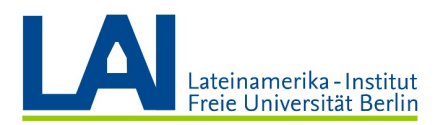

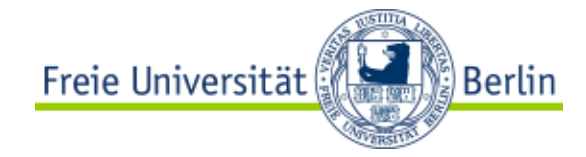

Wenn Sie eine Teilgruppen-Sitzung "besuchen" wollen, klicken Sie auf "Beitreten".

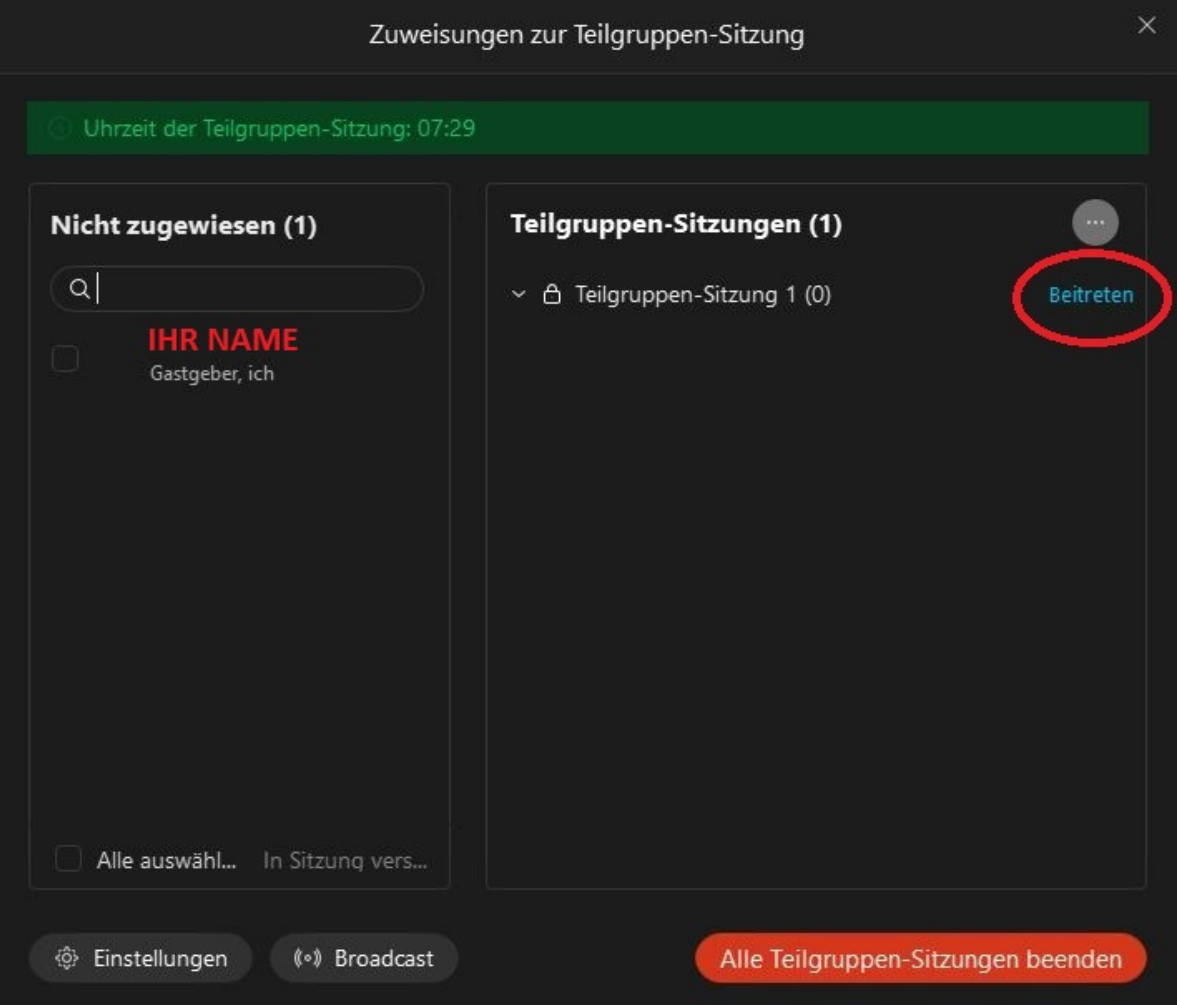

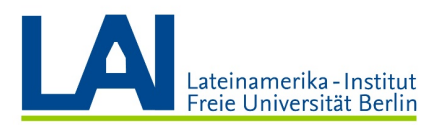

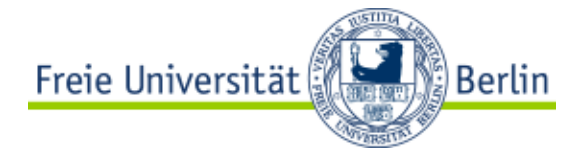

Sobald Sie die Teilgruppen-Sitzung wieder verlassen wollen, klicken Sie auf das rote Symbol am rechten unteren Bildschirmrand und danach noch einmal auf "Sitzung verlassen":

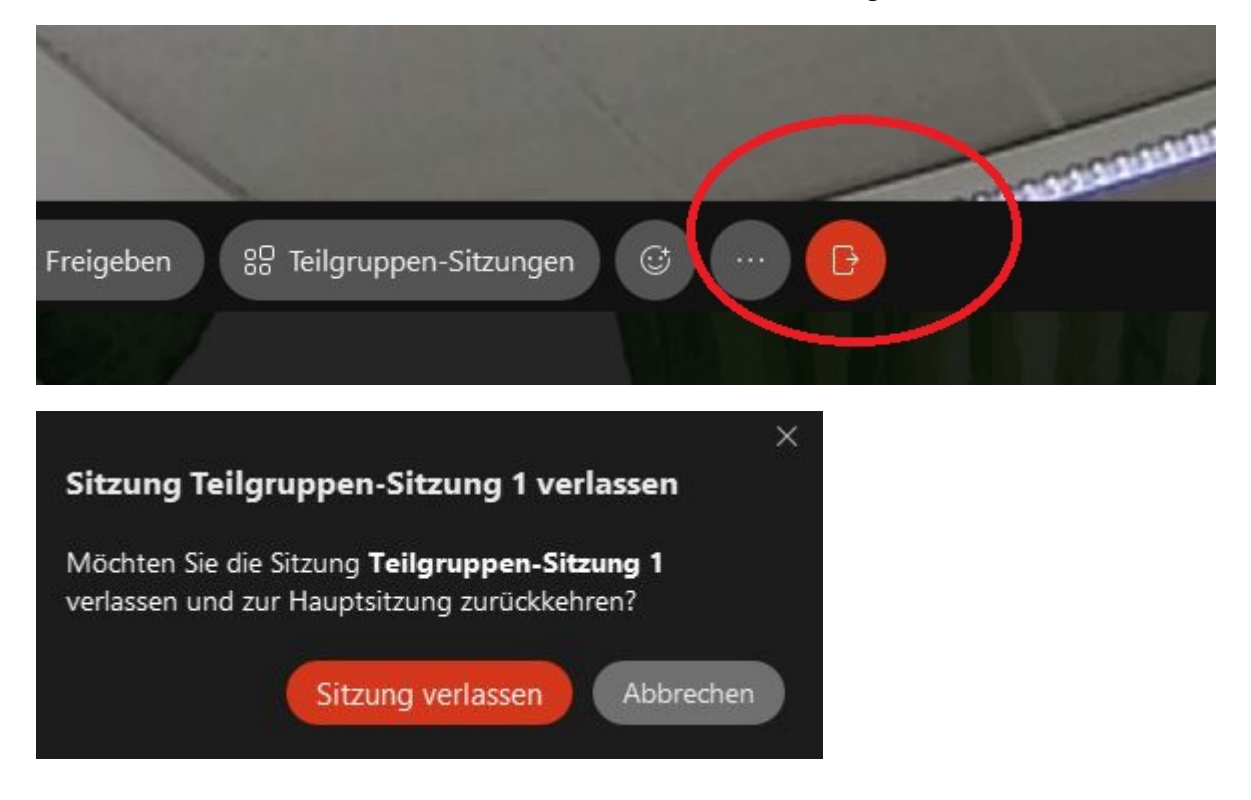

Sie befinden sich nun wieder im Haupt-Meeting.

Mit einem Klick auf das Symbol "Teilgruppen-Sitzungen" öffnet sich das Fenster, in dem Sie alle Teilgruppen überwachen können:

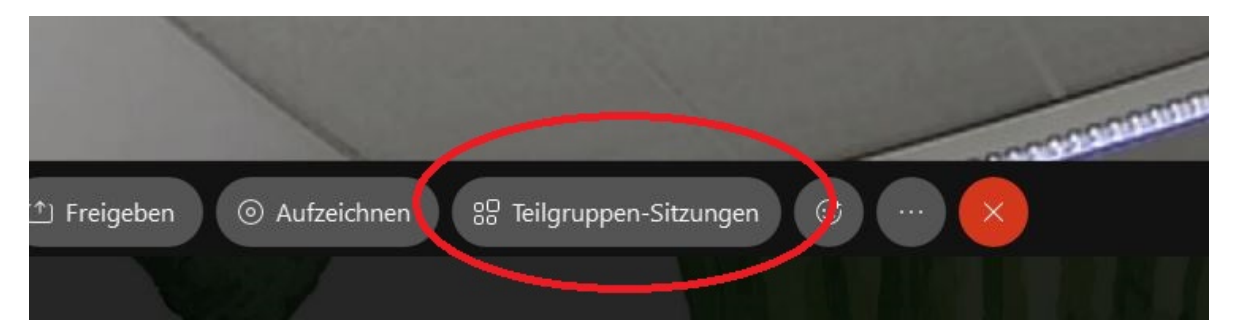

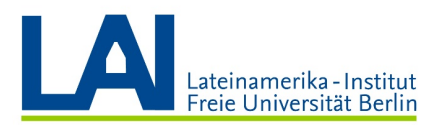

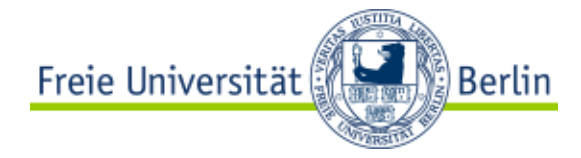

Sobald Sie alle Teilgruppen-Sitzungen beenden wollen, klicken Sie auf "Alle Teilgruppen-Sitzungen beenden" und anschließend auf "Sitzungen beenden".

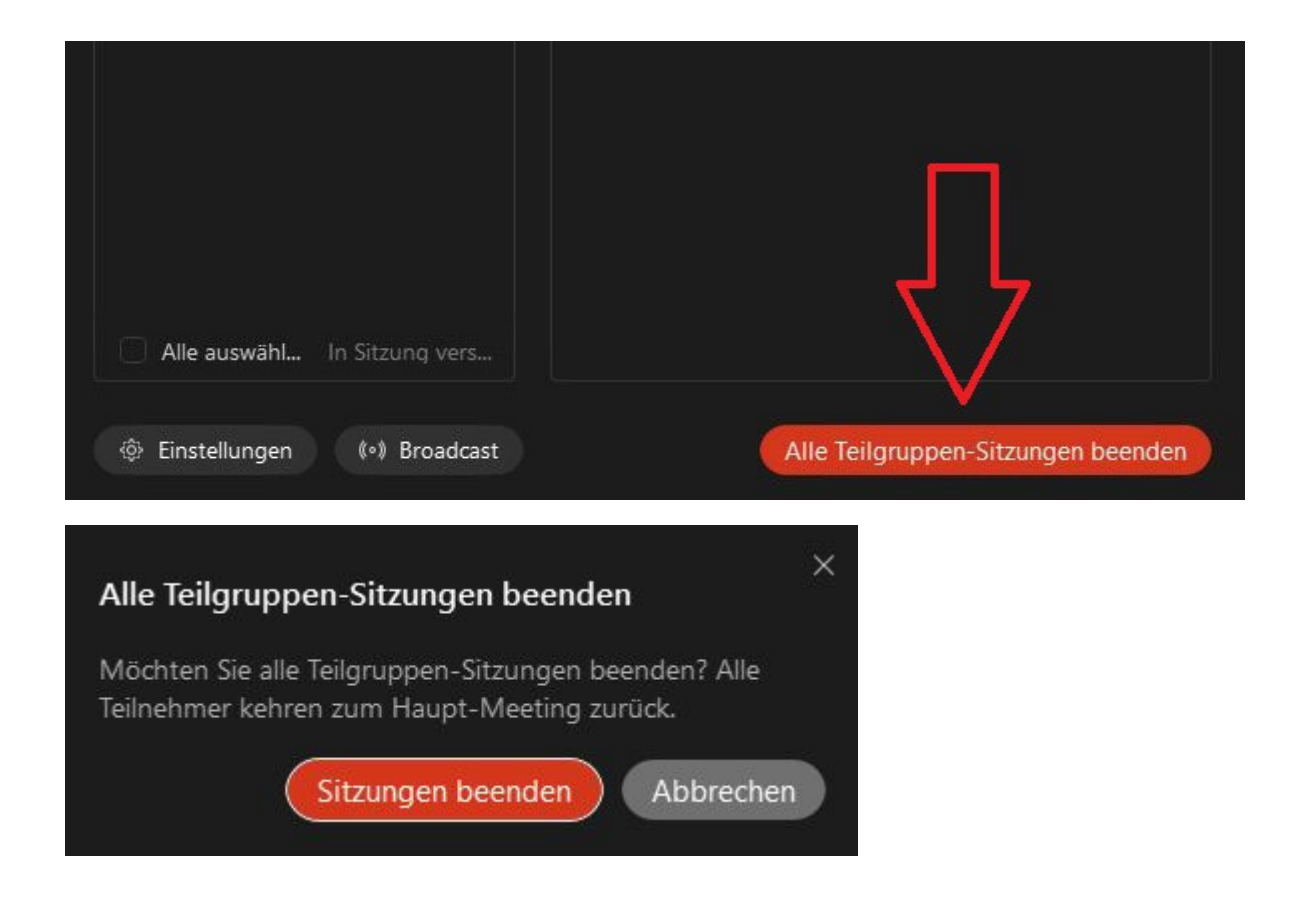

Alle Teilnehmer kehren nun zu Ihnen in das Haupt-Meeting zurück.

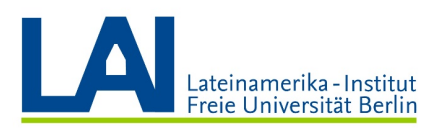

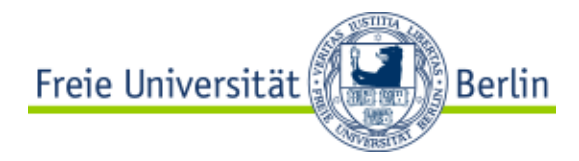

# Die Lobby-Funktion

Mit der Lobby-Funktion können Sie ein Meeting "sperren", so dass Teilnehmer dem Meeting nicht direkt beitreten können, sondern zuerst in eine "Lobby" gelangen.

Diese Funktion steht Ihnen jederzeit zur Verfügung, auch wenn Sie ein digitales Seminar geplant haben, das regelmäßig stattfindet. In diesem Fall haben Sie aber wahrscheinlich eine Meeting-Serie mit Datum, Uhrzeit, Link und Passwort erstellt (siehe Punkt " Ein Seminar einrichten"). Die Zugangsdaten zu diesem digitalen Seminar haben also nur die Studenten des Seminars. Deshalb ist die Lobby-Funktion hier nicht so nützlich, sie steht Ihnen aber trotzdem zur Verfügung.

Besonders nützlich ist die Lobby-Funktion für Meetings in Ihrem "Persönlichen Raum". Das ist ein digitaler Raum, der sich besonders für Sprechstunden oder spontane Meetings eignet.

Sie können den Link zu Ihrem persönlichen Raum (https://fu-berlin.webex.com/meet/IHRNAME) etwa per E-Mail mit den Studenten teilen, in Ihrem Kurs auf Blackboard oder auf der Homepage der Universität veröffentlichen.

Wenn Sie Ihren persönlichen Raum "öffnen" wollen, klicken Sie im Bereich "Persönlicher Raum" auf "Ein Meeting starten":

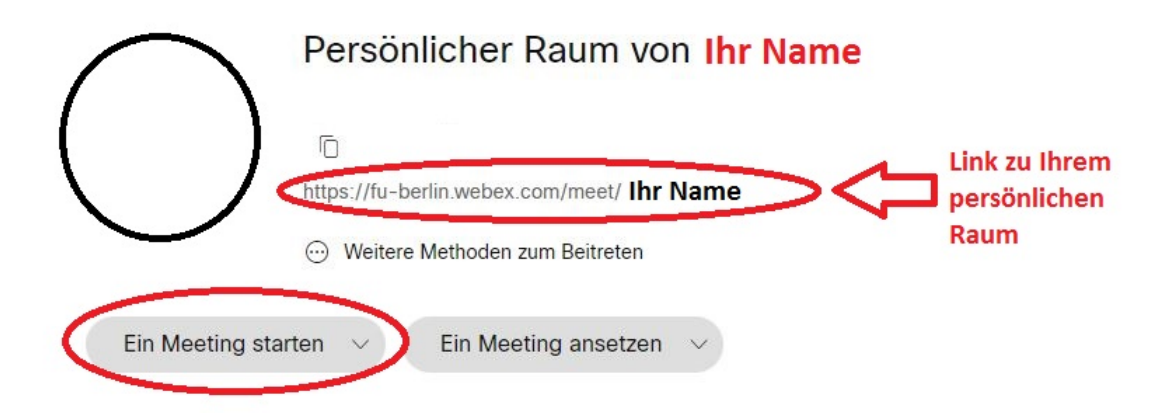

Sie befinden sich nun alleine in Ihrem persönlichen Raum.

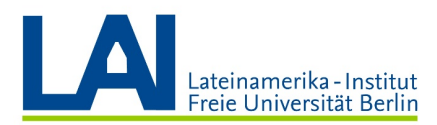

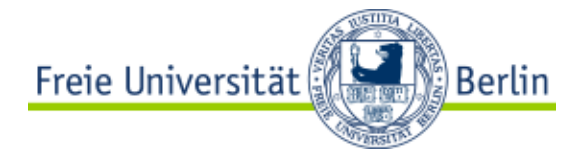

So lange Sie den Raum "geöffnet" haben, können Personen, die den Link besitzen, den Raum nun jederzeit "betreten".

Um die Lobby einzurichten, klicken Sie am oberen Bildschirmrand auf "Meeting" und anschließend auf "Meeting sperren":

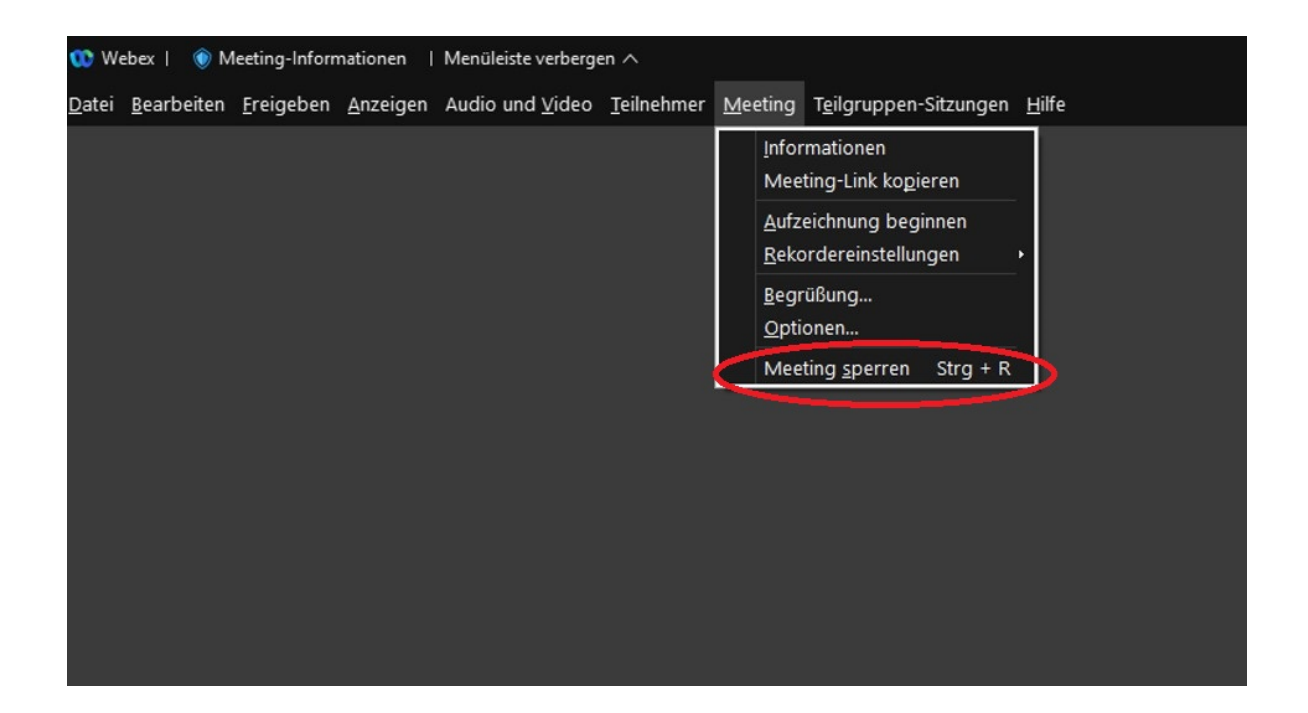

Ihr Raum ist nun "gesperrt" und Sie sehen rechts oben einen kleinen Schlüssel:

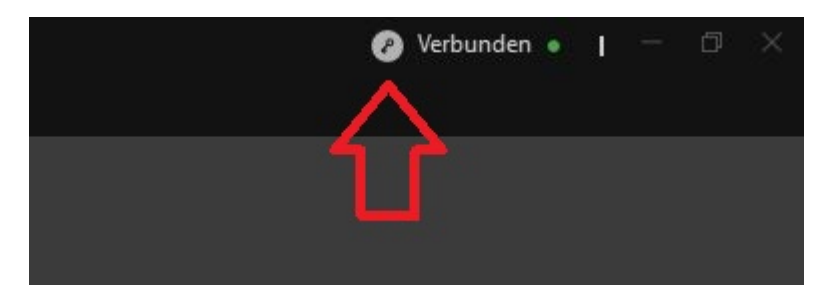

Sie können das Meeting an der gleichen Stelle auch wieder entsperren.

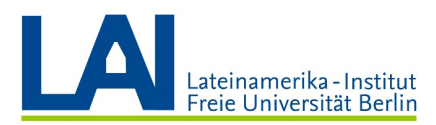

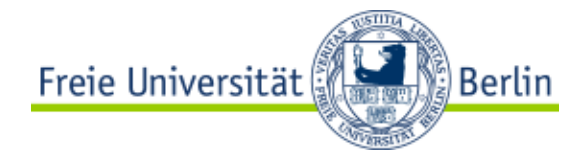

Sollte eine Person Ihren persönlichen Raum betreten wollen, sehen Sie in der geöffneten Teilnehmerliste die folgende Meldung:

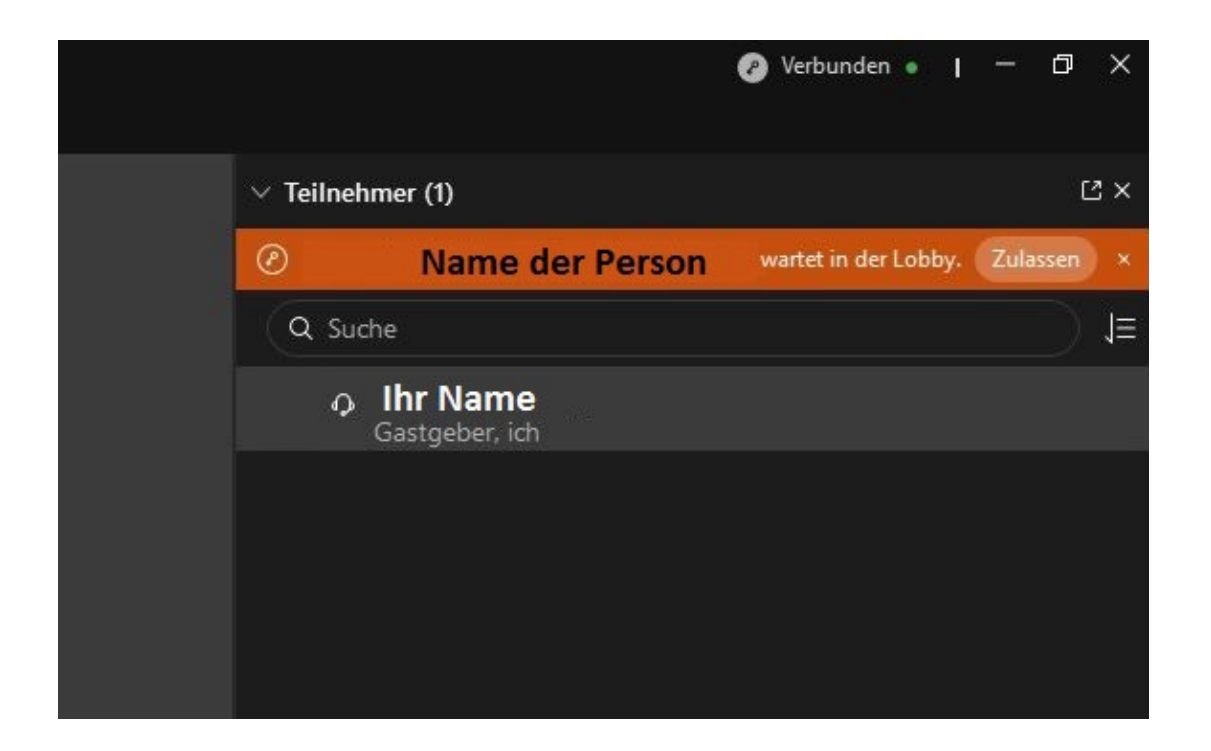

Sie müssen nun nur noch auf "Zulassen" klicken und die Person kommt zu Ihnen in das Meeting.

WICHTIG: Das Meeting ist immer nur für die jeweilige Sitzung gesperrt. Wenn Sie Ihren digitalen Raum verlassen und eine Stunde später wieder öffnen, ist er nicht automatisch gesperrt, sondern muss nun erneut gesperrt werden.

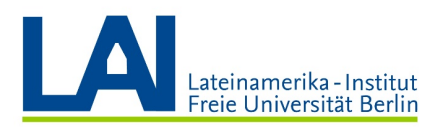

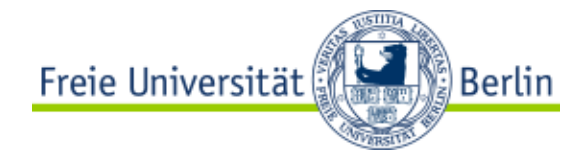

# Das Seminar beenden

Um das digitale Seminar zu beenden, klicken Sie auf den roten Kreis mit dem "X".

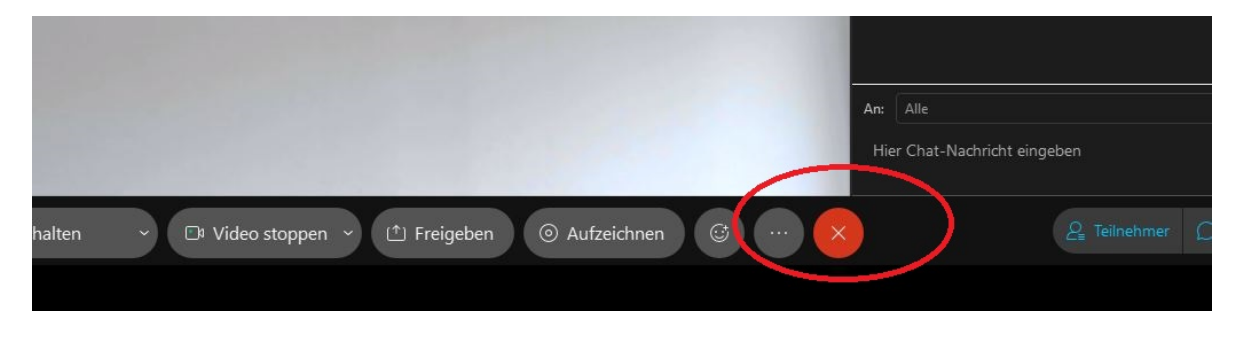

Sobald Sie das Meeting beendet haben, endet es auch für all Ihre Teilnehmer.